### Instruction Manual

REEN SERIES

### Model UP750 Program Controller

User's Manual for Loop Control with PV Switching and Two Universal Inputs

IM 05E01B02-54E

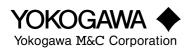

IM 05E01B02-54E 1st Edition Blank Page —

# Introduction

Thank you for purchasing the UP750 program controller.

### How to Use the Manuals

| Purpose                                                 | Manual Title                                                                           | Description                                                                                                    |
|---------------------------------------------------------|----------------------------------------------------------------------------------------|----------------------------------------------------------------------------------------------------|
| Setup                                                   | 1. Installation                                                                        | Describes the tasks (installation, wiring, and others) required to make the controller ready for operations.                                                                                     |
| Basic operation                                         | 2. Initial Settings                                                                    | Describes examples of setting PV input types and<br>control output types. Making settings described herein<br>and program creation in "3. Programming" allows you to<br>carry out basic control. |
| Program creation                                        | 3. Programming                                                                         | Describes examples of creating basic programs. The<br>use of the program pattern setup charts included in the<br>"3.7 Program Pattern Setup Charts" is recommended.                              |
| General understand-<br>ing of programming<br>operations | <ul><li>3.5 Program Parameter Map</li><li>3.6 Lists of Program<br/>Parameter</li></ul> | Contains a parameter map that serves as a guide to<br>creating programs. Also includes a brief explanation<br>of the functions of program parameters.                                            |
| Operating<br>procedures<br>and troubleshooting          | 4. Operations                                                                          | Describes key operation sequences. For operation<br>control through external contact inputs, see "1.5<br>Terminal Wiring Diagrams."                                                              |
| Brief operation                                         | 6.1 Parameter Map                                                                      | Contains the parameter map used as a guideline for setting parameters.                                                                                                    |
| Function description<br>and setpoint<br>recording       | 6.2 List of Parameters                                                                 | Briefly describes the functions of parameters. In addition, each parameter table has a User Setting column, where you can record your setpoints when setting them in the controller.             |

# Controllers Applicable to Loop Control with PV Switching and Two Universal Inputs

The specification codes of the UP750 applicable to loop control with PV switching and two universal inputs are given in the table below.

UP750-50 UP750-51

#### Regarding This User's Manual

- (1) This manual should be provided to the end user. Keep an extra copy or copies of the manual in a safe place.
- (2) Read this manual carefully to gain a thorough understanding of how to operate this product before starting operation.
- (3) This manual describes the functions of this product. Yokogawa M&C Corporation (hereinafter simply referred to as Yokogawa) does not guarantee the application of these functions for any particular purpose.
- (4) Under absolutely no circumstances may the contents of this manual, in part or in whole, be transcribed or copied without permission.
- (5) The contents of this manual are subject to change without prior notice.
- (6) Every effort has been made to ensure that the details of this manual are accurate. However, should any errors be found or important information be omitted, please contact your nearest Yokogawa representative or our sales office.

### Safety Precautions

The following symbol is indicated on the controller to ensure safe use.

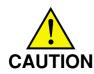

This symbol on the controller indicates that the operator must refer to an explanation in the instruction manual in order to avoid the risk of injury or death of personnel or damage to the instrument. The manual describes how the operator should exercise special care to avoid electric shock or other dangers that may result in injury or loss of life.

The following symbols are used in the hardcopy user's manuals and in the user's manual supplied on the CD-ROM.

## 

Indicates that operating the hardware or software in a particular manner may damage it or result in a system failure.

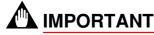

Draws attention to information that is essential for understanding the operation and/or features of the controller.

### Regarding Force Majeure

Yokogawa M&C Corporation assumes no liability for any loss or damage, direct or indirect, caused by the use of or unpredictable defects of the product.

## CONTENTS

| 1. | Instal  | llation                                     | 1-1  |
|----|---------|---------------------------------------------|------|
|    | 1.1     | Model and Suffix Codes                      | 1-1  |
|    | 1.2     | How to Install                              | 1-2  |
|    | 1.3     | How to Connect Wires                        | 1-5  |
|    | 1.4     | Hardware Specifications                     | 1-7  |
|    | 1.5     | Terminal Wiring Diagrams                    | 1-13 |
| 2. | Initial | I Settings                                  | 2-1  |
|    | 2.1     | Names and Functions of Front Panel Parts    | 2-2  |
|    | 2.2     | Setting UP mode (Setting First at Power-on) | 2-3  |
|    | 2.3     | Changing UP mode                            | 2-4  |
|    | 2.4     | Setting PV Input 1 and PV Input 2 Types     | 2-5  |
|    | 2.5     | Setting Controlled PV Input Range           | 2-10 |
|    | 2.6     | Setting Control Output Type                 | 2-12 |
|    | 2.7     | Initializing Parameters                     | 2-14 |
|    | 2.8     | Setting PV Switching Methods                | 2-16 |
|    | 2.9     | Setting Input Switching PV Range            | 2-17 |
| 3. | Progr   | ramming                                     | 3-1  |
|    | 3.1     | Overview of Program Patterns                | 3-1  |
|    | 3.2     | Example of Program Pattern Setup Charts     | 3-2  |
|    | 3.3     | Creating Program Patterns                   | 3-4  |
|    | 3.4     | Changing Program Patterns                   | 3-11 |
|    | 3.5     | Program Parameter Map                       | 3-14 |
|    | 3.6     | Lists of Program Parameters                 | 3-16 |
|    | 3.7     | Program Pattern Setup Charts                | 3-21 |
|    | 3.8     | Explanation of Program Functions            | 3-24 |

| < | In | t> | < | R | e | V> |  |
|---|----|----|---|---|---|----|--|
|   |    |    |   |   |   |    |  |

| 4. | Opera | tions    |                                                                |
|----|-------|----------|----------------------------------------------------------------|
|    | 4.1   | Monito   | ring-purpose Operating Displays Available during Operation 4-1 |
|    | 4.2   | Perform  | ning/Canceling Auto-tuning 4-5                                 |
|    | 4.3   | Setting  | PID Manually 4-6                                               |
|    | 4.4   | Selecti  | ng Program Pattern Number (PT.No) 4-8                          |
|    | 4.5   | Switchi  | ing between RUN and RESET Modes 4-9                            |
|    | 4.6   | Switchi  | ing between AUTO and MAN 4-10                                  |
|    | 4.7   | Manipu   | lating Control Output during Manual Operation                  |
|    | 4.8   | Switchi  | ing Input with Contact Input 4-13                              |
|    | 4.9   | Enablin  | ng/Disabling Hold Mode of Program Operation 4-14               |
|    | 4.10  | Changi   | ng Program Setpoints when in Hold Mode 4-15                    |
|    | 4.11  | Executi  | ing "Advance" Function 4-16                                    |
|    | 4.12  | Switchi  | ing to Local-mode (LOCAL) Operation 4-17                       |
|    | 4.13  | Changi   | ng Setpoints during Local-mode Operation 4-18                  |
| 5. | Troub | leshooti | ng and Maintenance 5-1                                         |
|    | 5.1   | Trouble  | eshooting                                                      |
|    | 5.2   | Mainter  | nance 5-5                                                      |
|    |       | 5.2.1    | Cleaning 5-5                                                   |
|    |       | 5.2.2    | Replacing Brackets                                             |
|    |       | 5.2.3    | Attaching Terminal Cover 5-5                                   |
|    |       | 5.2.4    | Replacing Parts with a Limited Service Life                    |
|    |       | 5.2.5    | Replacing Control Output Relays 5-8                            |
| 6. | Param | neters   |                                                                |
|    | 6.1   | Parame   | eter Map 6-1                                                   |
|    | 6.2   | Lists of | Parameters 6-6                                                 |
| 7. | Funct | ion Bloc | k Diagram and Descriptions                                     |

# 1. Installation

This chapter describes installation, wiring, and other tasks required to make the controller ready for operation.

### 1.1 Model and Suffix Codes

Before using the controller, check that the model and suffix codes match your order.

| Model                     | Suffix Code | Description                                                   |
|---------------------------|-------------|---------------------------------------------------------------|
| UP750                     |             | Program controller (provided with Custom Computing Function*) |
| Туре                      | -0<br>-5    | Single-loop type<br>Dual-loop type                            |
| Optional functions 0<br>1 |             | None<br>With communication, auxiliary analog input            |

Check that the following items are provided:

| • | Program controller (of ordered model)      | .1            |
|---|--------------------------------------------|---------------|
| • | Brackets (mounting hardware)               | . 1 pair      |
| • | Unit label                                 | . 1           |
| • | User's Manuals for Single-loop Control     | . 7 (A2 size) |
| • | User's Manual (Reference) (CD-ROM version) | . 1           |

Using an optional custom computation building tool (Model LL200-E10) that runs on a personal computer, you can build a variety of computations (e.g., four arithmetic operations, logical operations, ten-segment linearizer computations, temperature correction factor computations, and pressure correction factor computations) to be applied to the controller's I/O signals.

## 1.2 How to Install

To install the controller, select a location where:

- 1. no one may accidentally touch the terminals,
- 2. mechanical vibrations are minimal,
- 3. corrosive gas is minimal,
- 4. temperature can be maintained at about 23°C and the fluctuation is minimal,
- 5. no direct radiant heat is present,
- 6. no magnetic disturbances are caused,
- 7. no wind blows against the terminal board (reference junction compensation element),
- 8. no water is splashed,
- 9. no flammable materials are around,

Never place the controller directly on flammable items or equipment.

If the controller has to be installed close to flammable items or equipment, be sure to provide shielding panels all around the controller, at least 150 mm away from every side; the panels should be made of either 1.43 mm-thick metal-plated steel plates or 1.6 mm-thick uncoated steel plates.

#### Installation Position

Install the controller at an angle within 30° from horizontal with the front panel facing upward. Do not install it facing downward. The position of right and left sides should be horizontal.

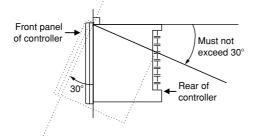

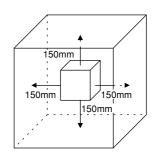

### External Dimensions and Panel Cutout Dimensions

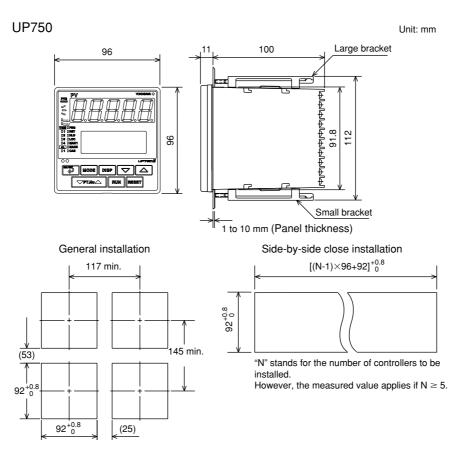

### How to Install

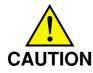

Turn off the power to the controller before installing it on the panel because there is a possibility of electric shock.

After opening the mounting hole on the panel, follow the procedures below to install the controller:

- 1. Insert the controller into the opening from the front of the panel so that the terminal board on the rear is at the far side.
- 2. Set the brackets in place on the top and bottom of the controller as shown in the figure below, then tighten the screws of the brackets. Take care not to overtighten them.

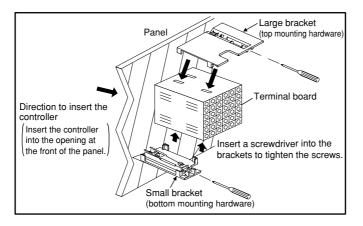

## 1.3 How to Connect Wires

 Before carrying out wiring, turn off the power to the controller and check that the cables to be connected are not alive with a tester or the like because there is a possibility of electric shock.

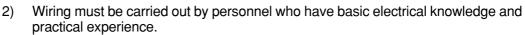

# 

- Provide power from a single-phase instrument power supply. If there is a lot of noise in the power line, insert an insulating transformer into the primary side of the line and use a line filter (recommended part: ZAC2205-00U from TDK) on the secondary side. As a countermeasures against noise, do not place the primary and secondary power cables close to each other.
- 2) For thermocouple input, use shielded compensating lead wires for wiring. For RTD input, use shielded wires that have low conductor resistance and cause no significant differences in resistance between the three wires. The cables to be used for wiring, terminal specifications, and recommended parts are as shown below.
- 3) Control output relays may be replaced. However, because they have a life of 100,000 times that of the resistance load, use auxiliary relays to turn on/off a load.
- 4) The use of inductance (L) loads such as auxiliary relays, motors and solenoid valves causes malfunction or relay failure; always insert a CR filter for use with alternating current or a diode for use with direct current, as a spark-removal surge suppression circuit, into the line in parallel with the load.

### ■ For DC Relay Wiring

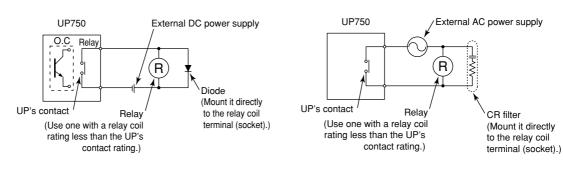

For AC Relay Wiring

AUTION

#### • Cable Specifications and Recommended Cables

| Purpose                                        | Name and Manufacturer                                                                       |
|------------------------------------------------|---------------------------------------------------------------------------------------------|
| Power supply, grounding, relay contact outputs | 600 V PVC insulated wires, JIS C 3307, 0.9 to 2.0 mm <sup>2</sup>                           |
| Thermocouple                                   | Shielded compensating lead wires, JIS C 1610, X-D-C-C (See Yokogawa Electric's GS 6B1U1-E.) |
| RTD                                            | Shielded wires (three conductors), UL2482 (Hitachi Cable)                                   |
| Other signals                                  | Shielded wires                                                                              |

### • Recommended Terminal Lugs

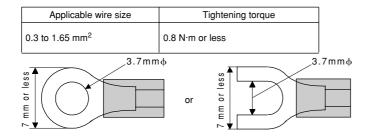

#### • Terminal Covers

| Target Model | Part Number | Sales Unit |
|--------------|-------------|------------|
| For UP750    | T9115YD     | 1          |

### **1.4 Hardware Specifications**

#### PV Input Signals (PV Input 1 and PV Input 2)

- Number of inputs: 2 (PV input 1: terminals 11-12-13, PV input 2: terminals 41-42-43)
- Input type: Universal input system. The input type can be selected with the software.
- Sampling period: Can be selected from 100, 200 and 500 ms.
- Burnout detection: Functions at TC, RTD, standard signal (0.4 to 2 V or 1 to 5 V) Upscale, downscale, and off can be specified.
   For standard signal, burnout is determined to have occurred if it is 0.1 V or less.
- Input bias current: 0.05 µA (for TC or RTD b-terminal)
- Measurement current (RTD): About 0.13 mA
- Input resistance: 1 M $\Omega$  or more for thermocouple or mV input About 1 M $\Omega$  for DC voltage input PV input 2 of 0.00 to 1.25 V range is about 8 M $\Omega$ .
- Allowable signal source resistance: 250  $\Omega$  or less for thermocouple or mV input Effects of signal source resistance: 0.1  $\mu$ V/ $\Omega$  or less 2 k $\Omega$  or less for DC voltage input Effects of signal source resistance: About 0.01%/100  $\Omega$
- Allowable wiring resistance: for RTD input Maximum 150  $\Omega$ /wire: Conductor resistance between three wires should be equal However, 10  $\Omega$ /wire for a maximum range of -150.0 to 150.0°C. Wire resistance effect:  $\pm 0.1^{\circ}$ C/10  $\Omega$
- Allowable input voltage:  $\pm 10$  V DC for thermocouple, mV, or RTD input  $\pm 20$  V DC for DC voltage input
- Noise rejection ratio: 40 dB (50/60 Hz) or more in normal mode 120 dB (50/60 Hz) or more in common mode
- Reference junction compensation error:  $\pm 1.0^{\circ}C$  (15 to 35°C)  $\pm 1.5^{\circ}C$  (0 to 15°C, 35 to 50°C)
- Applicable standards: JIS, IEC, DIN (ITS-90) for thermocouples and RTD

#### **Auxiliary Analog Input Signals**

Available only for controllers with auxiliary analog input terminals.

- Number of inputs: 1 (terminals 2)-22)
- Input type: Settable in a range of 0-2, 0-10, 0.4-2.0, or 1-5 V DC
- Sampling period: 100, 200 and 500 ms The sampling period of a remote input signal is associated with the PV input's sampling period.
- Input resistance: About 1 M $\Omega$
- Input accuracy: ±0.3% ±1 digit of input span for 0 to 2 V DC ±0.2% ±1 digit of input span for 0 to 10 V DC ±0.375% ±1 digit of input span for 0.4 to 2.0 V DC ±0.3% ±1 digit of input span for 1 to 5 V DC Under standard operating conditions (23±2°C, 55±10% RH, power frequency of 50/60 Hz)

#### **Loop Power Supply**

Power is supplied to a two-wire transmitter. (15 V DC: terminals (14-(15))

A resistor (10 to 250  $\Omega$ ) connected between the controller and transmitter converts a current signal into a voltage signal, which is then read via the PV input terminal. Supply voltage: 14.5 to 18.0 V DC, max. 21 mA (provided with a protection circuit against a field short-circuit)

#### **Retransmission Output**

Either PV, program setpoint, or control output is output. Either the retransmission output or the loop power supply can be used with terminals (4-(5).

- Number of outputs: 1 or 2 (terminals (1)-(15), terminals (16-(17))
- Output signal: 4-20, 0-20, 20-4, or 20-0 mA DC (where, outputting signal levels of less than 0 mA is not feasible)
- Load resistance: 600  $\Omega$  or less
- Output accuracy: ±0.1% of span (±5% of span for 1 mA or less.) Under standard operating conditions (23±2°C, 55±10% RH, power frequency of 50/ 60 Hz)

#### **Control Output**

Universal output system, The output type can be selected with the software.

· Current output

(Dual-loop type: terminals (6-17); heating-side output: terminals (6-17), cooling-side output: terminals (4-(5))

| Number of outputs | 1 or 2 (two for heating/cooling type),<br>switched between a voltage pulse output<br>and current output.                                   |
|-------------------|----------------------------------------------------------------------------------------------------|
| Output signal     | 4-20, 0-20, 20-4, or 20-0 mA DC                                                                                                    |
| Load resistance   | 600 $\Omega$ or less                                                                                                    |
| Output accuracy   | ±0.1% of span<br>(±5% of span for 1 mA or less)<br>Under standard operating conditions (23±2°C,<br>55±10% RH, power frequency of 50/60 Hz) |

Voltage pulse output

(Dual-loop type: terminals (6-17); heating-side output: terminals (6-17), cooling-side output: not select)

| Number of<br>outputs | 1<br>switched between a voltage pulse output and current output.                                                                                                    |
|----------------------|----------------------------------------------------------------------------------------------------|
| Output signal        | $\label{eq:on-voltage} \begin{array}{l} \text{On-voltage} = 12 \text{ V or more} \ (\text{load resistance: 600 } \Omega \ \text{ or more}) \\ \text{Off-voltage} = 0.1 \text{ V DC or less} \end{array}$ |
| Resolution           | 10 ms or 0.1% of output, whichever is larger                                                                                                    |

Relay contact output

(Dual-loop type: terminals 1-2-3, heating-side output: terminals 1-2-3, coolingside output: terminals 4-7)

| Number of outputs | 1 or 2 (two for heating/cooling type)        |
|-------------------|----------------------------------------------|
| Output signal     | Three terminals (NC, NO, and common)         |
| Contact rating    | 250 V AC or 30 V DC, 3 A (resistance load)   |
| Resolution        | 10 ms or 0.1% of output, whichever is larger |

#### **Contact Inputs**

- · Purpose: Program pattern no. selection, and run/reset switching
- Number of inputs: 7 points
- Input type: Non-voltage contact or transistor open collector input
- Input contact rating: 12 V DC, 10 mA or more
- On/off determination: For non-voltage contact input, contact resistance of 1 k $\Omega$  or less is determined as "on" and contact resistance of 20 k $\Omega$  or more as "off." For transistor open collector input, input voltage of 2 V or less is determined as "on" and leakage current must not exceed 100  $\mu$ A when "off."
- Minimum status detection hold time: PV input's sampling period ×3

#### **Contact Outputs**

- · Purpose: Event output, FAIL output, and others
- Number of outputs: 7 points
- Relay contact rating: 240 V AC, 1 A, or 30 V DC, 1 A
- Transistor contact rating: 24 V DC, 50 mA

#### **Display Specifications**

- PV display: 5-digit, 7-segment, red LEDs, character height of 20 mm
- Setpoint display: 32×128 dot LCD with back lighting
- Status indicating lamps: LEDs

#### Safety and EMC Standards

- Safety: Compliant with IEC1010-1: 1990 and EN61010-1: 1992 Approved by CSA1010 CSA1010 installation category (overvoltage category) : CATII (IEC1010-1) Approved by UL508
- EMC standards: This instrument complies with the following EMC standards (the instrument continues to operate at a measuring accuracy of within ±20% of the range during tests):
  - EMI (emission), EN55011: Class A Group 1
  - EMS (immunity), EN50082-2: 1995

#### Construction, Installation, and Wiring

- Construction: Only the front panel is dust-proof and drip-proof (protection class IP55) For side-by-side close installation the controller loses its dust-proof and drip-proof protection.
- Material: ABS resin and polycarbonate
- Case color: Black
- Weight: About 1 kg or less
- Dimensions: 96 (W)  $\times$  96 (H)  $\times$  100 (depth from panel face) mm
- Installation: Panel-mounting type. With top and bottom mounting hardware (1 each)
- Panel cutout dimensions:  $92_0^{+0.8}$  (W)  $\times$   $92_0^{+0.8}$  (H) mm
- Installation position: Up to 30° upward facing (not designed for facing downward)
- Wiring: M3.5 screw terminals (for signal wiring and power/ground wiring as well)

#### **Power Supply Specifications**

- Power supply: Rated voltage of 100 to 240 V AC (±10%), 50/60 Hz
- Power consumption: Max. 20 VA (8.0 W max.)
- · Data backup: Lithium cell with life expectancy of 10 years
- Withstanding voltage
  - Between primary terminals\* and secondary terminals\*\*: At least 1500 V AC for 1 minute (Note)
  - Between primary terminals\* and grounding terminal: At least 1500 V AC for 1 minute (Note)
  - Between grounding terminal and secondary terminals\*\*: At least 1500 V AC for 1 minute
  - Between secondary terminals\*\*: At least 500 V AC for 1 minute
  - \* Primary terminals indicate power terminals and relay output terminals
  - \*\* Secondary terminals indicate analog I/O signal, voltage pulse output, and contact input terminals

Note: The withstanding voltage is specified as 2300 V AC per minute to provide a margin of safety.

- Insulation resistance: 20  $\text{M}\Omega$  or more at 500 V DC between power terminals and grounding terminal
- Grounding: Class 3 grounding (grounding resistance of 100  $\Omega$  or less)

#### **Signal Isolations**

- PV input 1 terminals: Isolated from other input/output terminals. Not isolated from the internal circuit.
- PV input 2 terminals: Isolated from PV input 1 terminals, other input/output terminals and internal circuit.
- Auxiliary analog input terminals: Isolated from other input/output terminals and the internal circuit.
- 15 V DC loop power supply terminals: Not isolated from analog current output and voltage pulse control output. Isolated from other input/output terminals and internal circuit.
- Analog output terminals (for control output and retransmission): Not isolated between analog outputs and from 15 V DC loop power supply and voltage pulse control output. Isolated from other input/output terminals and internal circuit.
- Voltage pulse control output terminals: Not isolated from analog outputs and 15 V DC loop power supply. Isolated from other input/output terminals and internal circuit.
- Relay contact control output terminals: Isolated between contact output terminals and from other input/output terminals and internal circuit.
- Contact input terminals: Not isolated between contact input terminals and from communication terminals. Isolated from other input/output terminals and internal circuit.
- Relay contact output terminals: Not isolated between relay contact outputs. Isolated from other input/output terminals and internal circuit.
- Transistor contact output terminals: Not isolated between transistor contact outputs. Isolated from other input/output terminals and internal circuit.
- RS-485 communication terminals: Not isolated from contact input terminals. Isolated from other input/output terminals and internal circuit.
- · Power terminals: Isolated from other input/output terminals and internal circuit.
- · Grounding terminals: Isolated from other input/output terminals and internal circuit.

#### **Environmental Conditions**

| • | Normal operating conditions:                                                      |
|---|-----------------------------------------------------------------------------------|
|   | Ambient temperature: 0 to 50°C (40°C or less for side-by-side close installation) |
|   | Temperature change rate: 10°C/h or less                                           |
|   | Ambient humidity: 20 to 90% RH (no condensation allowed)                          |
|   | Magnetic field: 400 A/m or less                                                   |
|   | Continuous vibration at 5 to 14 Hz: Full amplitude of 1.2 mm or less              |
|   | Continuous vibration at 14 to 150 Hz: 4.9 m/s <sup>2</sup> or less                |
|   | Short-period vibration: 14.7 m/s <sup>2</sup> , 15 seconds or less                |
|   | Shock: 14.7 m/s <sup>2</sup> or less, 11 ms                                       |
|   | Installation height: Height above sea level of 2000 m or less                     |
|   | Warm-up time: 30 minutes or more after power on                                   |

- Transportation and storage conditions: Temperature: -25 to 70°C
   Temperature change rate: 20°C/h or less
   Humidity: 5 to 95% RH (no condensation allowed)
- · Effects of changes in operating conditions
  - Effects from changes in ambient temperature:
    - On voltage or thermocouple input,  $\pm 1~\mu V/^{\circ}C$  or  $\pm 0.01\%$  of F.S./°C, whichever is larger
    - On auxiliary analog input,  $\pm 0.02\%$  of F.S./°C
    - On RTD input, ±0.05°C/°C (ambient temperature) or less
    - On analog output,  $\pm 0.05\%$  of F.S./°C or less
  - Effects from power supply fluctuation (within rated voltage range)
    - On analog input,  $\pm 1~\mu\text{V}/10$  V or  $\pm 0.01\%$  of F.S./10 V, whichever is larger
    - On analog output,  $\pm 0.05\%$  of F.S./10 V or less

# 1.5 Terminal Wiring Diagrams

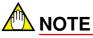

Do not use unassigned terminals as relay terminals.

Terminal wiring diagrams are shown on and after the next page.

1-13

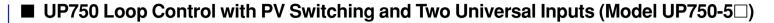

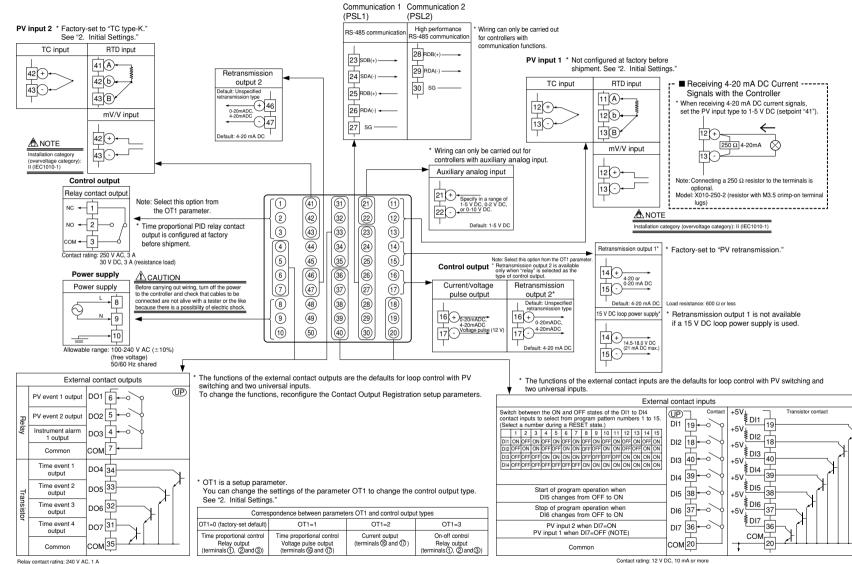

Relay contact rating: 240 V AC, 1 A 30 V DC, 1 A (resistance load)

≤

05E01B02-54E

1st Edition : May 31,2000-00

Transistor contact rating: 24 V DC, 50 mA

1-14

NOTE: When operating parameter U3 set to "2", effective to contact input.

### ■ UP750 Heating/Cooling Loop Control with PV Switching and Two Universal Inputs (Model UP750-5□)

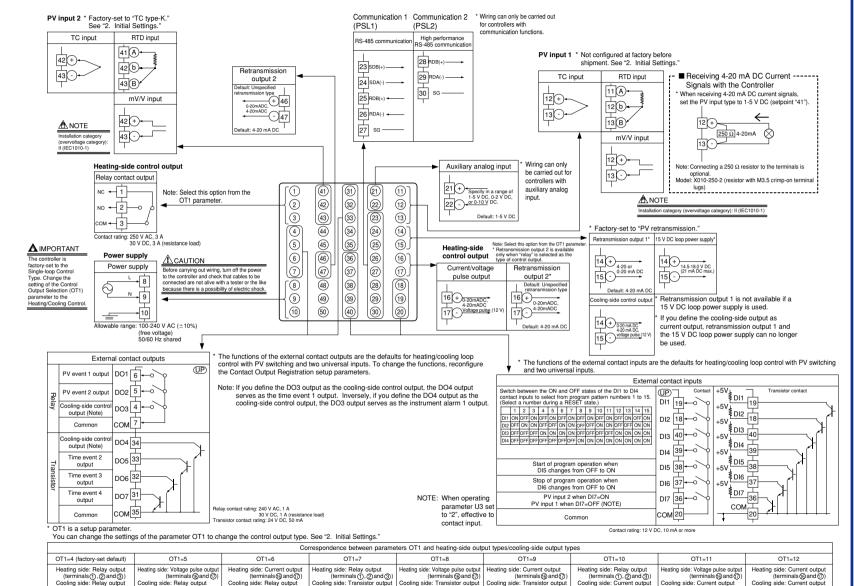

(terminals @and @

(terminals (and (5))

(terminals (1) and (5)

(terminals (4) and (5)

The types of control output, "relay output" and "voltage pulse output" shown in the table above refer to those of time proportional control. To change to a relay output for on-off control, select "Relay Terminals" and change the setpoint of the proportional band to "0."

(terminals@and⑦)

(terminals () and ()

(terminals (and (7))

(terminals@and())

≤

05E01B02

2-54E

1st Edition : May 31,2000-00

1-5

(terminals (1) and (5))

Blank Page —

# 2. Initial Settings

This chapter describes examples of setting PV input types, control output types. Carrying out settings described herein allows you to perform basic control. Refer to examples of various settings to understand how to set parameters required. Refer to "6.1 Parameter Map" for an easy to understand explanation of setting various parameters. If you cannot remember how to carry out an operation during setting, press the set in the four times. This brings you to the display (operating display) that appears at power-on. After carrying out the settings described here, create programs in "3. Programming."

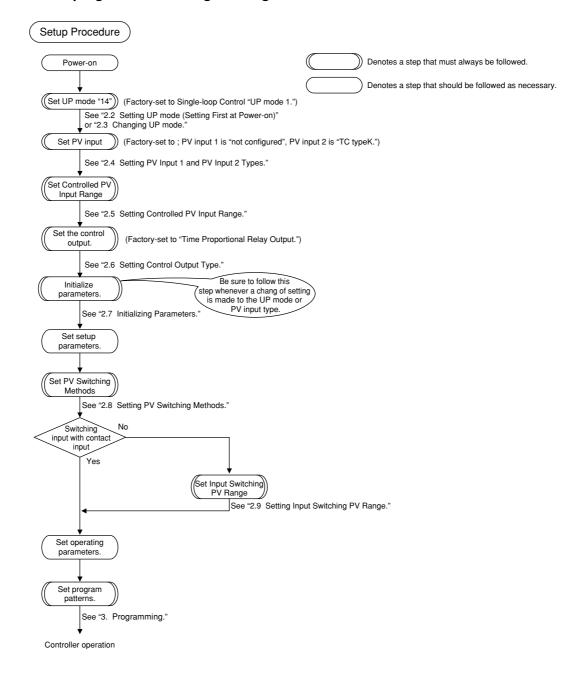

# 2.1 Names and Functions of Front Panel Parts

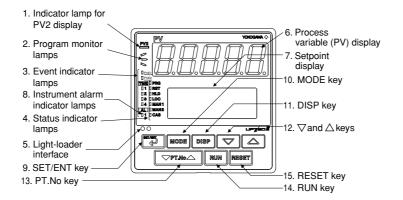

|     | Name of Part                                                                                                    | Function                                                                                                    |  |  |  |
|-----|----------------------------------------------------------------------------------------------------|----------------------------------------------------------------------------------------------------|--|--|--|
| 1.  | Indicator lamp for<br>PV2 display                                                                                                    | Is lit when Loop2 PV is displayed on PV display.<br>Not used in loop control with PV switching and two universal inputs.                                                                                                    |  |  |  |
| 2.  | Program monitor lamps                                                                                                    | <ul> <li>Is lit (in green) when a program setpoint is increasing.</li> <li>Is lit (in green) when a program setpoint is constant.</li> <li>Is lit (in green) when a program setpoint is decreasing.</li> </ul>                                                                                                    |  |  |  |
| 3.  | Event indicator lamps                                                                                                    | Display the statuses of PV events, time events and instrument alarms in orange.<br>PVE1 and PVE2 lamps: Come on when PV event 1 and PV event 2 turn on.<br>TME1 to TME4 lamps: Come on when time event 1 to time event 4 turn on.<br>AL1 lamp: Comes on when instrument alarm 1 turns on.                                                                                                    |  |  |  |
| 4.  | Status indicator<br>lamps                                                                                                    | Is lit (in green) to indicate the status of operation or control.<br>PRG:Is lit when in program mode.<br>RST:Is lit when in reset mode.<br>HLD:Is lit when in hold mode.<br>LOC:Is lit when in local mode.<br>MAN1:Is lit when in manual mode.<br>MAN2:Not used in loop control with PV switching and two universal inputs.<br>CAS:Not used in loop control with PV switching and two universal inputs.                              |  |  |  |
| 5.  | Light-loader interface                                                                                                    | Interface for an adapter cable used when setting and storing parameters from a PC.<br>This requires an optional parameter setting tool.                                                                                                    |  |  |  |
| 6.  | Process variable (PV)<br>display                                                                                                    | Displays PV.<br>Displays an error code (in red) if an error occurs.                                                                                                    |  |  |  |
| 7.  | Setpoint display (LCD)                                                                                                    | Displays the name and value of a target setpoint (SP), output (OUT), deviation trend, or a parameter.<br>Displays an error code if an error occurs.                                                                                                    |  |  |  |
| 8.  | Instrument alarm<br>indicator lamps                                                                                                    | The AL1 lamp comes on in orange if instrument alarm 1 turns on.                                                                                                    |  |  |  |
| 9.  | SET/ENT key                                                                                                    | Used to switch or register a parameter. Pressing the key for more than 3 seconds allows you to switch between the operating display and the main menu for operating parameter setting display alternately.                                                                                                    |  |  |  |
| 10. | MODE key MODE                                                                                                    | Presents a display for switching between the hold, advance, local, AUTO and MAN modes.                                                                                                    |  |  |  |
| 11. | DISP key DISP                                                                                                    | Used to switch between displays. Pressing this key while any operating display is shown<br>lets you switch to another prearranged operating display. Pressing this key while any<br>display other than an operating display is shown lets you go one display back.<br>(One to four presses (maximum) of this key lets you return to the current operating display,<br>though the number of presses depends on the operating status.) |  |  |  |
| 12. | <ol> <li>2. ∇and △ keys</li> <li>Used to change numerical values. On setting displays for various parameters, you can change setpoints, parameters, and output values (in manual operation). Pressing the ∨ key decreases numerical value, while pressing the △ key causes it to increase. You can hold down a key to guid increase the speed of change. These keys also switch between menu displays when a main me submenu of parameter setting display is shown.</li> </ol> |                                                                                                    |  |  |  |
| 13. | PT.No key                                                                                                    | Use this key when the controller is at a stop to select a program pattern number on an operating display.                                                                                                    |  |  |  |
| 14. | RUN key RUN                                                                                                    | Pressing this key for more than 2 seconds while an operating display is shown starts the controller.                                                                                                    |  |  |  |
| 15. | RESET key RESET                                                                                                    | Pressing this key for more than 2 seconds while an operating display is shown stops the controller.                                                                                                    |  |  |  |

## 2.2 Setting UP mode (Setting First at Power-on)

# 

The controller displays an operating display when the power is turned on. The submenu "IN" appears at this point if the type of PV input has not been defined yet. In this case, set a UP mode to "Loop Control with PV Switching and Two Universal Inputs," following the operating procedure described below. Then, set PV input type, control output type and others.

The following operation describes a procedure of setting a UP mode to "Loop Control with PV Switching and Two Universal Inputs." (set "14")

#### 1. Display view at power on

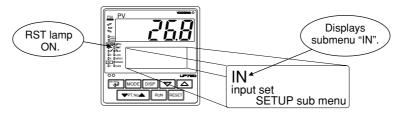

In steps 2 and later, illustrations of the LCD are cited to explain the procedure.

2. Press the 📼 key once to display the submenu "MD".

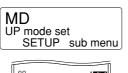

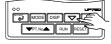

**3.** Press the key once to display the parameter "UPM" (controller mode).

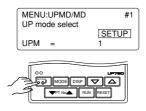

4. Press the or key to display the setpoint "14".

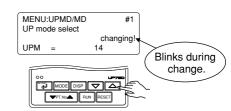

5. Press the key once to register the setpoint "14".

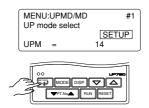

6. The controller re-starts (which is normal). Then, set PV input type. See "2.4 Setting PV Input 1 and PV Input 2 Types."

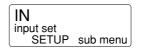

#### **Changing UP mode** 2.3

The following operation describes a procedure of changing a UP mode to "Loop Control with PV Switching and Two Universal Inputs." (set "14")

1. Bring the operating display into view (display appears at power-on).

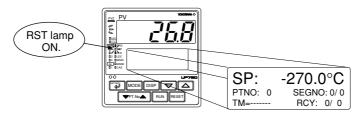

In steps 2 and later, illustrations of the LCD are cited to explain the procedure.

2. Press the key for more than 3 seconds to call up the main menu "PROG".

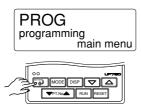

3. Press the version key once to display the main menu "STUP".

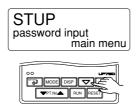

4. Press the 📰 key once to display the main menu "PARA".

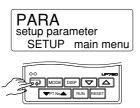

5. Press the vertice key once to display the main menu "UPMD".

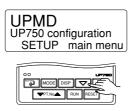

6. Press the <sup>w</sup> key once to display the submenu "MD".

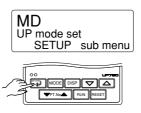

7. Press the 🗊 key once to display the parameter "UPM".

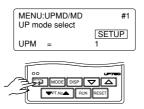

8. Press the  $\bigtriangleup$  or  $\bigtriangledown$  key to display the setpoint "14".

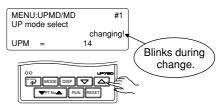

2-4

9. Press the 🗊 key once to register the setpoint.

## MENU:UPMD/MD #1 UP mode select UPM = 14

10. The controller re-starts (which is normal). Then, set PV input type. See "2.4 Setting PV Input 1 and PV Input 2 Types."

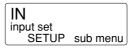

### 2.4 Setting PV Input 1 and PV Input 2 Types

The following operating procedure describes an example of setting the PV input 1 type to a K-type thermocouple (-200.0 to 500.0°C) and a measurement range of 0.0 to 200.0°C.

You can take the same steps for PV input 2 type (IN2), range (RH2, RL2) (and scale (SH2, SL2)) that are displayed after the PV input 1 related parameters.

PV input 1 (Factory-shipped setting: Not configured)

| PV input terminal       |          |
|-------------------------|----------|
| Thermocouple/mV/V input | 12-13    |
| RTD input               | 11-12-13 |

#### PV input 2 (Factory-shipped setting: TC typeK1)

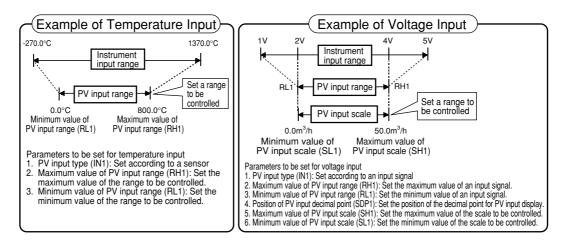

# 

The controller may automatically initialize the registered operating parameter setpoints if any change is made to the data item PV Input Type (IN1, IN2), Maximum Value of PV Input Range (RH1, RH2), Minimum Value of PV Input Range (RL1, RL2), PV Input Decimal Point Position (SDP1, SDP2), Maximum Value of PV Input Scale (SH1, SH2) or Minimum Value of PV Input Scale (SL1, SL2). After a change has been made to any of these data items, be sure to verify the registered operating parameter setpoints to ensure that they are correct. If any data item has been changed to its default, set it to a required value.

2-5

1. Bring the operating display into view (display appears at power-on). The PV display in the figure below shows the error code for input burnout ( boll b) if PV input wiring is not yet complete. The error code disappears when you wire the PV input terminals correctly.

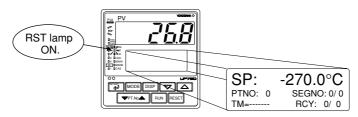

In steps 2 and later, illustrations of the LCD are cited to explain the procedure.

2. Press the key for <u>more than 3 seconds</u> to call up the main menu "PROG".

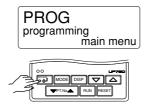

**3.** Press the  $\bigtriangledown$  key once to display the main menu "STUP".

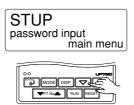

4. Press the key once to display the main menu "PARA".

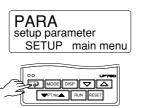

5. Press the rain key once to display the main menu "UPMD".

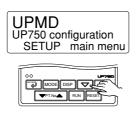

6. Press the key once to display the submenu "MD".

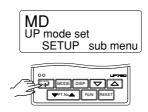

7. Press the 🛆 key once to display the submenu "IN".

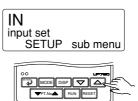

8. Press the key once to display the parameter "IN1" (PV input 1 type).

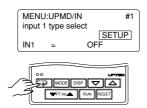

9. Press the △ or ▽ key to display the required setpoint. The figure below shows an example of setting the PV input type to a K-type thermocouple (-200.0°C to 500.0°C).

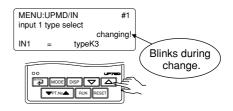

IM 05E01B02-54E 1st Edition : May 31,2000-00

**10.** Press the key once to register the setpoint.

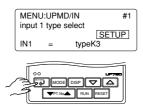

11. Press the key once to display the parameter "UNI1".

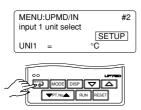

**12.** Press the key once to display the parameter "RH1" (maximum value of PV input 1 range).

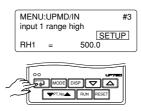

13. Press the △ or ▽ key to display the required setpoint. The figure below shows an example of setting the maximum value of the PV input range to 200.0°C.

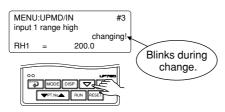

**14.** Press the key once to register the setpoint.

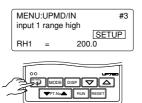

**15.** Press the key once to display the parameter "RL1" (minimum value of PV input 1 range).

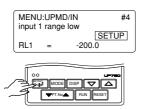

16. Press the △ or ▽ key to display the required setpoint. The figure below shows an example of setting the minimum value of the PV input range to 0.0°C.

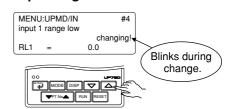

17. Press the key once to register the setpoint.

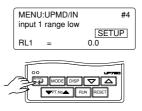

If the type of Input is voltage, also configure the PV Input 1 Decimal Point Position (SDP1), Maximum Value of PV Input 1 Scale (SH1), and Minimum Value of PV Input 1 Scale (SL1) parameters that follow this step. **18.** Press the 💭 key for <u>more than 3 seconds</u>. This returns you to the display shown at power-on (figure below).

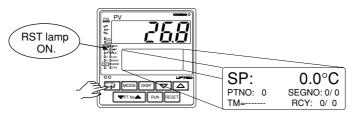

### Instrument Input Range Codes

| Input        | Туре                       | Instrument Input<br>Range Code | Instrument<br>Input Range                                                                     | Measurement Accuracy                                                                                                    |  |
|--------------|----------------------------|--------------------------------|-----------------------------------------------------------------------------------------------|----------------------------------------------------------------------------------------------------|--|
| Unspecified  |                            | OFF (0)                        | Set the data item PV Input Type "IN1" to the OFF option to leave the PV input type undefined. |                                                                                                    |  |
|              |                            | typeK1 (1)                     | -270.0 to 1370.0°C<br>-450.0 to 2500.0°F                                                      |                                                                                                    |  |
|              | к                          | typeK2 (2)                     | -270.0 to 1000.0°C<br>-450.0 to 2300.0°F                                                      | $\pm 0.1\%$ of instrument range $\pm 1$ digit at 0°C or more                                                                              |  |
|              |                            | typeK3 (3)                     | -200.0 to 500.0°C<br>-200.0 to 1000.0°F                                                       | $\pm$ 0.2% $\pm$ 1 digit for temperatures below 0°C,<br>where the accuracy is: $\pm$ 2% of instrument range $\pm$ 1                       |  |
|              | J                          | typeJ (4)                      | -200.0 to 1200.0°C<br>-300.0 to 2300.0°F                                                      | digit for temperatures below -200.0°C for a type-K thermocouple, or $\pm$ 1% of instrument range $\pm$ 1 digit for                        |  |
|              | т                          | typeT1 (5)                     | -270.0 to 400.0°C<br>-450.0 to 750.0°F                                                        | temperatures below -200.0°C for a type-T thermocouple                                                                                     |  |
|              | 1                          | typeT2 (6)                     | 0.0 to 400.0°C<br>-200.0 to 750.0°F                                                           |                                                                                                    |  |
|              | В                          | typeB (7)                      | 0.0 to 1800.0°C<br>32 to 3300°F                                                               | $\pm 0.15\%$ of instrument range $\pm 1$ digit at 400°C or more $\pm 5\%$ of instrument range $\pm 1$ digit at less than 400°C            |  |
|              | s                          | typeS (8)                      | 0.0 to 1700.0°C<br>32 to 3100°F                                                               |                                                                                                    |  |
|              | R                          | typeR (9)                      | 0.0 to 1700.0°C<br>32 to 3100°F                                                               | $\pm$ 0.15% of instrument range $\pm$ 1 digit                                                                                             |  |
| Thermocouple | N                          | typeN (10)                     | -200.0 to 1300.0°C<br>-300.0 to 2400.0°F                                                      | $\pm 0.1\%$ of instrument range $\pm 1$ digit $\pm 0.25\%$ of instrument range $\pm 1$ digit for temperatures below 0°C                   |  |
|              | E                          | typeE (11)                     | -270.0 to 1000.0°C<br>-450.0 to 1800.0°F                                                      |                                                                                                    |  |
|              | L(DIN)                     | typeL (12)                     | -200.0 to 900.0°C<br>-300.0 to 1600.0°F                                                       | $\pm$ 0.1% of instrument range $\pm$ 1 digit at 0°C or more<br>$\pm$ 0.2% $\pm$ 1 digit for temperatures below 0°C, where the             |  |
|              | U(DIN)                     | typeU1 (13)                    | -200.0 to 400.0°C<br>-300.0 to 750.0°F                                                        | accuracy is:±1.5% of instrument range ±1 digit for<br>temperatures below -200.0°C for a type-E thermocol                                  |  |
|              |                            | typeU2 (14)                    | 0.0 to 400.0°C<br>-200.0 to 1000.0°F                                                          |                                                                                                    |  |
|              | w                          | typeW (15)                     | 0.0 to 2300.0°C<br>32 to 4200°F                                                               | $\pm$ 0.2% of instrument range $\pm$ 1 digit                                                                                              |  |
|              | Platinel 2                 | Plati2 (16)                    | 0.0 to 1390.0°C<br>32 to 2500.0°F                                                             | $\pm$ 0.1% of instrument range $\pm$ 1 digit                                                                                              |  |
|              | PR20-40                    | PR2040 (17)                    | 0.0 to 1900.0°C<br>32 to 3400°F                                                               | $\pm$ 0.5% of instrument range $\pm$ 1 digit at 800°C or more No accuracy is guaranteed at less than 800°C                                |  |
|              | W97Re3-<br>W75Re25         | W97Re3 (18)                    | 0.0 to 2000.0°C<br>32 to 3600°F                                                               | $\pm$ 0.2% of instrument range $\pm$ 1 digit                                                                                              |  |
|              | JPt100                     | JPt1 (30)                      | -200.0 to 500.0°C<br>-300.0 to 1000.0°F                                                       | $\pm 0.1\%$ of instrument range $\pm 1$ digit (Note 1) (Note 2)                                                                           |  |
|              |                            | JPt2 (31)                      | -150.00 to 150.00°C<br>-200.0 to 300.0°F                                                      | $\pm 0.2\%$ of instrument range $\pm 1$ digit (Note 1)                                                                                    |  |
| RTD          |                            | Pt1 (35)                       | -200.0 to 850.0°C<br>-300.0 to 1560.0°F                                                       | $\pm 0.1\%$ of instrument range $\pm 1$ digit (Note 1) (Note 2)                                                                           |  |
|              | Pt100                      | Pt2 (36)                       | -200.0 to 500.0°C<br>-300.0 to 1000.0°F                                                       |                                                                                                    |  |
|              |                            | Pt3 (37)                       | -150.00 to 150.00°C<br>-200.0 to 300.0°F                                                      | $\pm 0.2\%$ of instrument range $\pm 1$ digit (Note 1)                                                                                    |  |
| Standard     | 0.4 to 2 V                 | 0.4 to 2 V (40)                | 0.400 to 2.000 V                                                                              |                                                                                                    |  |
| signal       | 1 to 5 V                   | 1 to 5 V (41)                  | 1.000 to 5.000 V                                                                              | ]                                                                                                    |  |
|              | 0 to 2 V                   | 0 to 2 V (50)                  | 0.000 to 2.000 V                                                                              | +0.1% of instrument range +1 disit                                                                                                    |  |
|              | 0 to 10 V                  | 0 to 10 V (51)                 | 0.00 to 10.00 V                                                                               | $\pm 0.1\%$ of instrument range $\pm 1$ digit<br>Display range is scalable in a range of -19999 to 3000<br>Display span is 30000 or less. |  |
| DC voltage   | 0.00 to 1.25 V<br>(Note 3) | 0.00 to 1.25 V (52)            | 0.000 to 1.200 V                                                                              |                                                                                                    |  |
|              | -10 to 20 mV               | mV1 (55)                       | -10.00 to 20.00 mV                                                                            | ]                                                                                                    |  |
|              | 0 to 100 mV                | mV2 (56)                       | 0.0 to 100.0 mV                                                                               |                                                                                                    |  |

Performance in the standard operating conditions (at 23±2°C, 55±10%RH, and 50/60 Hz power frequency)

Note 1: The accuracy is  $\pm 0.3^{\circ}$ C of instrument range  $\pm 1$  digit for a temperature range from 0°C to 100°C. Note 2: The accuracy is  $\pm 0.5^{\circ}$ C of instrument range  $\pm 1$  digit for a temperature range from -100°C to 200°C.

 Note 3: Not used in loop control with PV switching and two universal inputs.
 To receive a 4-20 mA DC signal, select a standard signal of 1 to 5 V DC and connect it to a 250 Ω resistor. This resistor is optional.

Model: X010-250-2 (resistor with M3.5 crimp-on terminal lugs)

# 2.5 Setting Controlled PV Input Range

The following operation describes a procedure of setting controlled PV range.

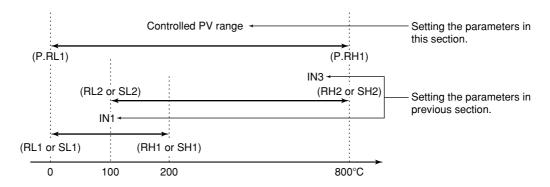

1. Bring the operating display into view (display appears at power-on).

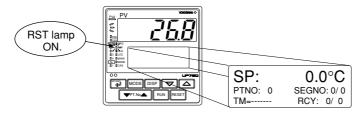

In steps 2 and later, illustrations of the LCD are cited to explain the procedure.

2. Press the key for <u>more than 3 seconds</u> to call up the main menu "PROG".

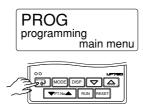

**3.** Press the  $\bigtriangledown$  key once to display the main menu "STUP".

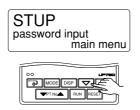

4. Press the key once to display the main menu "PARA".

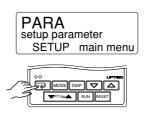

5. Press the 💌 key once to display the main menu "UPMD".

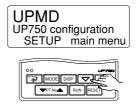

6. Press the 📰 key once to display the submenu "MD".

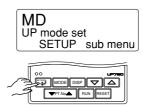

7. Press the 🛆 key once to display the submenu "IN".

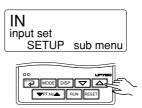

8. Press the key several times to display the parameter "P.RH1".

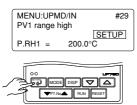

9. Press the △ or ▽ key to display the required setpoint. The figure below shows an example of setting a 800.0°C.

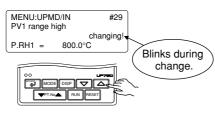

**10.** Press the key once to register the setpoint.

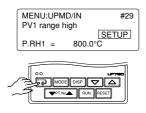

**11.** Press the key once to display the parameter "P.RL1".

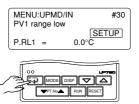

12. Press the or vert key to display the required setpoint.

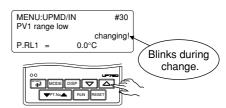

**13.** Press the key once to register the setpoint.

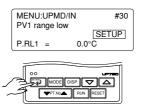

**14.** Press the key for <u>more than 3 seconds</u>. This returns you to the display shown at power-on (figure below).

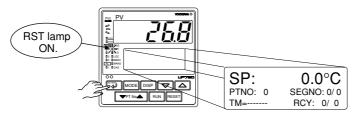

# 2.6 Setting Control Output Type

The following operating procedure describes an example of changing time proportional PID relay output (0: factory-set default) to current output (2).

| Control output terminal Values in parentheses are setpoints                                          |          |  |  |
|----------------------------------------------------------------------------------------------------|----------|--|--|
| Time proportional PID relay (0)/on-off(3) output                                                     | (1-(2-3) |  |  |
| Current (2)/time proportional PID voltage pulse (1) output                                           |          |  |  |
| For details on the output terminals for heating/cooling control, see "1.5 Terminal Wiring Diagrams." |          |  |  |

**1.** Bring the operating display into view (display appears at power-on).

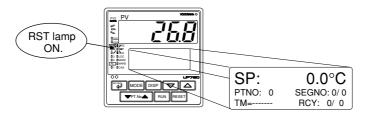

In steps 2 and later, illustrations of the LCD are cited to explain the procedure.

2. Press the key for <u>more than 3 seconds</u> to call up the main menu "PROG".

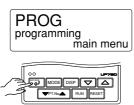

**3.** Press the  $\bigtriangledown$  key once to display the main menu "STUP".

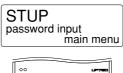

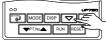

4. Press the rain key once to display the main menu "PARA".

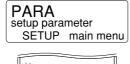

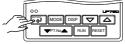

5. Press the vertice key once to display the main menu "UPMD".

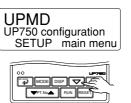

6. Press the key once to display the submenu "MD".

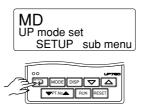

7. Press the 🛆 key twice to display the submenu "OUT".

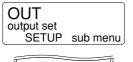

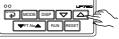

| MENU:UPMD/OUT<br>output 1 select | #1         |
|----------------------------------|------------|
| OT1 =                            | SETUP<br>0 |
|                                  |            |
| oo<br>MODE DISP                  |            |
| TT.No. RUN                       | RESET      |

9. Press the △ or ▽ key to display the required setpoint. The figure below shows an example of setting to current output (4 to 20 mA DC).

|     | I:UPMD/OUT<br>1 select | #1        |                         |   |
|-----|------------------------|-----------|-------------------------|---|
|     |                        | changing! |                         |   |
| OT1 | =                      | 2         | $\sim$                  | ~ |
| 00  | MODE DISP              |           | Blinks durin<br>change. | g |

**10.** Press the key once to register the setpoint.

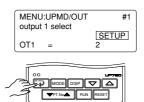

**11.** Press the key for <u>more than 3 seconds</u>. This returns you to the display shown at power-on (figure below).

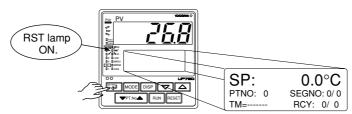

#### • List of Control Output Types

| Parameter<br>Symbol | Name of Parameter   | Setpoint | Control Output Type                                                                                       |
|---------------------|---------------------|----------|----------------------------------------------------------------------------------------------------|
|                     | Control output type | 0        | Time proportional PID relay contact output (terminals ① - ② - ③)                                          |
|                     |                     | 1        | Time proportional PID voltage pulse output (terminals (6) - (77)                                          |
|                     |                     | 2        | Current output (terminals 6 - 7)                                                                          |
|                     |                     | 3        | On/off control relay contact output (terminals ① - ② - ③)                                                 |
|                     |                     | 4        | Heating-side relay output (terminals 1 - 2 - 3), cooling-side relay output (terminals 4 - 7)              |
|                     |                     | 5        | Heating-side pulse output (terminals $(6 - 7)$ ), cooling-side relay output (terminals $(4 - 7)$ )        |
| OT1                 |                     | 6        | Heating-side current output (terminals $(6 - 7)$ ), cooling-side relay output (terminals $(4 - 7)$ )      |
|                     |                     | 7        | Heating-side relay output (terminals 1 - 2 - 3), cooling-side transistor output (terminals 3) - 3)        |
|                     |                     | 8        | Heating-side pulse output (terminals 🔞 - ⑦), cooling-side transistor output (terminals 39 - 35)           |
|                     |                     | 9        | Heating-side current output (terminals 16 - 17), cooling-side transistor output (terminals 39 - 35)       |
|                     |                     | 10       | Heating-side relay output (terminals $(1 - (2 - 3))$ , cooling-side current output (terminals $(4 - (5))$ |
|                     |                     | 11       | Heating-side pulse output (terminals $(6 - 7)$ ), cooling-side current output (terminals $(4 - 5)$        |
|                     |                     | 12       | Heating-side current output (terminals (6 - 7)), cooling-side current output (terminals (4 - (5))         |

# 2.7 Initializing Parameters

Be sure to follow the steps below after a change of setting has been made to the data item PV Input Type, PV Input Range or PV Input Scale.

1. Bring the operating display into view (display appears at power-on).

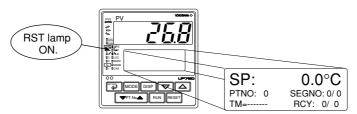

In steps 2 and later, illustrations of the LCD are cited to explain the procedure.

2. Press the key for <u>more than 3 seconds</u> to call up the main menu "PROG".

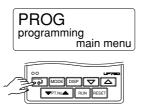

**3.** Press the  $\bigtriangledown$  key once to display the main menu "STUP".

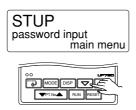

4. Press the key once to display the main menu "PARA".

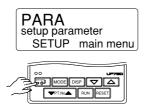

5. Press the rain key once to display the main menu "UPMD".

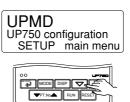

6. Press the key once to display the submenu "MD".

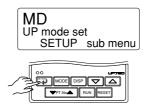

7. Press the 🗢 key twice to display the submenu "INIT".

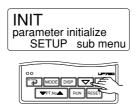

8. Press the 📰 key once to display the parameter "INI".

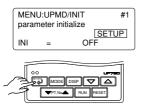

**9.** Press the  $\bigtriangleup$  key to display "ON".

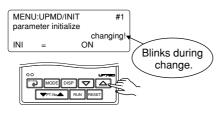

**10.** Press the key once. The display momentarily becomes blank (which is normal), indicating the parameters have been initialized.

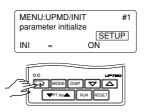

**11.** Press the key for <u>more than 3 seconds</u>. This returns you to the display shown at power-on (figure below).

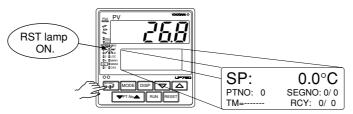

# 2.8 Setting PV Switching Methods

The following operation describes a procedure of changing the method of PV switching within a set temperature range (0: factory-set default) to set switching by contact input (DI7). Description of PV switching, see PV Input Switching Operation in "7. Function Block Diagram and Descriptions."

1. Bring the operating display into view (display appears at power-on).

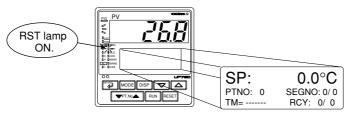

In steps 2 and later, illustrations of the LCD are cited to explain the procedure.

2. Press the key for <u>more than 3 seconds</u> to call up the main menu "PROG".

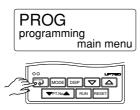

**3.** Press the  $\bigtriangleup$  key three times to display the main menu "USR".

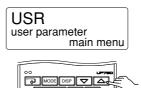

4. Press the key three times to display the parameter "U3".

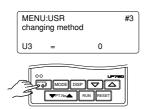

- 5. Press the  $\bigtriangleup$  or  $\bigtriangledown$  key to display the required setpoint.
  - PV switching within a set temperature range
    - The parameter U3 is "0". (factory-set default.) Set the parameter U1 and U2. See
      - "2.9 Setting Input Switching PV Range".
  - PV switching at the PV upper limit The parameter U3 is "1". Set the parameter U1. See "2.10 Setting Input Switching PV Range".
  - PV switching by contact input signal The parameter U3 is "2". According to the on/off status of the contact input signal "DI7" as shown below.

Contact input for switching is ON : PV input 2 is selected. Contact input for switching is OFF : PV input 1 is selected.

MENU:USR #3 changing method U3 = 2

TINOA RUN RESET

6. Press the key once to resister the setpoint.

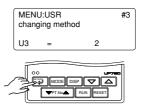

7. Press the 🗊 key for <u>more than 3 seconds</u>. This returns you to the display shown at power-on (figure below).

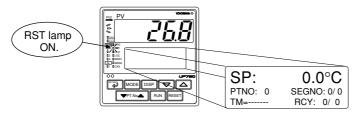

# 2.9 Setting Input Switching PV Range

The following operating procedure describes an example of setting  $60.0^{\circ}$ C to input switching PV upper limit (U1). After that, you can set input switching PV lower limit (U2).

1. Bring the operating display into view (display appears at power-on).

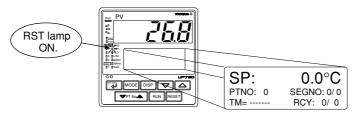

In steps 2 and later, illustrations of the LCD are cited to explain the procedure.

2. Press the key for <u>more than 3 seconds</u> to call up the main menu "PROG".

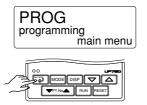

**3.** Press the  $\bigtriangleup$  key three times to display the main menu "USR".

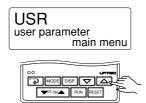

4. Press the key once to display the parameter "U1".

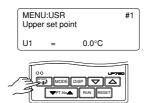

5. Press the  $\bigtriangleup$  or  $\bigtriangledown$  key to display the required setpoint.

| MENU:USR<br>Upper set point | #1                       |
|-----------------------------|--------------------------|
| U1 = 60.0°C                 | changing!                |
|                             | Blinks during<br>change. |

6. Press the key once to resister the setpoint.

|   |    | U:USR<br>r set po | int    | #1  |
|---|----|-------------------|--------|-----|
| l | U1 | =                 | 60.0°C |     |
| l |    |                   | 60.0°C | 780 |
| / |    | MODE              |        |     |

You can take the same steps for Input Switching PV lower limit (U2) that are displayed after this.

7. Press the 🗊 key for <u>more than 3 seconds</u>. This returns you to the display shown at power-on (figure below).

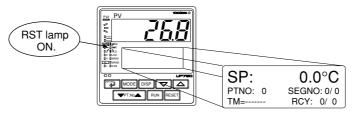

# 3. Programming

This chapter explains how to create programs by citing specific examples. Create user programs by referring to the given programming examples. Use the parameter map included in "3.5 Program Parameter Map," in order to further familiarize yourself with the required operations.

Be sure to carry out the settings instructed in "2. Initial Settings" before beginning any of the tasks discussed in this chapter.

# 3.1 Overview of Program Patterns

### Programming Overview

The programming example given here demonstrates how to do the tasks outlined below.

- 1. Program the controller to start program operation at 25°C and raise the temperature up to 80°C in 20 minutes.
- 2. When the temperature reaches 80°C, keep it at this level for 80 minutes.
- 3. Finally, lower the temperature to 0°C in 10 minutes.

#### **Event output**

- Set a deviation of 5°C on both the positive and negative sides of a program setpoint to allow the controller to output an event signal if the temperature goes beyond the deviation range.
- Let the controller output an event signal when the temperature stabilizes to 80°C.

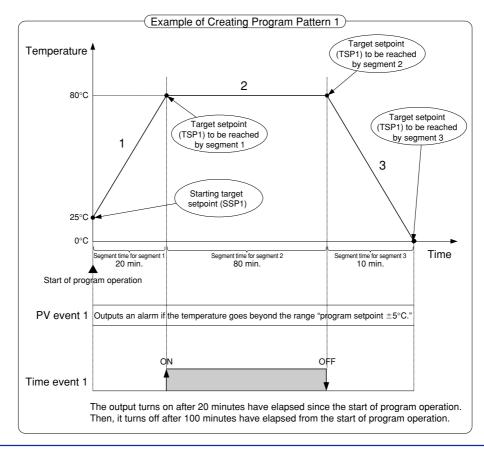

# 3.2 Example of Program Pattern Setup Charts

Complete the following setup chart before setting programs in the controller. Filling in the chart makes it easier for you to input program data into the controller. See "3.7 Program Pattern Setup Charts."

In the following chart, fill in the fields with bold-face borders.

- 1. Maximum value of PV range: Setpoint of the "Maximum Value of PV Range (P.RH1)" setup parameter
- 2. Minimum value of PV range: Setpoint of the "Minimum Value of PV Range (P.RL1)" setup parameter
- 3. PV unit: Setpoint of the "PV Unit (P.UN1)" setup parameter
- 4. Program time unit: Setpoint of the "Program Time Unit (TMU)" setup parameter
- 5. Segment setting method: Setpoint of the "Segment Setting Method (SEG.T)" setup parameter
- 6. Starting target setpoint: Setpoint of the "Starting Target Setpoint (SSP1)" program parameter
- 7. Start code: Setpoint of the "Start Code (STC)" program parameter
- 8. Final target setpoint, Segment time, Events (PV event and Time event) and Junction code: Setpoint of each program parameter
- 9. Draw the program pattern.

|                                |                | Starting target setpoint 1 (SSP1)        | 6 25°C |                                                     |
|--------------------------------|----------------|------------------------------------------|--------|-----------------------------------------------------|
|                                |                | Starting target setpoint 2 (SSP2)        |        | <pre>Define this parameter     when using the</pre> |
|                                |                | Start code (STC)                         | 70     | controller as a                                     |
|                                |                | 1st group of wait zones (1.WZ1)          |        | program pattern<br>generator. See User's            |
|                                |                | 1st group of wait times (1.WTM)          |        | Manual (Reference)                                  |
|                                |                | 2nd group of wait zones (2.WZ1)          |        | (CD-ROM version) for more information.              |
|                                |                | 2nd group of wait times (2.WTM)          |        | more mormation.                                     |
|                                |                | 3rd group of wait zones (3.WZ1)          |        |                                                     |
|                                |                | 3rd group of wait times (3.WTM)          |        |                                                     |
|                                |                | 4th group of wait zones (4.WZ1)          |        | See User's                                          |
|                                |                | 4th group of wait times (4.WTM)          |        | (CD-ROM version)                                    |
|                                |                | 5th group of wait zones (5.WZ1)          |        | for more information.                               |
|                                |                | 5th group of wait times (5.WTM)          |        |                                                     |
| Program time unit (TMU)        | 4 Hour, minute | Number of repetitions (RCY)              |        |                                                     |
| Segment setting method (SEG.T) | 5 Time setting | Start-of-repetition segment number (RST) |        |                                                     |
|                                |                | End-of-repetition segment number (REN)   |        | J                                                   |

8

3-3

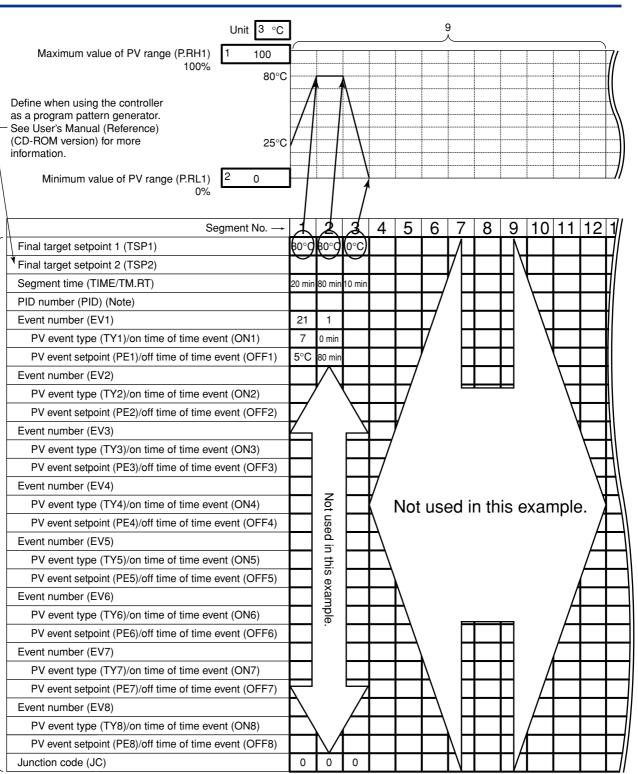

Note: This parameter is shown for segment PID parameter when the setup parameter "ZON" is set to 0.

# 3.3 Creating Program Patterns

The following operating procedure describes an example of creating the program discussed in "3.1 Overview of Program Patterns."

# 

Before creating the program, reverify the Maximum Value of PV Range (P.RH1), Minimum Value of PV Range (P.RL1), Program Time Unit (TMU), and Segment Setting Method (SEG.T) parameters.

If the setting of the setup parameter "SEG.T" is changed, the program patterns created and stored so far will be all cleared (initialized)!! Be careful.

The programming example given in this section includes the following steps.

- Step 5 selects the program pattern number (PTN).
- Steps 7 to 9 configure the parameter Starting Target Setpoint (SSP1) (so that the program starts from 25°C).
- Steps 11 to 13 configure the Final Target Setpoint (TSP1) parameter for segment 1.
- Steps 14 to 16 configure the Segment Time (TIME) parameter for segment 1.
- Steps 17 to 25 configure the PV Event parameters (EV1, TY1 and PE1).
- Step 28 configures the Final Target Setpoint (TSP1) parameter for segment 2 (not changed in this example).
- Steps 29 to 31 configure the Segment Time (TIME) parameter for segment 2.
- Steps 32 to 40 configure the Time Event parameters (EV1, ON1 and OFF1).
- Steps 43 to 45 configure the Final Target Setpoint (TSP1) parameter for segment 3.
- Steps 46 to 48 configure the Segment Time (TIME) parameter for segment 3.

#### **1.** Bring the operating display into view (appears at power-on).

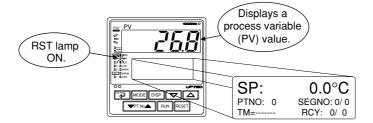

For steps 2 and later, illustrations of the LCD are cited to explain the procedure.

2. Press the 📰 key for <u>more than 3 seconds</u> to call up the main menu "PROG".

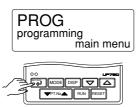

**3.** Press the key once to display the submenu "LOC".

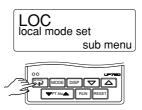

4. Press the 🛆 key once to display the submenu "PRG".

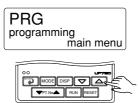

5. Press the key once to display the Pattern Number parameter "PTN". At this point, the PV display shows "001.00" (the first three digits denote the pattern number and the last two digits the segment number).

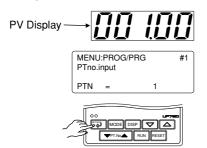

6. Press the key once to display the Segment Number parameter "SEG".

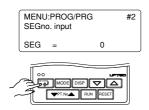

7. Press the key once to display the Starting Target Setpoint parameter "SSP1".

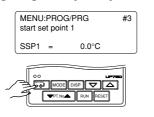

 Press the △ or ▽ key to display the required setpoint. The figure below shows an example of the parameter set to "25.0°C".

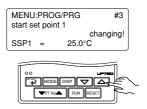

9. Press the key once to register the setpoint.

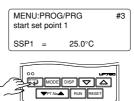

**10.** Press the key once to display the Start Code parameter "STC".

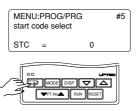

**11.** Press the key once to display the Target Setpoint parameter "TSP1" for segment 1. At this point, the PV display shows "001.01" (the first three digits denote the pattern number and the last two digits the segment number).

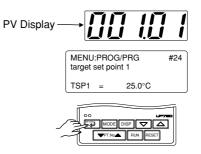

3-6

 Press the △ or ▽ key to display the required setpoint. The figure below shows an example of the parameter set to "80.0°C".

<Toc>

| MENU:PROG/PRG<br>target set point 1 | #24       |
|-------------------------------------|-----------|
|                                     | changing! |
| TSP1 = 80.0                         | O°C       |
|                                     |           |
|                                     |           |

**13.** Press the key once to register the setpoint.

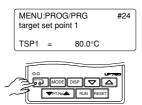

14. Press the key once to display the Segment Time parameter "TIME" for segment 1.

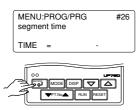

 Press the △ or ▽ key to display the required setpoint. The figure below shows an example of the parameter set to "20 min. (0h20)".

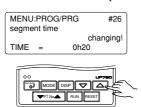

**16.** Press the key once to register the setpoint.

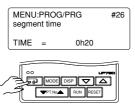

17. Press the key once to display the Event Number parameter "EV1".

|     |   | OG/PRG       |   | #29 |
|-----|---|--------------|---|-----|
| EV1 | = |              | 0 |     |
|     |   | IODE DISP (* |   |     |

 Press the △ or ▽ key to display the required setpoint. The figure below shows an example of the parameter set to "PV event 1" (setpoint 21).

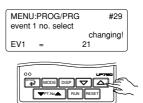

**19.** Press the key once to register the setpoint.

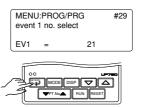

**20.** Press the key once to display the PV Event Type parameter "TY1".

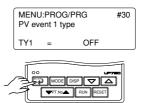

21. Press the △ or ▽ key to display the required setpoint. The figure below shows an example of the parameter set to "Deviation high and low limits Alarm" (setpoint 7).

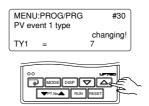

**22.** Press the key once to register the setpoint.

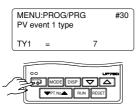

**23.** Press the key once to display the PV Event Setpoint parameter "PE1".

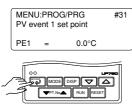

 Press the △ or ▽ key to display the required setpoint. The figure below shows an example of the parameter set to "5.0°C".

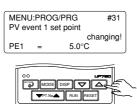

25. Press the 🗐 key once to register the setpoint.

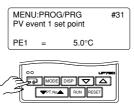

26. Press the key once to display the Event Number parameter "EV2".

|         |     | PROG/PR   | G | #32 |
|---------|-----|-----------|---|-----|
| E       | EV2 | =         | 0 |     |
| <u></u> |     | MODE DISP |   |     |

27. Press the 🖅 key once to display the Junction Code parameter "JC" for segment 1. The setpoint of this parameter is not changed in this example.

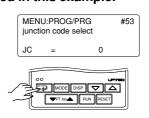

28. Press the key once to display the Target Setpoint parameter "TSP1" for segment 2. The setpoint of this parameter is not changed in this example. At this point, the PV display shows "001.02" (the first three digits denote the pattern number and the last two digits the

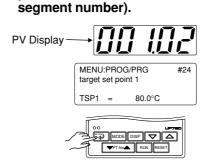

29. Press the is key once to display the Segment Time parameter "TIME" for segment 2.

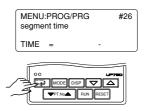

30. Press the △ or ▽ key to display the required setpoint. The figure below shows an example of the parameter set to "1 hr. and 20 min. (setpoint 1h20)".

### MENU:PROG/PRG #26 segment time time changing! TIME = 1h20

**31.** Press the key once to register the setpoint.

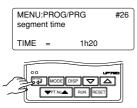

**32.** Press the key once to display the Event Number parameter "EV1".

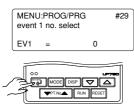

33. Press the △ or ▽ key to display the required setpoint.
The figure below shows an example of the parameter set to "time event 1 (setpoint 1)".

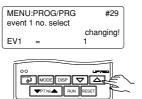

**34.** Press the key once to register the setpoint.

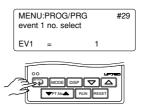

**35.** Press the key once to display the On Time of Time Event parameter "ON1".

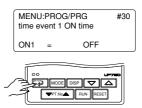

36. Press the △ or ▽ key to display the required setpoint. The figure below shows an example of the parameter set to "0 min. (setpoint 0h00)".

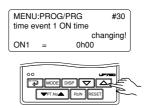

**37.** Press the key once to register the setpoint.

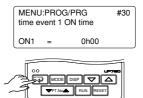

**38.** Press the key once to display the Off Time of Time Event parameter "OFF1".

|      | PROG/PRG<br>ent 1 OFF tin | #31<br>ne |
|------|---------------------------|-----------|
| OFF1 | = 0                       | FF        |
|      | _                         |           |
|      | MODE DISP                 |           |

 39. Press the △ or ▽ key to display the required setpoint. The figure below shows an example of the parameter set to "1 hr. and 20 min. (setpoint 1h20)".

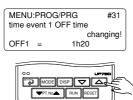

**40.** Press the key once to register the setpoint.

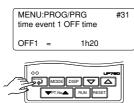

41. Press the key once to display the Event Number parameter "EV2".

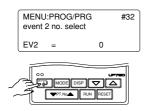

**42.** Press the key once to display the Junction Code parameter "JC" for segment 2.

# The setpoint of this parameter is not changed in this example.

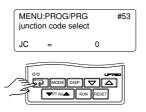

**43.** Press the key once to display the Target Setpoint parameter for segment 3. At this point, the PV display shows "001.03" (the first three digits denote the pattern number and the last two digits the segment number).

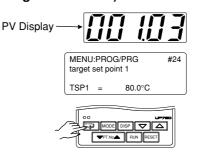

44. Press the △ or ▽ key to display the required setpoint.
 The figure below shows an example of the parameter set to "0.0°C".

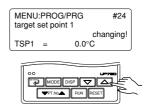

45. Press the key once to register the setpoint.

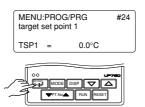

**46.** Press the is key once to display the Segment Time parameter "TIME" for segment 3.

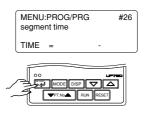

 47. Press the △ or ▽ key to display the required setpoint. The figure below shows an example of the parameter set to "10 min. (setpoint 0h10)".

| MENU:PROG/<br>segment time | PRG      | #26      |
|----------------------------|----------|----------|
|                            | cl       | nanging! |
| TIME =                     | 0h10     |          |
|                            |          |          |
| 00                         |          |          |
| MODE                       |          |          |
| TT.No                      | RUN RESI |          |

**48.** Press the key once to register the setpoint.

|   | MENU<br>segme | #26  |      |  |
|---|---------------|------|------|--|
|   | TIME          | =    | 0h10 |  |
| / |               | MODE |      |  |

**49.** Programming is now complete. Press the 🗐 key for <u>more than 3 seconds</u>. This returns you to the display shown at power-on (figure below).

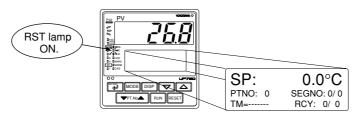

# 3.4 Changing Program Patterns

The following operating procedure describes an example of changing the program pattern created in "3.3 Creating Program Patterns" to the program pattern shown in the figure below.

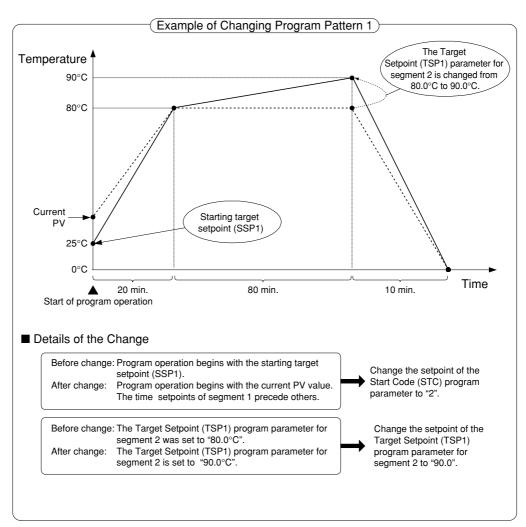

1. Bring the operating display into view (appears at power-on).

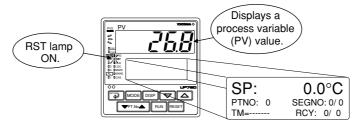

For steps 2 and later, illustrations of the LCD are cited to explain the procedure.

2. Press the key for <u>more than 3 seconds</u> to call up the main menu "PROG".

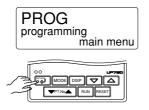

**3.** Press the key once to display the submenu "LOC".

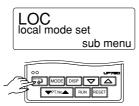

4. Press the 🛆 key once to display the submenu "PRG".

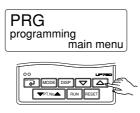

5. Press the key once to display the Pattern Number parameter "PTN".

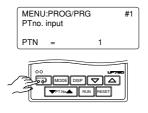

6. Press the key once to display the Segment Number parameter "SEG".

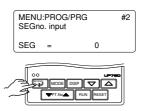

7. Press the key twice to display the Start Code parameter "STC".

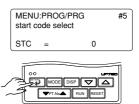

8. Press the △ or マ key to display the required setpoint. The figure below shows an example of the parameter set to "time-prioritized PV start (setpoint 2)".

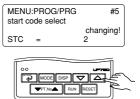

3-13

9. Press the key once to register the setpoint.

|   |     | I:PROG/<br>ode sele |   | #5 |
|---|-----|---------------------|---|----|
|   | STC | =                   | 2 |    |
| / |     | MODE E              |   |    |

**10.** Press the key once to display the Target Setpoint parameter "TSP1" for segment 1.

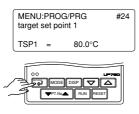

**11.** Press the key seven times to display the Target Setpoint parameter "TSP1" for segment 2.

At this point, the PV display shows "001.02" (the first three digits denote the pattern number and the last two digits the segment number).

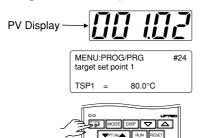

 Press the △ or ▽ key to display the required setpoint. The figure below shows an example of the parameter set to "90.0°C".

|      | :PROG/PRG<br>set point 1 | #24             |
|------|--------------------------|-----------------|
| TSP1 | = 90.00                  | changing!<br>°C |
|      |                          |                 |
|      | MODE DISP                |                 |

**13.** Press the key once to register the setpoint.

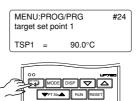

**14.** Changing the program is now complete. Press the 🖾 key for <u>more than 3 seconds</u>. This returns you to the display shown at power-on (figure below).

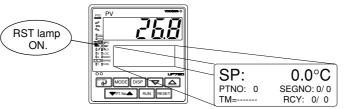

# 3.5 Program Parameter Map

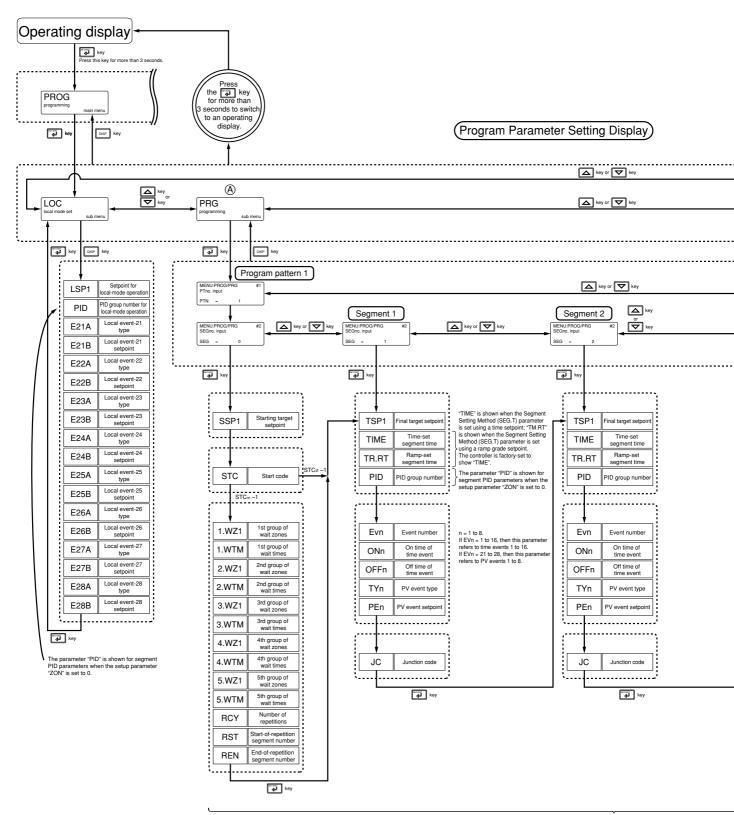

Parameters of program pattern 1

3-15

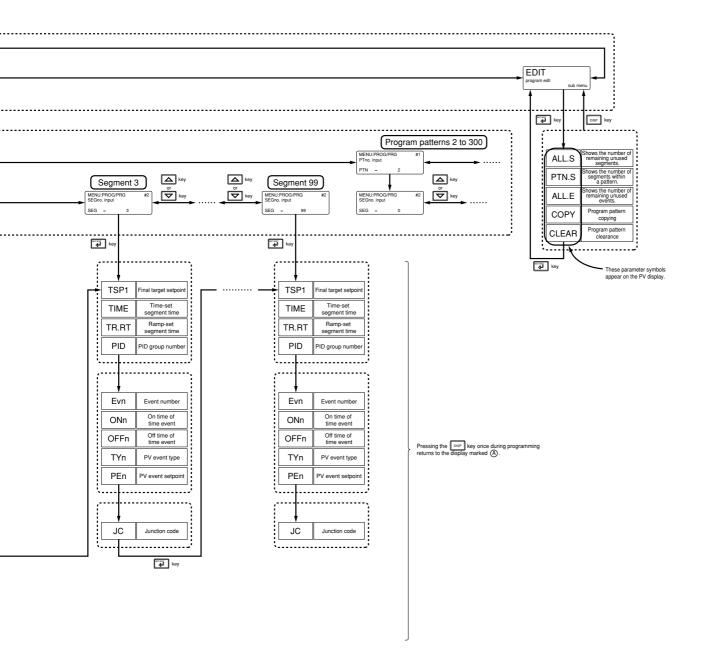

# 3.6 Lists of Program Parameters

- \* Parameters relating to PV or program setpoints should all be set in real numbers. For example, use temperature values to define program setpoints and PV event setpoints for temperature input.
- \* The "User Setting" column in the table below is provided for the customer to record setpoints.

### Local Setpoint Parameters

### Located in: Main menu = PROG; Submenu = LOC

| Parameter<br>Symbol | Name of Parameter                            | Setting Range and Description                                                                                                    | Initial Value                                                                                                    | User<br>Setting |
|---------------------|----------------------------------------------|----------------------------------------------------------------------------------------------------|----------------------------------------------------------------------------------------------------|-----------------|
| LSP1                | Setpoint for local-mode operation            | 0.0 to 100.0% of PV range                                                                                                    | 0.0% of PV range                                                                                                    |                 |
| PID                 | PID group number for<br>local-mode operation | Shown for segment PID parameters when the<br>setup parameter "ZON" is set to 0. This<br>parameter is factory-set so as not to appear.<br>1: Uses the 1st group of PID parameters.<br>2: Uses the 2nd group of PID parameters.<br>3: Uses the 3rd group of PID parameters.<br>4: Uses the 4th group of PID parameters.<br>5 to 8: Likewise, selecting these numbers uses<br>the 5th to 8th groups of PID parameters.                                                                                                    | 1                                                                                                    |                 |
| E21A                | Local event-21 type                          | OFF (0), 1 to 10, 28 to 31<br>1: PV high limit (energized, no stand-by action)<br>2: PV low limit (energized, no stand-by action)<br>3: Deviation high limit (energized, no stand-by action)<br>4: Deviation low limit (energized, no stand-by action)<br>5: Deviation low limit (de-energized, no stand-by<br>action)<br>6: Deviation low limit (de-energized, no stand-by<br>action)<br>7: Deviation high/low limits (energized, no stand-by<br>action)<br>8: Deviation within high/low limits (energized, no<br>stand-by action)<br>9: PV high limit (de-energized, no stand-by action)<br>10: PV low limit (de-energized, no stand-by action) | OFF (0)                                                                                                    |                 |
| E21B                | Local event-21<br>setpoint                   | PV/SP alarm: -100.0 to 100.0% of PV range<br>Deviation alarm: -100.0 to 100.0% of PV range<br>span<br>Output value alarm: -5.0 to 105.0%                                                                                                    | PV/SP high limit alarm:<br>100.0% of PV range.<br>Deviation alarm:<br>0.0% of PV range span.<br>Other PV/SP low limit alarms:<br>0.0% of PV range.<br>Output high limit alarm: 100.0%<br>Output low limit alarm: 0.0% |                 |

| Parameter<br>Symbol | Name of Parameter          | Setting Range and Description | Initial Value               | User<br>Setting |  |  |
|---------------------|----------------------------|-------------------------------|-----------------------------|-----------------|--|--|
| E22A                | Local event-22 type        | Same as the E21A parameter.   |                             |                 |  |  |
| E22B                | Local event-22<br>setpoint | Same as the E21B parameter.   |                             |                 |  |  |
| E23A                | Local event-23 type        | Same as the E21A parameter.   |                             |                 |  |  |
| E23B                | Local event-23<br>setpoint | Same as the E21B parameter.   |                             |                 |  |  |
| E24A                | Local event-24 type        | Same as the E21A parameter.   |                             |                 |  |  |
| E24B                | Local event-24<br>setpoint | Same as the E21B parameter.   |                             |                 |  |  |
| E25A                | Local event-25 type        | Same as the E21A parameter.   | Same as the E21A parameter. |                 |  |  |
| E25B                | Local event-25<br>setpoint | Same as the E21B parameter.   |                             |                 |  |  |
| E26A                | Local event-26 type        | Same as the E21A parameter.   |                             |                 |  |  |
| E26B                | Local event-26<br>setpoint | Same as the E21B parameter.   |                             |                 |  |  |
| E27A                | Local event-27 type        | Same as the E21A parameter.   |                             |                 |  |  |
| E27B                | Local event-27<br>setpoint | Same as the E21B parameter.   |                             |                 |  |  |
| E28A                | Local event-28 type        | Same as the E21A parameter.   |                             |                 |  |  |
| E28B                | Local event-28<br>setpoint | Same as the E21B parameter.   |                             |                 |  |  |

#### Program Parameters (Parameters for Setting the Conditions of Program Operation Startup)

Use the program pattern setup chart discussed in "3.2 Example of Program Pattern Setup Charts" of this chapter, to record your setpoints of program parameters.

### Located in: Main menu = PROG ; Submenu = PRG

| Parameter<br>Symbol | Name of Parameter        | Setting Range and Description                                                                                                    | Initial Value    | User<br>Setting |
|---------------------|--------------------------|----------------------------------------------------------------------------------------------------|------------------|-----------------|
| PTN                 | Pattern number           | 1: Program pattern 1 2: Program pattern 2<br>3: Program pattern 3<br>4 to 300: Likewise, specifying these numbers sets their<br>corresponding program pattern numbers.                                                                                                    |                  |                 |
| SEG                 | Segment number           | 0: Shows parameters for setting the starting target setpoint,<br>start code, etc.<br>1 to 99: Specify the corresponding segment numbers.<br>Specify "0" when creating a program for the first time.                                                                                                    | 0                |                 |
| SSP1                | Starting target setpoint | 0.0 to 100.0% of PV range                                                                                                    | 0.0% of PV range |                 |
| STC                 | Start code               | -1: Shows parameters for setting the wait and repeat actions.<br>0: Program operation begins with the starting target setpoint.<br>1: Ramp-prioritized PV start (program operation begins with<br>the PV value by giving priority to the ramp of segment 1)<br>2: Time-prioritized PV start (program operation begins with<br>the PV value by giving priority to the time of segment 1)<br>TIP: The option "-1" is not a setpoint. | 0                |                 |

# Program Parameters (Parameters for Setting the Wait and Repeat Actions) The parameters listed below are shown when the Start Code (STC) parameter is set to "-1." Located in: Main menu = PROG ; Submenu = PRG

| Parameter<br>Symbol | Name of Parameter                     | Setting Range and Description                                                                                                    | Initial Value                       | User<br>Setting |  |  |  |
|---------------------|---------------------------------------|----------------------------------------------------------------------------------------------------|-------------------------------------|-----------------|--|--|--|
| 1.WZ1               | 1st group of wait<br>zones            | OFF: No function<br>0.0 to 10.0% of PV range span                                                                                                    | OFF                                 |                 |  |  |  |
| 1.WTM               | 1st group of wait<br>times            | OFF: No function<br>0.01 to 99.59 ("hour, minute" or "minute, second")<br>Use the TMU setup parameter to set the time unit.                                                                                                    | OFF                                 |                 |  |  |  |
| 2.WZ1               | 2nd group of wait<br>zones            | Same as the 1st group of wait zones.                                                                                                    |                                     |                 |  |  |  |
| 2.WTM               | 2nd group of wait times               | Same as the 1st group of wait times.                                                                                                    |                                     |                 |  |  |  |
| 3.WZ1               | 3rd group of wait<br>zones            | Same as the 1st group of wait zones.                                                                                                    | ame as the 1st group of wait zones. |                 |  |  |  |
| 3.WTM               | 3rd group of wait<br>times            | Same as the 1st group of wait times.                                                                                                    |                                     |                 |  |  |  |
| 4.WZ1               | 4th group of wait<br>zones            | Same as the 1st group of wait zones.                                                                                                    |                                     |                 |  |  |  |
| 4.WTM               | 4th group of wait times               | Same as the 1st group of wait times.                                                                                                    |                                     |                 |  |  |  |
| 5.WZ1               | 5th group of wait<br>zones            | Same as the 1st group of wait zones.                                                                                                    |                                     |                 |  |  |  |
| 5.WTM               | 5th group of wait times               | Same as the 1st group of wait times.                                                                                                    |                                     |                 |  |  |  |
| RCY                 | Number of repetitions                 | 0 to 999: The controller repeats the segment specified by the RST<br>and REN parameters as many times as defined by this parameter.<br>CONT: The controller indefinitely repeats the segment specified<br>by the RST and REN parameters. |                                     |                 |  |  |  |
| RST                 | Start-of-repetition<br>segment number | 1≤RST≤REN≤99 1                                                                                                    |                                     |                 |  |  |  |
| REN                 | End-of-repetition<br>segment number   | 1                                                                                                    |                                     |                 |  |  |  |

### Program Parameters (Parameters for Setting the Final Target Setpoints and Segment Times)

Located in: Main menu = **PROG** ; Submenu = **PRG** 

| Parameter<br>Symbol | Name of Parameter           | Setting Range and Description                                                                                                    | User<br>Setting |  |
|---------------------|-----------------------------|----------------------------------------------------------------------------------------------------|-----------------|--|
| TSP1                | Final target setpoint       | The final target setpoint of each segment.                                                                                                    |                 |  |
| TIME                | Time-set segment time       | Time setpoint: - (unregistered)<br>0.00 to 99.59 ("hour, minute" or "minute, second")<br>Without a time setpoint, it is not possible to create programs.                                                                                   |                 |  |
| TM.RT               | Ramp-set segment time       | For ramp segments (ramp setpoint): - (unregistered), 0.0 to 100.0% of per hour or minute<br>For soak segments: 0.00 to 99.59 ("hour, minute" or "minute, second<br>Without a time setpoint or a ramp grade setpoint, it is not possible to | ")              |  |
| PID                 | Segment PID group<br>number | This parameter is shown for segment PID parameters when<br>the setup parameter "ZON" is set to 0.<br>This parameter is factory-set so as not to appear.<br>1 to 8                                                                          | 1               |  |

### • Program Prameters (Parameters for Setting the Event Action)

You can set a maximum of eight units each for the parameters listed below for each individual segment.

| Located in: Main menu = | <b>PROG</b> ; Submenu = | PRG |
|-------------------------|-------------------------|-----|
|-------------------------|-------------------------|-----|

| Parameter<br>Symbol | Name of Parameter      | Setting Range and Description                                                                                                    | Initial Value                                                                                                    | User<br>Setting |
|---------------------|------------------------|----------------------------------------------------------------------------------------------------|----------------------------------------------------------------------------------------------------|-----------------|
| EVn                 | Event number           | 0: Unregistered.<br>1: Time event 1 (terminal numbers (3)-(3))<br>2: Time event 2 (terminal numbers (3)-(3))<br>3: Time event 3 (terminal numbers (2)-(3))<br>4: Time event 4 (terminal numbers (3)-(3))<br>5 to 16: Time events 5 to 16 (see the CD-ROM ver-<br>sion user's manual for details on the terminal number)<br>21: PV event 1 (terminal numbers (5)-(7))<br>23 to 28: PV events 3 to 8 (see the CD-ROM<br>version user's manual for details on the terminal<br>number)                                                                                                    | 0                                                                                                    |                 |
| ONn                 | On time of time event  | OFF: Unused.<br>0.00 to 99.59 ("hour, minute" or "minute, second")                                                                                                    | OFF                                                                                                    |                 |
| OFFn                | Off time of time event | OFF: Unused.<br>0.00 to 99.59 ("hour, minute" or "minute, second")                                                                                                    | OFF                                                                                                    |                 |
| TYn                 | PV event type          | OFF:<br>OFF, 1 to 10, 28 to 31<br>1: PV high limit (energized, no stand-by action)<br>2: PV low limit (energized, no stand-by action)<br>3: Deviation high limit (energized, no stand-by<br>action)<br>4: Deviation low limit (energized, no stand-by<br>action)<br>5: Deviation high limit (de-energized, no stand-<br>by action)<br>6: Deviation low limit (de-energized, no<br>stand-by action)<br>8: Deviation high/low limits (energized, no<br>stand-by action)<br>8: PV high limit (de-energized, no stand-by<br>action)<br>0: PV low limit (de-energized, no stand-by<br>action)<br>10: PV low limit (de-energized, no stand-by<br>action)<br>See the next page for details on other alarm types. | OFF                                                                                                    |                 |
| PEn                 | PV event setpoint      | PV/SP alarm: -100.0 to 100.0% of PV range<br>Deviation alarm: -100.0 to 100.0% of PV<br>range span<br>Output value alarm: -5.0 to 105.0%                                                                                                    | PV/SP high limit alarm: 100.0% of<br>PV range.<br>Deviation alarm: 0.0% of PV range<br>span.<br>Other PV/SP low limit alarms: 0.0%<br>of PV range.<br>Output high limit alarm: 100.0%<br>Output low limit alarm: 0.0% |                 |

### • Program Parameters (Junction Code Parameter) Located in: Main menu = PROG ; Submenu = PRG

| Parameter<br>Symbol | Name of Parameter | Setting Range and Description                                                                                                    | Initial Value | User<br>Setting |
|---------------------|-------------------|----------------------------------------------------------------------------------------------------|---------------|-----------------|
| JC                  | Junction code     | <ul> <li>0: Switching for continuation</li> <li>1: Hold-on switching (the controller holds the end-of-segment setpoint when the segment is completed, to perform control).</li> <li>2: Local-mode end (the controller switches to a local setpoint when the segment is completed).</li> <li>11 to 15: Wait during switching between segments (see the CD-ROM version user's manual).</li> <li>21 to 25: Wait within a segment interval (see the CD-ROM version user's manual).</li> <li>INSERT: Allows a segment to be added to the end of a specified segment.</li> <li>DELETE: Allows a specified segment to be deleted.</li> </ul> | 0             |                 |

### List of PV Event and Local Event Types

The table below shows the types and actions of PV event and Local event.

|                                                  | Alarm action                                                                              | Alarm ty                                | pe code                                |                                                 | Alarm action                                                                              | Alarm ty                                | pe code                                |
|--------------------------------------------------|-------------------------------------------------------------------------------------------|-----------------------------------------|----------------------------------------|-------------------------------------------------|-------------------------------------------------------------------------------------------|-----------------------------------------|----------------------------------------|
| Alarm type                                       | "Open/close" shows status of relay contact,<br>and "lit" and "unlit" shows status of lamp | Contact<br>closes<br>if alarm<br>occurs | Contact<br>opens<br>if alarm<br>occurs | Alarm type                                      | "Open/close" shows status of relay contact,<br>and "lit" and "unlit" shows status of lamp | Contact<br>closes<br>if alarm<br>occurs | Contact<br>opens<br>if alarm<br>occurs |
| No alarm                                         |                                                                                           | O                                       | FF                                     |                                                 | Hysteresis                                                                                | /                                       |                                        |
| PV high limit                                    | Open (unlit)<br>PV Alarm setpoint                                                         | 1                                       |                                        | De-energized<br>on deviation low<br>limit alarm | Open (lit)<br>Deviation<br>setpoint<br>Target SP                                          |                                         | 6                                      |
| PV low limit                                     | Hysteresis<br>Closed (lit)<br>Alarm setpoint PV                                           | 2                                       |                                        | Deviation high<br>and low limits                | Hysteresis<br>Closed<br>(lit)<br>Deviation setpoint<br>Target SP                          | 7                                       |                                        |
| Deviation high<br>limit                          | Open (unlit)<br>PV<br>Target SP                                                           | 3                                       |                                        | Deviation within<br>high and low<br>limits      | Hysteresis<br>Open<br>(unlit)<br>Deviation setpoint!<br>Target SP                         | 8                                       |                                        |
| Deviation low<br>limit                           | Hysteresis<br>Closed (lit)<br>Deviation setpoint<br>Target SP                             | 4                                       |                                        | De-energized on<br>PV high limit                | Closed<br>(unlit)<br>PV Alarm setpoint                                                    |                                         | 9                                      |
| De-energized on<br>deviation high<br>limit alarm | Closed<br>(unlit)<br>PV<br>Target SP                                                      |                                         | 5                                      | De-energized on<br>PV low limit                 | Hysteresis<br>Open (lit)<br>Alarm setpoint PV                                             |                                         | 10                                     |
| SP high<br>limit                                 | Open (unlit)<br>SP Alarm setpoint                                                         | 28                                      |                                        | Output high limit                               | Open (unlit)<br>Output value Alarm setpoint                                               | 30                                      |                                        |
| SP low<br>limit                                  | Hysteresis<br>Closed (lit)<br>Alarm setpoint SP                                           | 29                                      |                                        | Output low limit                                | Hysteresis<br>Closed (lit)<br>Alarm setpoint Output value                                 | 31                                      |                                        |

### • Program Parameters (Parameters for Editing Programs) Located in: Main menu = PROG ; Submenu = EDIT

| Symbol on<br>PV Display | Name of Parameter                    | Setting Range and Description                                                                                        | Initial Value | User<br>Setting |
|-------------------------|--------------------------------------|----------------------------------------------------------------------------------------------------|---------------|-----------------|
| ALL.S)                  | Number of remaining unused segments. | Read-only                                                                                                    |               |                 |
| (PTN.S)                 | Number of segments within a pattern. |                                                                                                    |               |                 |
| ALL.E)                  | Number of remaining unused events.   |                                                                                                    |               |                 |
|                         | Program pattern copying              | Specify the numbers of the source-of-copying<br>program pattern and target-of-copying program<br>pattern. (1 to 300) |               |                 |
|                         | Program pattern clearance            | Specify the number of the program pattern to be cleared.<br>(1 to 300)                                               |               |                 |

# 3.7 Program Pattern Setup Charts

For details on how to use the program pattern setup chart, see "3.1 Overview of Program Patterns," and "3.2 Example of Program Pattern Setup Charts."

You can register as many as 300 program patterns with the UP750 controller. Create as many copies of the chart as necessary.

First fill in the fields with bold-face borders in the order from number 1 to number 9. Then, input the data into the controller.

- 1. Maximum value of PV range: Setpoint of the "Maximum Value of PV Range (P.RH1)" setup parameter
- 2. Minimum value of PV range: Setpoint of the "Minimum Value of PV Range (P.RL1)" setup parameter
- 3. PV unit: Setpoint of the "PV Unit (P.UN1)" setup parameter
- 4. Program time unit: Setpoint of the "Program Time Unit (TMU)" setup parameter
- 5. Segment setting method: Setpoint of the "Segment Setting Method (SEG.T)" setup parameter
- 6. Starting target setpoint: Setpoint of the "Starting Target Setpoint (SSP1)" program parameter
- 7. Start code: Setpoint of the "Start Code (STC)" program parameter
- 8. Final target setpoint, segment time, Events (PV event and Time event) and Junction code: Setpoint of each program parameter
- 9. Draw the program pattern.

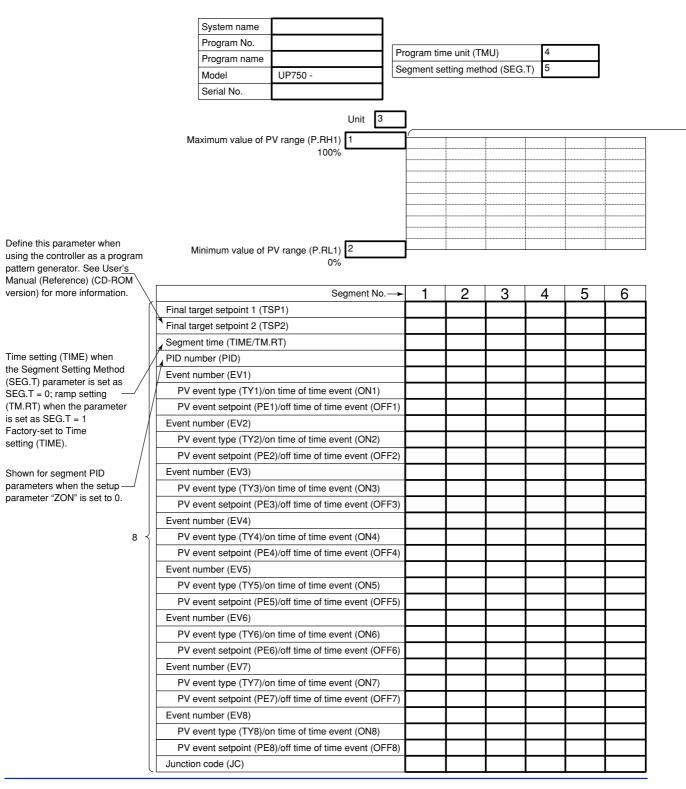

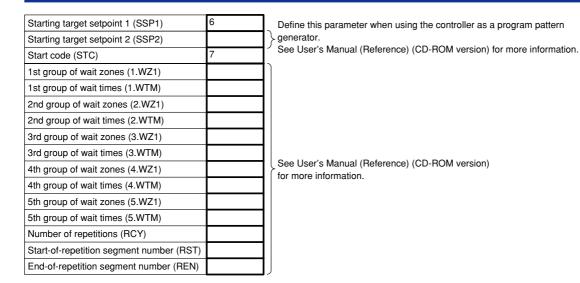

9

| ~ <u> </u> |       |      |      |      |      |      |  |
|------------|-------|------|------|------|------|------|--|
|            |       |      |      |      |      |      |  |
|            |       |      |      |      |      |      |  |
|            | <br>  | <br> | <br> | <br> | <br> | <br> |  |
|            |       |      |      |      |      |      |  |
|            | <br>1 |      |      |      |      |      |  |
|            | <br>  | <br> | <br> | <br> | <br> | <br> |  |
|            |       |      |      |      |      |      |  |
|            | <br>  | <br> | <br> | <br> | <br> | <br> |  |
|            | <br>  |      |      | <br> | <br> | <br> |  |
|            |       |      |      |      |      |      |  |
|            | <br>  | <br> | <br> | <br> | <br> | <br> |  |
|            |       |      |      |      |      |      |  |
|            |       |      |      |      |      |      |  |
|            | <br>  | <br> | <br> | <br> | <br> | <br> |  |
|            |       |      |      |      |      |      |  |
|            | <br>  | <br> | <br> | <br> | <br> | <br> |  |
|            |       |      |      |      |      |      |  |

| 7 | 8 | 9 | 10 | 11 | 12 | 13 | 14 | 15 | 16 | 17 | 18 | 19 | 20 |
|---|---|---|----|----|----|----|----|----|----|----|----|----|----|
|   |   |   |    |    |    |    |    |    |    |    |    |    |    |
|   |   |   |    |    |    |    |    |    |    |    |    |    |    |
|   |   |   |    |    |    |    |    |    |    |    |    |    |    |
|   |   |   |    |    |    |    |    |    |    |    |    |    |    |
|   |   |   |    |    |    |    |    |    |    |    |    |    |    |
|   |   |   |    |    |    |    |    |    |    |    |    |    |    |
|   |   |   |    |    |    |    |    |    |    |    |    |    |    |
|   |   |   |    |    |    |    |    |    |    |    |    |    |    |
|   |   |   |    |    |    |    |    |    |    |    |    |    |    |
|   |   |   |    |    |    |    |    |    |    |    |    |    |    |
|   |   |   |    |    |    |    |    |    |    |    |    |    |    |
|   |   |   |    |    |    |    |    |    |    |    |    |    |    |
|   |   |   |    |    |    |    |    |    |    |    |    |    |    |
|   |   |   |    |    |    |    |    |    |    |    |    |    |    |
|   |   |   |    |    |    |    |    |    |    |    |    |    |    |
|   |   |   |    |    |    |    |    |    |    |    |    |    |    |
|   |   |   |    |    |    |    |    |    |    |    |    |    |    |
|   |   |   |    |    |    |    |    |    |    |    |    |    |    |
|   |   |   |    |    |    |    |    |    |    |    |    |    |    |
|   |   |   |    |    |    |    |    |    |    |    |    |    |    |
|   |   |   |    |    |    |    |    |    |    |    |    |    |    |
|   |   |   |    |    |    |    |    |    |    |    |    |    |    |
|   |   |   |    |    |    |    |    |    |    |    |    |    |    |
|   |   |   |    |    |    |    |    |    |    |    |    |    |    |
|   |   |   |    |    |    |    |    |    |    |    |    |    |    |
|   |   |   |    |    |    |    |    |    |    |    |    |    |    |
|   |   |   |    |    |    |    |    |    |    |    |    |    |    |
|   |   |   |    |    |    |    |    |    |    |    |    |    |    |

# 3.8 Explanation of Program Functions

### Programming

You can create programs using either method 1 or 2 described below.

The controller is factory-set to "method 1." To create programs using method 2, change the setpoint of the SEG.T (Segment Setting Method) setup parameter to "1."

Before you begin programming, determine whether your programs are created using the time unit of "hour and minute" or "minute and second." The controller is factory-set to the "hour and minute" time unit. To create programs using the "minute and second" time unit, change the setpoint of the TMU (Program Time Unit) setup parameter to "mm:ss."

#### <Controller Settings>

|                         | Setpoint of SEG.T (Segment Setting Method) Setup Parameter |
|-------------------------|------------------------------------------------------------|
| Time setting (method 1) | 0 (factory-set default)                                    |
| Ramp setting (method 2) | 1                                                          |

<u>Choose the desired method and unit from the two programming methods and time unit options discussed above. Then, create programs according to the chosen options.</u>

#### 1. Creating programs by setting final target setpoint and time unit

As shown in the figure below, this method creates programs by setting a segment time and a final target setpoint on a segment-by-segment basis.

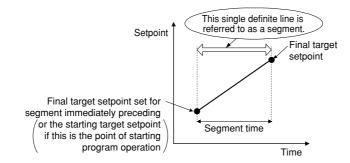

### 2. Creating programs by setting final target setpoint and ramp

As shown in the figure below, this method creates programs by setting a final target setpoint and a ramp grade on a segment-by-segment basis.

Define the ramp grade as the amount of change in the setpoint per hour or per minute.

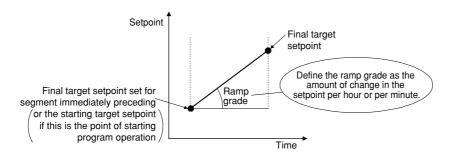

#### <Controller Settings>

|                                                   | Setpoint of TMU (Program Time Unit) Setup Parameter |
|---------------------------------------------------|-----------------------------------------------------|
| When changing the setpoint linearly over an hour  | hh:mm (factory-set default)                         |
| When changing the setpoint linearly over a minute | mm:ss                                               |

Note: The "Program Time Unit (TMU)" parameter is the time unit you use when creating programs.

<u>When creating a soak segment</u> during programming, set a time ("hour and minute" or "minute and second") rather than a ramp grade.

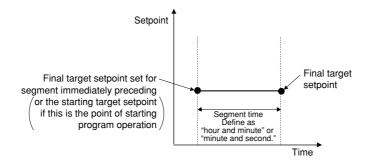

For example, configure segment 1 so the temperature rises in increments of 5°C per minute from 50°C to 100°C, as shown in the figure below.

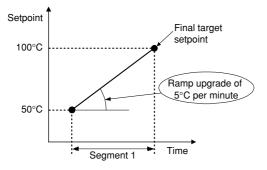

To change the temperature linearly over a minute, set the TMU parameter to "mm:ss" (minute and second) before you begin programming.

When programming the controller, set the Segment Time (TIME) parameter for segment 1 to 5°C.

This allows the controller to raise the setpoint in increments of 5°C per minute during the interval of segment 1.

### Controller Behavior at the Start of Program Operation

You can determine how the controller should behave at the start of program operation.

#### 1. Letting the controller run from a starting target setpoint

A starting target setpoint refers to a setpoint from which program operation begins. The controller operates in such a manner that the setpoint changes to the final target setpoint over the segment time set for segment 1, irrespective of what the PV value is.

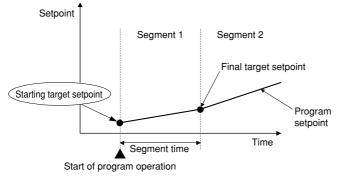

<Controller Settings>

Set the STC (Start Code) program parameter to "0".

# 2. Letting the controller start from the current setpoint and run according to time settings defined for segment 1

This method is not available if the SEG.T (Segment Setting Method) parameter is set to "ramp setting."

| Starting Point of Operation | Controller Behavior                                                             |
|-----------------------------|---------------------------------------------------------------------------------|
| a                           | Begins to run from point a according to the time setting defined for segment 1. |
| b                           | Begins to run from point b according to the time setting defined for segment 1. |
| С                           | Begins to run from point c according to the time setting defined for segment 1. |
| d                           | Begins to run from point d according to the time setting defined for segment 1. |
| е                           | Begins to run from point e according to the time setting defined for segment 1. |

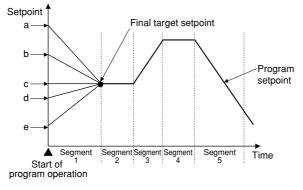

#### <Controller Settings>

Set the STC (Start Code) program parameter to "2".

# 3. Letting the controller start from the current setpoint and run according to ramp settings defined for segment 1 of the created program

| Starting Point of Operation | Controller Behavior                                                                                                   |
|-----------------------------|----------------------------------------------------------------------------------------------------|
| а                           | Begins to run from point C1 (ignores the time setting defined for segment 1).                                         |
| b                           | Begins to run from point C1 (ignores the time setting defined for segment 1).                                         |
| С                           | Begins to run from point C1 (ignores the time setting defined for segment 1).                                         |
| d                           | Begins to run from point D1 according to the preset ramp setting (the time setting defined for segment 1 is reduced). |
| е                           | Begins to run from point E1 according to the preset ramp setting.                                                     |

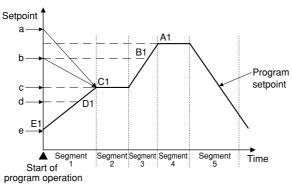

<Controller Settings>

Set the STC (Start Code) program parameter to "1".

### ■ PID Switching (Zone PID)

The UP750 offers two methods of PID switching. One of the methods is to automatically switch between groups of PID constants according to the temperature zone. The other method is to automatically switch between groups of PID constants on a segment-by-segment basis. This paragraph explains the method of switching between groups of PID constants according to the temperature zone. You can set a maximum of seven temperature zones. When shipped from the factory, the UP750 is configured so that it operates in zone 1 only and uses only one group of PID constants.

#### When One Group of PID Constants is Used (factory-set default)

As shown in the figure below, the controller uses one group of PID constants over the range from the minimum value to the maximum value of the PV range.

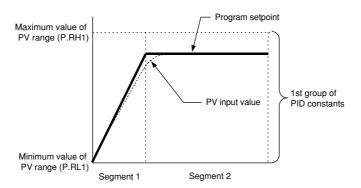

#### <Controller Settings>

- Configure the 1st group of PID constants (1.P, 1.I and 1.D operating parameters).

# Selection of PID Constants when the Control Range is Split into Three Zones

As shown in the figure below, three zones are set for the controller to automatically switch from one group of PID constants to another. Two zones can also be set for the controller to switch between two groups of PID constants.

- [1] The controller uses the 1st group of PID constants if the PV input value is within the zone set off by the minimum value of the PV range and reference point 1.
- [2] The controller uses the 2nd group of PID constants if the PV input value is within the zone set off by reference point 1 and reference point 2.
- [3] The controller uses the 3rd group of PID constants if the PV input value is within the zone set off by reference point 2 and the maximum value of the PV range.

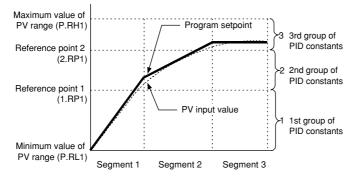

#### <Controller Settings>

- · Splitting the control range into two zones
  - To split the control range into two zones, define reference point 1 (i.e., the 1.RP1 setup parameter).
  - Define the 1st and 2nd groups of PID constants (i.e., the 1.P, 1.I and 1.D operating parameters for the 1st group and the 2.P, 2.I and 2.D operating parameters for the 2nd group).
- Splitting the control range into three zones
  - To split the control range into three zones, define reference points 1 and 2 (i.e., the 1.RP1 and 2.RP1 setup parameters).
  - Define the 1st, 2nd and 3rd groups of PID constants (i.e., the 1.P, 1.I and 1.D operating parameters for the 1st group, the 2.P, 2.I and 2.D operating parameters for the 2nd group and the 3.P, 3.I and 3.D operating parameters for the 3rd group).

#### Selecting PID Constants According to the Deviation

PID constants can be selected according to the deviation in two ways. One method is to select a group of PID constants only by a deviation from a program setpoint. The other method is to use a reference point, as discussed earlier, as well as a deviation from a program setpoint, to switch between groups of PID constants.

#### [Method 1]

As shown in the figure below, the controller selects the PID constants of the group number set in PID group number (GRP) if the PV input value goes beyond the given deviation from the program setpoint.

- [1] The controller uses the 1st group of PID constants.
- [2] The controller uses the PID constants of the group number set in PID group number (GRP).

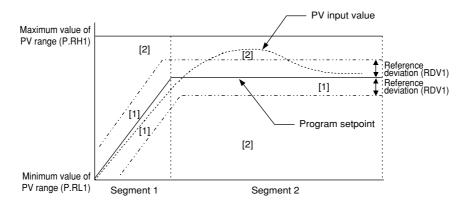

#### [Method 2]

As shown in the figure below, the controller selects an appropriate group of PID constants for each zone and, if the PV input value goes beyond the given deviation from the program setpoint, selects the PID constants of the group number set in PID group number (GRP).

- [1] The controller uses the 1st group of PID constants if the PV input value is both within the zone set off by the minimum value of the PV range and reference point 1 and within the given reference deviation bandwidth.
- [2] The controller uses the 2nd group of PID constants if the PV input value is both within the zone set off by reference points 1 and the maximum value of the PV range, and within the given reference deviation bandwidth.
- [3] The controller uses the PID constants of the group number set in PID group number (GRP).

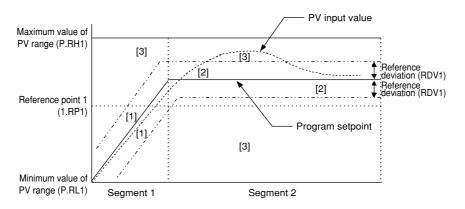

### Retaining the End-of-Program State (Hold-mode End)

This function keeps the controller in the same state as when program operation was completed.

When in hold operation, the controller retains its states of control output and event output. To cancel hold operation, use either key operation or external contact input. When the hold operation is cancelled, the control output is set to 0% or OFF, and the event output is set to OFF.

To retain the end-of-program state, set the Junction Code program parameter of the segment in question to "1."

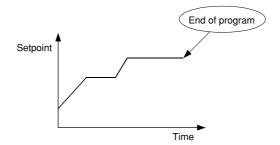

### Suspending the Progress of a Program (Wait Function)

When a running program moves from one segment to another, the wait function places the program in a wait (stand-by) state, by using a wait zone and a wait time, until any deviation is cancelled.

A wait zone is a deviation bandwidth from which the degree of PV input tracking is judged.

A wait time is the length of time that elapses until the PV input enters the wait zone. The program progresses if the PV input fails to re-enter the wait zone within the wait time.

When the program is in wait state, the time setpoints of Segment Time and Time Event parameters temporarily cease to be passed. At this point, the output based on the Time Event parameter is retained.

# 4. Operations

This chapter describes key entries for operating the controller. For operations using external contact inputs, see "1.5 Terminal Wiring Diagrams." If you cannot remember how to carry out an operation during setting, press the DEP key no more than four times. This brings you to the display (operating display) that appears at power-on.

## 4.1 Monitoring-purpose Operating Displays Available during Operation

The monitoring-purpose operating displays available during operation include those for controllers of loop control with PV switching and two universal inputs and those for controllers of heating/cooling loop control with PV switching and two universal inputs.

The Process Variable (PV) display always shows the value of PV input.

### Operating Displays for Loop Control with PV Switching and Two Universal Inputs

#### SP Display

On the Setpoint display (LCD), the controller displays the current setpoint (SP), the program pattern number (PTNO) selected, the segment number (SEGNO) for which operation is in progress, the number of segments included in the selected program pattern, the remaining time of the segment for which operation is in progress, the current number of repetitions (RCY), and the total sum of repetitions.

#### Target SP Display

On the Setpoint display (LCD), the controller displays the current setpoint (SP) and final target setpoint (TSP), the program pattern number (PTNO) selected, the segment number (SEGNO) for which operation is in progress, the number of segments included in the selected program pattern, the program pattern name (only displayed when setting the program pattern name using an optional parameter setting tool (model: LL100-E10)).

#### OUT Display

On the Setpoint display (LCD), the controller displays the current setpoint (SP), the PID number (PID) being used, the program pattern number (PTNO), the segment number (SEGNO) for which operation is in progress, and the number of segments included in the selected program pattern, and the control output value (OUT).

#### Deviation Trend Display

On the Setpoint display (LCD), the controller displays the deviation trend.

#### Pattern Display

On the Setpoint display (LCD), the controller displays the selected program pattern.

4-2

#### • Event Display

On the Setpoint display (LCD), the controller displays the event number for which an event has occurred.

### Analog Input Display

On the Setpoint display (LCD), the controller displays the analog input 1 (PV input 1) and analog input 2 (PV input 2).

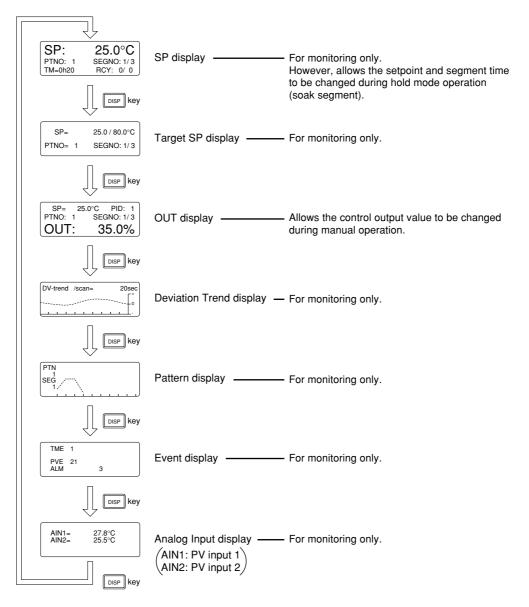

### Operating Displays for Heating/Cooling Loop Control with PV Switching and Two Universal Inputs

#### • SP Display

On the Setpoint display (LCD), the controller displays the current setpoint (SP), the program pattern number (PTNO) selected, the segment number (SEGNO) for which operation is in progress, the number of segments included in the selected program pattern, the remaining time of the segment (TM) for which operation is in progress, the current number of repetitions (RCY), and the total sum of repetitions.

#### Target SP Display

On the setpoint display (LCD), the controller displays the current setpoint (SP) and final target setpoint (TSP), the program pattern number (PTNO) selected, the segment number (SEGNO) for which operation is in progress, the number of segments included in the selected program pattern, the program pattern name (only displayed when setting the program pattern name using an optional parameter setting tool (model: LL100-E10).

#### • Heating/Cooling OUT Display

On the Setpoint display (LCD), the controller displays the current setpoint (SP), the PID number (PID) being used, the program pattern number (PTNO), the segment number (SEGNO) for which operation is in progress, the number of segments included in the selected program pattern, and the heating-side (HEAT) and cooling-side (COOL) control output values.

### • Deviation Trend Display

On the Setpoint display (LCD), the controller displays the deviation trend.

### Pattern Display

On the Setpoint display (LCD), the controller displays the selected program pattern.

### • Event Display

On the Setpoint display (LCD), the controller displays the event number for which an event has occurred.

#### Analog Input Display

On the Setpoint display (LCD), the controller displays the analog input 1 (PV input 1) and analog input 2 (PV input 2) .

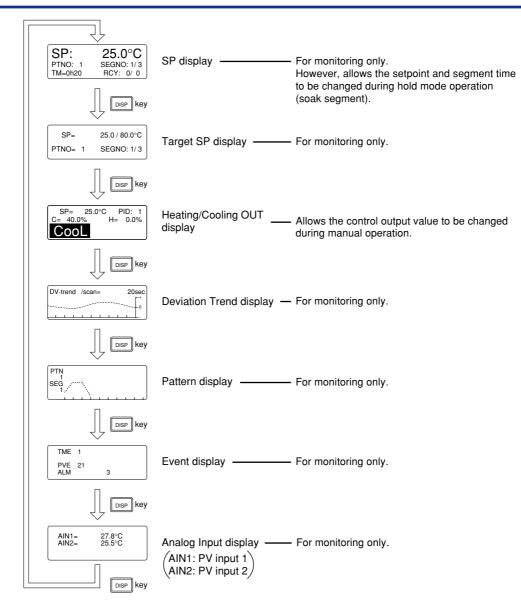

# 4.2 Performing/Canceling Auto-tuning

Perform auto-tuning when you have finished creating program patterns. Make sure the controller is in program (RUN) mode and in automatic (AUTO) mode before carrying out auto-tuning. See "4.5 Switching between RUN and RESET Modes," to change to RUN or "4.6 Switching between AUTO and MAN," to change to AUTO.

PID constants are obtained by using the current program setpoint value at the start of autotuning.

# 

When on-off control is being used, auto-tuning cannot be carried out. Moreover, do not perform auto-tuning when controlling any of the following processes.

- · Control processes with quick response such as flow control or pressure control
- · Processes where even temporary output on/off results in inconvenience
- · Processes where a large output change at control element results in inconvenience
- Processes where variations in PV may exceed an allowable range, adversely affecting product quality
- 1. Bring the operating display into view (display appears at power on).

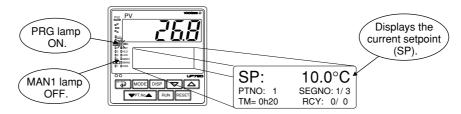

In steps 2 and later, illustrations of the LCD are cited to explain the procedure.

2. Press the key for <u>more than 3 seconds</u> to call up the main menu "PROG".

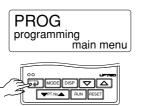

3. Press the △ key twice to display the main menu "LP1".

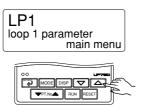

4. Press the key to display the submenu "PAR".

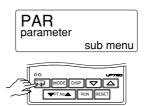

5. Press the key once again to display the parameter "AT".

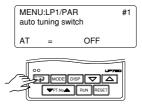

IM 05E01B02-54E 1st Edition : May 31,2000-00

6. Press the △ or ▽ key to display the required setpoint. Tuning for 1st group of PID is AT = 1.

| MENU:LP1/PAR<br>auto tuning switch | #1        |                       |
|------------------------------------|-----------|-----------------------|
| -                                  | changing! |                       |
| AT =                               | 1 🔨       |                       |
|                                    |           | Blinks during change. |

To cancel auto-tuning, set AT = OFF.

7. Press the key once to register the setpoint. (This starts auto-tuning.) If the key is pressed when AT = OFF, auto-tuning will be cancelled. In this case, PID contains the value existing before auto-tuning.

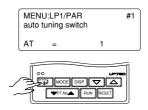

8. During auto-tuning, the panel indications become as shown below.

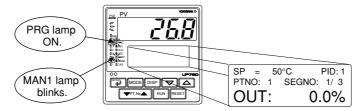

Auto-tuning is complete when the MAN1 lamp goes off.

# 4.3 Setting PID Manually

If you know the values to be set or if suitable PID constants cannot be obtained by autotuning, follow the procedure below to set values.

**1.** Bring the operating display into view (display appears at power on).

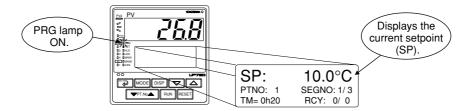

In steps 2 and later, illustrations of the LCD are cited to explain the procedure.

2. Press the key for <u>more than 3 seconds</u> to call up the main menu "PROG".

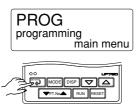

**3.** Press the  $\bigtriangleup$  key twice to display the main menu "LP1".

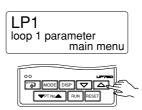

4. Press the key once to display the submenu "PAR".

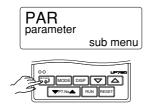

5. Press the 🛆 key once to display the submenu "1.PID".

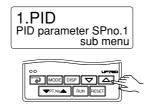

6. Press the key once to display the parameter "1.P".

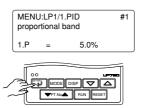

7. Press the or vec key to display the required setpoint.

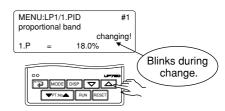

8. Press the key once to register the setpoint.

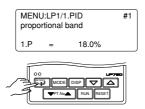

The same steps can be used for integral time (1.I) and derivative time (1.D) that are displayed after this.

9. Press the 🗊 key for <u>more than 3 seconds</u>. This returns you to the display shown at power-on (figure below).

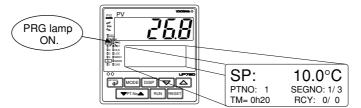

# 4.4 Selecting Program Pattern Number (PT.No)

The following operating procedure selects program pattern 1. A program pattern number can only be selected when the controller is in a RESET mode.

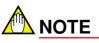

If contact input, which is used to select between program pattern numbers is on, any program pattern number cannot be selected by key operation.

#### 1. Bring the operating display into view (appears at power-on).

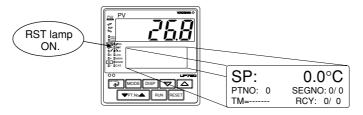

2. Press the **PT.No** key. This selects the program pattern number.

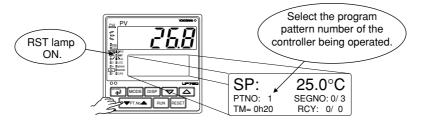

# 4.5 Switching between RUN and RESET Modes

The following operating procedure switches the RUN mode and the RESET mode.

#### 1. Brings the operating display into view (appears at power-on).

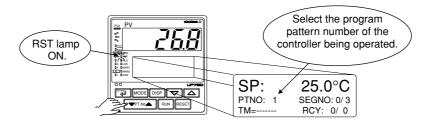

2. Press the RUN key for <u>2 seconds</u>. The selected program pattern starts.

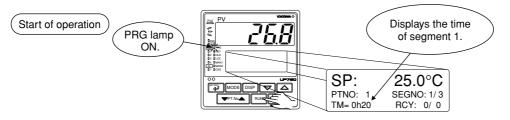

3. Press the RESET key for <u>2 seconds</u>. The running program stops.

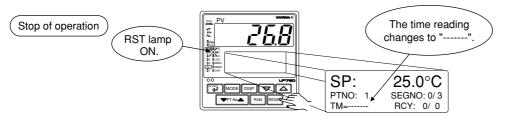

When in the RESET mode, the controller provides the following input/output values.

| PV input       | Value of process variable               |
|----------------|-----------------------------------------|
| Control output | Preset output value (factory-set to 0%) |
| Event output   | OFF, if there is any event.             |

# 4.6 Switching between AUTO and MAN

# 

If AUTO and MAN have been switched using contact input, when the contact input is ON, switching between AUTO and MAN cannot be achieved by keystroke.

**1.** Brings the operating display into view (appears at power-on).

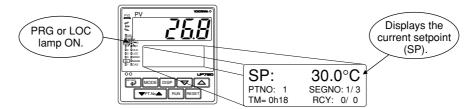

2. [To change from AUTO to MAN mode] Press the MODE key several times to display the MODE:MAN1 mode parameter.

[To change from MAN to AUTO mode] Press the MODE key several times to display the MODE:AUTO1 mode parameter.

The figure below is an example of changing the AUTO mode to the MAN mode.

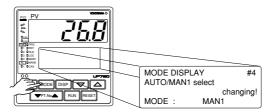

**3.** Press the key once. The controller switches to either MAN-mode or AUTO-mode operation. The figure below is an example of the display after a change from the AUTO mode to the MAN mode.

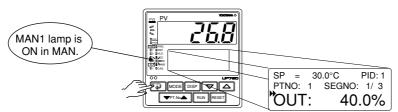

\* MAN1 lamp is OFF in AUTO.

# 4.7 Manipulating Control Output during Manual Operation

Control output cannot be changed if the controller is in the RESET mode. In this case, the preset output value (operating parameter PO) will be output.

A control output value is linked with a display value changed using the  $\bigtriangledown$  or  $\bigtriangleup$  key. Note that the control output changes as displayed without requiring the  $\boxdot$  key.

**1.** Bring manual operating display into view. For switching to manual operation, see "4.6 Switching between AUTO and MAN."

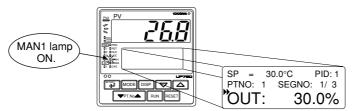

2. Press the 🛆 or 🖂 key to change a control output value. You don't need to press the 🗊 key.

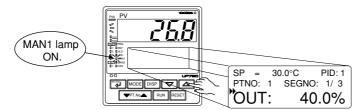

### Manipulating the Control Output during Heating/Cooling Control

266 PVA MAN1 lamp ON. 30.0°C 30.0 % PID: 1 H = 0.0 % SP = Coo Cooling-side Heating-side Heating/Cooling OUT output output display

Showing the Heating/Cooling OUT display.

#### Controller Behavior and Control Output Manipulation when the Dead Band is Positive

The following is an example when the DB parameter is set at 12.4%.

If you hold down the  $\bigcirc$  key with the heating-side output under manipulation (i.e., coolingside output C = 0.0%), the heating-side output (H =) decreases. Consequently, both the heating-side and cooling-side outputs change to 0.0%. If you keep the  $\bigcirc$  key held down longer, you enter the state of manipulating the cooling-side output, and its value begins to increase.

Inversely, if you hold down the  $\bigtriangleup$  key with the cooling-side output under manipulation (i.e., heating-side output H = 0.0%), the cooling-side output (C =) decreases. Consequently, both the heating-side and cooling-side outputs go to 0.0%. If you keep the  $\bigtriangleup$  key held down longer, you enter the state of manipulating the heating-side output, and its value begins to increase.

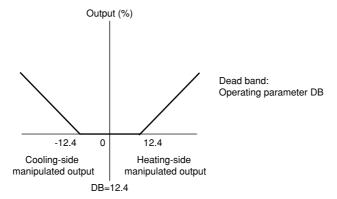

Change in manipulated output when the dead band is positive

# Controller Behavior and Control Output Manipulation when the Dead Band is Negative

The following is an example when the DB parameter is set at -12.4%.

If you hold down the  $\bigtriangledown$  key with the heating-side output under manipulation (i.e., coolingside output C = 0.0%), the heating-side output (H =) decreases. If the output H falls below 24.8%, the cooling-side output C begins to increase from 0.0%. If you keep the  $\boxdot$  key held down longer and the output C rises above 24.8%, the output H goes to 0.0% and you enter the state of manipulating the cooling-side output.

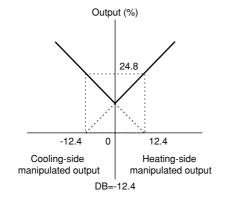

Change in manipulated output when the dead band is negative

# 4.8 Switching Input with Contact Input

Switching inputs with the contact input (DI7) can be made when "switching with the contact input" (operating parameter U3=2) is set. See "2.8 Setting PV Switching Methods."

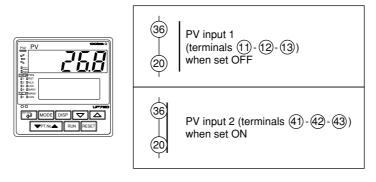

# 4.9 Enabling/Disabling Hold Mode of Program Operation

Enabling/disabling the hold mode of program operation should be done when the controller is in operation.

The following operating procedure is an example of setting program operation in the hold mode.

**1.** Bring the operating display into view (appears at power-on).

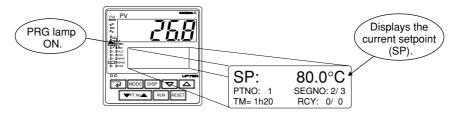

2. [To enable the hold mode of program operation] Press the MODE key once to display the HOLD:ON mode parameter.

[To disable the hold mode of program operation] Press the  $\fbox{MODE}$  key once to display the HOLD:OFF mode parameter.

The figure below is an example of enabling the hold mode of program operation.

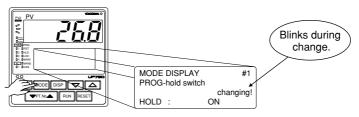

**3.** Press the 🗐 key once. The controller switches to either hold mode or non-hold mode.

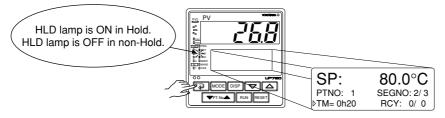

- \* Other operating procedures for disabling the hold mode:
  - [1] Press the RUN key for two seconds during hold-mode operation. In this case, the controller resumes program operation.
  - [2] Execute the "advance" function during hold-mode operation. In this case, the segment is advanced.

# 4.10 Changing Program Setpoints when in Hold Mode

The following operating procedure changes program setpoints when program operation in soak segment is put in the hold mode.

When you have finished changing the setpoints, disable the hold mode of program operation as instructed in "4.9 Enabling/Disabling Hold Mode of Program Operation." The controller resumes program operation when the hold mode is disabled.

1. Set program operation in the hold mode. To do this, see "4.9 Enabling/Disabling Hold Mode of Program Operation."

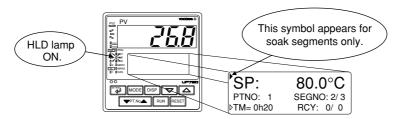

**2.** Press the  $\blacksquare$  key once to display the symbol " $\blacktriangleright$ ".

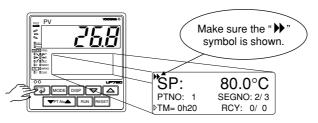

**3.** Press the riangle or riangle key to change the setpoint.

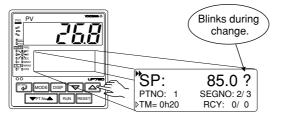

**4.** Press the exponee to register the setpoint.

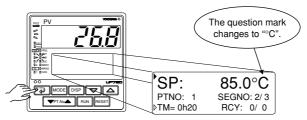

# 4.11 Executing "Advance" Function

The following operating procedure advances the controller from segment 1 to segment 2. If you execute the "advance" function during hold-mode operation, the hold mode is disabled.

1. Bring the current operating display for program operation into view.

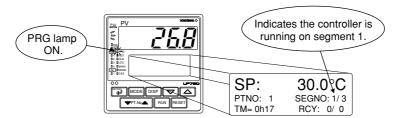

2. Press the MODE key twice to display the ADV:ON mode parameter.

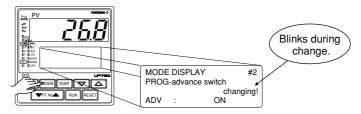

**3.** Press the 🗊 key once. The controller resumes operation from the target setpoint of segment 1.

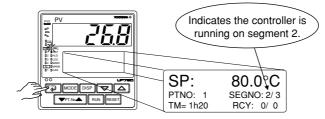

# 4.12 Switching to Local-mode (LOCAL) Operation

The controller can be switched to local-mode operation when it is in program operation or in a RESET mode.

The following operating procedure switches the controller to local-mode operation during program operation.

**1.** Bring the current display for program operation into view.

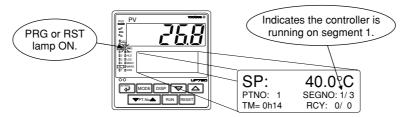

**2.** Press the MODE key several times to display the LOC:ON mode parameter.

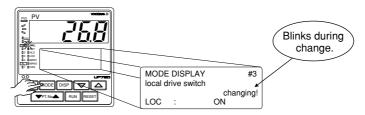

**3.** Press the key once. The controller begins running with a local setpoint (L.SP). The figure below is an example of operating the controller with the local setpoint of 50.0°C.

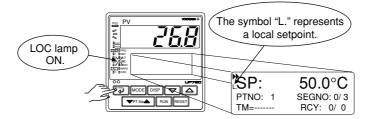

# 4.13 Changing Setpoints during Local-mode Operation

The following operating procedure changes setpoints during local-mode operation.

1. Change the controller to local-mode operation. To do this, see "4.12 Switching to Local-mode (LOCAL) Operation."

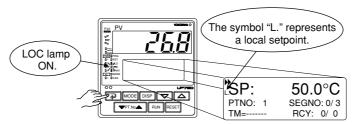

**2.** Press the  $\bigtriangleup$  or  $\bigtriangledown$  key to change the local setpoint.

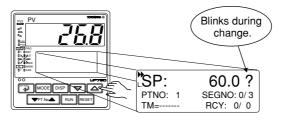

**3.** Press the 📰 key once to register the setpoint.

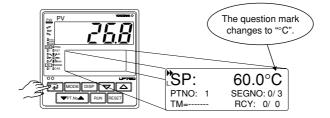

# 5. Troubleshooting and Maintenance

# 5.1 Troubleshooting

# ■ Troubleshooting Flow

If the operating display does not appear after turning on the controller's power, follow the measures in the procedure below.

If a problem appears complicated, contact our sales representative.

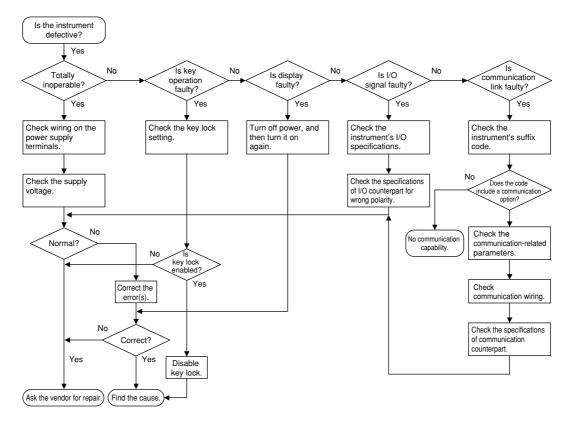

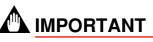

Take note of the parameter settings when asking the vendor for repair.

### Errors at Power on

The following table shows errors that may be detected by the fault diagnosis function when the power is turned on.

| Display position<br>(Note) | Error indication                       | Description<br>of error  | PV                                    | Control<br>output                     | Alarm<br>output                       | Retransmission output                 | Communication | Remedy                                             |         |
|----------------------------|----------------------------------------|--------------------------|---------------------------------------|---------------------------------------|---------------------------------------|---------------------------------------|---------------|----------------------------------------------------|---------|
|                            | E000                                   | Faulty RAM               | None                                  |                                       | 055                                   | 00/                                   |               |                                                    |         |
|                            | E001                                   | Faulty ROM               |                                       | None                                  |                                       | 0% or less<br>or OFF                  | o ULIESS      | 0% or less                                         | Stopped |
| 1                          | E002                                   | System data error        | Undefined                             |                                       | Undefined                             | Undefined                             |               | Faulty<br>Contact us<br>for repair.                |         |
|                            | PV decimal point blinks.               | Faulty calibration value | Normal action<br>(out of<br>accuracy) | Normal action<br>(out of<br>accuracy) | Normal action<br>(out of<br>accuracy) | Normal action<br>(out of<br>accuracy) |               |                                                    |         |
| 2                          | Error code<br>(See description below.) | Parameter error          | Normal action                         | 0% or less<br>or OFF                  | Normal action                         | Normal action                         | action        | Check and<br>set the<br>initialized<br>parameters. |         |

Note 1: PV display

2: Setpoint display

An error code is displayed in the event of an error, according to its type.

An error code is a two-digit figure in which a combination of 6 bits of on and off is converted into a decimal number.

The following shows the relationship between each bit and parameter to be checked for abnormality.

| Bit No.                 | 6                     | 5                    | 4                | 3          | 2       | 1                     | 0                |
|-------------------------|-----------------------|----------------------|------------------|------------|---------|-----------------------|------------------|
| Parameter to be checked | Operation mode/output | Operating parameters | Setup parameters | Range data | UP mode | Custom computing data | Calibration data |

For example, if an error occurs with the operating parameter and calibration data, the error code will be as follows:

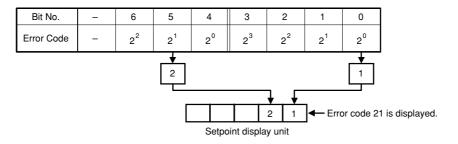

### Possible Errors during Operation

The following shows possible errors occurring during operations.

| Display position<br>(Note) | Error indication                             | Description<br>of error                         | PV                                                                     | Control output                                    | Alarm<br>output | Retransmis-<br>sion output |                  | Remedy                                                                                               |  |
|----------------------------|----------------------------------------------|-------------------------------------------------|------------------------------------------------------------------------|---------------------------------------------------|-----------------|----------------------------|------------------|----------------------------------------------------------------------------------------------------|--|
|                            | Displays "RJC" and<br>PV alternately         | RJC error                                       | Measured<br>with RJC=0                                                 | Normal action                                     |                 |                            | Normal<br>action | Faulty                                                                                               |  |
|                            | E300                                         | ADC error                                       | 105%                                                                   | In AUTO:                                          |                 |                            |                  | Contact us for repair.                                                                               |  |
| 3                          | B.OUT                                        | PV burnout error                                | Dependent on the<br>BSL parameter<br>Up-scale: 105%<br>Down-scale: -5% | Preset value output<br>In MAN:<br>Normal action   |                 | Normal<br>action           |                  | Check wires and sensor.                                                                              |  |
|                            | OVER or -OVER                                | Excessive PV<br>Out of -5 to 105%               | -5% or 105%                                                            | Normal action                                     | Normal          |                            |                  | Check process.                                                                                       |  |
|                            | E200                                         | Auto-tuning<br>failure<br>(Time-out)            |                                                                        | Action with PID<br>existing before<br>auto-tuning | action          |                            |                  | Check process. Press<br>any key to erase error<br>indication.                                        |  |
|                            |                                              | Feedback resistor<br>burnout                    | Normal<br>action                                                       | Stopped                                           |                 | Stopped                    |                  | Check the feedback resistor.                                                                         |  |
| 2                          | Left end of Setpoint<br>display unit blinks. | Faulty<br>communication<br>line                 |                                                                        | Normal action                                     |                 | Normal action              |                  | Check wires and<br>communication<br>parameters, and make<br>resetting. Recovery at<br>normal receipt |  |
| 1                          | Decimal point at right end lights.           | Runaway (due to<br>defective power<br>or noise) | Undefined                                                              | 0% or less or OFF                                 | OFF             | 0% or<br>less Stopped      |                  | Faulty if power off/on<br>does not reset start<br>the unit. Contact us for<br>repair.                |  |
| No display                 | All indications off                          | Power off                                       | None                                                                   |                                                   |                 |                            |                  | Check for abnormal power.                                                                            |  |

Note 1: PV display

2: Setpoint display3: Display showing the PV of the corresponding loop

### Remedies if Power Failure Occurs during Operations

The operation status and remedies after a power failure differ with the length of power failure time:

#### Instantaneous Power Failure of 20 ms or less

A power failure is not detected. Normal operation continues.

#### Power Failure of about 2 seconds or less

The following show effects caused in "settings" and "operation status."

| Alarm action     | Continues. Alarm with standby function will enter standby status. |
|------------------|-------------------------------------------------------------------|
| Settig parameter | Set contents of each parameter are retained.                      |
| Auto-tuning      | Cancelled.                                                        |
| Control action   | Action before power failure continues.                            |

#### Power Failure of more than about 2 seconds

The following show effects caused in "settings" and "operation status."

| Alarm action      | Continues. Ala                                                                                  | Continues. Alarm with standby function will enter standby status.                                                                                 |  |  |  |  |  |
|-------------------|-------------------------------------------------------------------------------------------------|----------------------------------------------------------------------------------------------------|--|--|--|--|--|
| Setting parameter | Set contents of                                                                                 | Set contents of each parameter are retained.                                                                                                    |  |  |  |  |  |
| Auto-tuning       | Cancelled.                                                                                      | ancelled.                                                                                                    |  |  |  |  |  |
| Control action    | Differs with setting of setup parameter "R.MD"(restart mode).                                   |                                                                                                    |  |  |  |  |  |
|                   | R.MD setting                                                                                    | R.MD setting Control action after recovery from power failure                                                                                     |  |  |  |  |  |
|                   | CONT                                                                                            | Action before power failure continues. (factory-shipped setting)                                                                                  |  |  |  |  |  |
|                   | MAN Outputs preset output value (PO) as control output and continues action set before power fa |                                                                                                    |  |  |  |  |  |
|                   |                                                                                                 | Outputs preset output value (PO) as control output and continues action set before power failure in AUTO mode.<br>Operation mode is set to RESET. |  |  |  |  |  |

### Troubleshooting when the Controller Fails to Operate Correctly

If your control tasks are not successful, check the preset parameters and controller wiring before concluding the controller to be defective. The following show some examples of troubleshooting you should refer to in order to avoid the possibility of other problems.

#### The Controller does not Show the Correct Process Variable (PV).

The UP750 controllers have a universal input.

The type of PV input can be set/changed using the parameter "IN1". At this point, the controller must be wired correctly according to the selected type of PV input. Check the wiring first if the controller fails to show the correct PV value. To do this, refer to "2. Initial Settings."

With the parameters "RH1", "RL1", "SDP1", "SH1" and "SL1", it is possible to scale the input signal and change its number of decimal places. Also check that these parameters are configured correctly.

#### The Controller does not Provide any Control Output or the Control Output does not Change at all.

The UP750 controllers have a universal output. The type of control output can be set/changed using the parameter "OT1". At this point, the controller must be wired correctly according to the selected type of control output. Check the wiring first if the controller provides no control output. To do this, refer to "1.5 Terminal Wiring Diagrams."

With the parameters "OH" and "OL", it is possible to set/change the high and low limits of control output. The control output may not change at all, however, because of restrictions on these parameters. Also check the restrictions on these parameters.

• The control output can only be changed when the controller is in the MAN mode. If the MAN lamp is off (i.e., the controller is in the AUTO mode), you cannot change the control output using key operation.

#### The Control Output does not Change soon after the Target Setpoint SP has been Changed.

 If this happens, check the setpoint of the parameter "MOD1". In cases where fixedpoint control is selected as the PID control mode (MOD1 = 1), tracking based on the Iterm works to prevent the control output from changing suddenly even if the target setpoint SP is varied.

The control output therefore may appear to be working incorrectly at first; however it gradually adapts itself to the new target setpoint. Be especially careful when the controller is in the fixed-point control mode; the control output may fail to change and therefore result in a loss of control if you change the target setpoint SP too frequently.

# 5.2 Maintenance

This section describes the cleaning and maintenance of the UP750.

### 5.2.1 Cleaning

<Toc>

The front panel and operation keys should be gently wiped with a dry cloth.

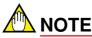

Do not use alcohol, benzine, or any other solvents.

# 5.2.2 Replacing Brackets

When the brackets are broken or lost, purchase the following brackets for replacement.

| Target Model | Part No. | Sales Unit                                |
|--------------|----------|-------------------------------------------|
| UP750        | T9115NL  | A large bracket and small bracket in pair |

#### SEE ALSO

"1.2 How to Install," for how to replace brackets.

## 5.2.3 Attaching Terminal Cover

When a terminal cover is necessary, purchase the following part.

| Target Model | Part No. | Sales Unit |
|--------------|----------|------------|
| UP750        | T9115YD  | 1          |

### Attaching Terminal Cover

The procedure for attaching the terminal cover is as follows.

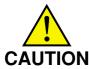

Do not touch the terminals on the rear panel when power is being supplied to the controller. Doing so may result in electric shock.

N Before attaching the terminal cover, turn off the source circuit breaker and use a tester to check that the power cable is not conducting any electricity.

**1.** Before attaching the terminal cover, fold it once or twice so that the side which has the "Handle With Care" symbol ( $\Lambda$ ), is on the outside.

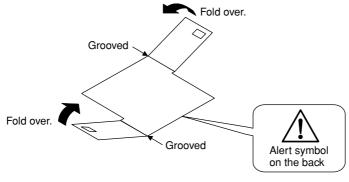

**Folding Direction of Terminal Cover** 

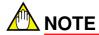

Do not fold the terminal cover the wrong way, doing so not only reduces the cover's strength but may also cause the hinge to crack, thereby disabling attachment.

2. With the cover properly folded, fit its top and bottom holes to the protrusions of the mounting brackets.

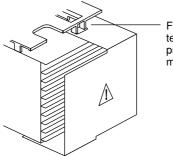

Fit the hole of the terminal cover to the protrusion on the mounting bracket.

**Attaching Terminal Cover** 

## 5.2.4 Replacing Parts with a Limited Service Life

The following UP750 parts have a limited service life. The service life given in the table assume that the controller is used under normal operating conditions.

| Part                            | Service life                                                 |
|---------------------------------|--------------------------------------------------------------|
| Aluminum electrolytic condenser | About 10 years (rated)                                       |
| Lithium battery for backup      | About 10 years (rated)                                       |
| Alarm output relays             | About 100,000 more ON-OFF operations or with resistance load |
| Control output relays           | About 100,000 more ON-OFF operations or with resistance load |

If any of these parts, except control output relays, cause a controller failure due to deterioration, contact your dealer for replacement at your cost. Control output relays can be replaced by yourself.

#### **SEE ALSO**

"5.2.5 Replacing Control Output Relays," for how to replace the control output relays.

# 5.2.5 Replacing Control Output Relays

This subsection describes how to replace the control output relays.

The replacement must be performed by an engineer qualified for the work.

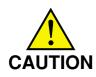

Always turn off the power before starting the work in order to avoid electric shock.

Do not pull out the internal unit for any other purpose other than to replace the control output relays.

1. Insert a flat-blade screwdriver (tip width of 6 mm is recommended) into the opening with the tip in parallel with the front panel, and then turn the screwdriver gently. Take this procedure to four openings 1, 2, 3 and 4 (see the figure below) on the upper and lower parts of the bezel, in order.

The bezel slightly moves forward from the housing.

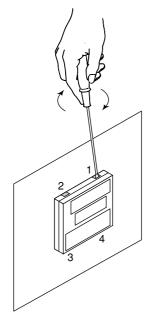

2. Push up the center of the bottom gasket of bezel by a finger to release the latch.

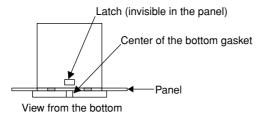

- **3.** Insert the flat-blade screwdriver into the four openings and flip the tip forward to move the bezel more forward.
- 4. Hold the bezel and pull it along with the internal unit out of the housing. (Note) Be careful not to damage the RJC sensor.

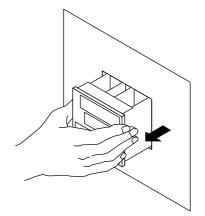

5. The location and number of the relays differ depending on the model code of the UP750. Confirm the location of the control output relay to be replaced before pulling out the relay.

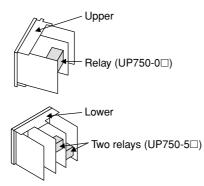

6. Pull out the relay to be replaced. The control output relays are easy to remove and mount, since they are connected via a socket onto the print boards.

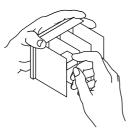

Insert the new relay in the socket. Use the following relay.

| Manufacturer | OMRON               |
|--------------|---------------------|
| Model        | G6B-2114P-FD-US-P6B |
| Power supply | 12 V DC             |

7.

Insert the internal unit into the housing. Apply power to the controller and confirm that the initial operating display is shown. If the operating display is not shown properly, turn off the controller and pull out the internal unit. Then, insert it into the housing again.

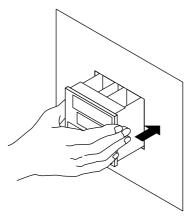

This completes replacement of the control output relay.

# 6. Parameters

# 6.1 Parameter Map

This section contains "Operating Parameter Map" and "Setup Parameter Map" for UP750 as a guideline for setting parameters.

These maps are helpful in finding the positions of the displays when setting the parameters, and should be used as a quick reference for the entire range of parameter displays.

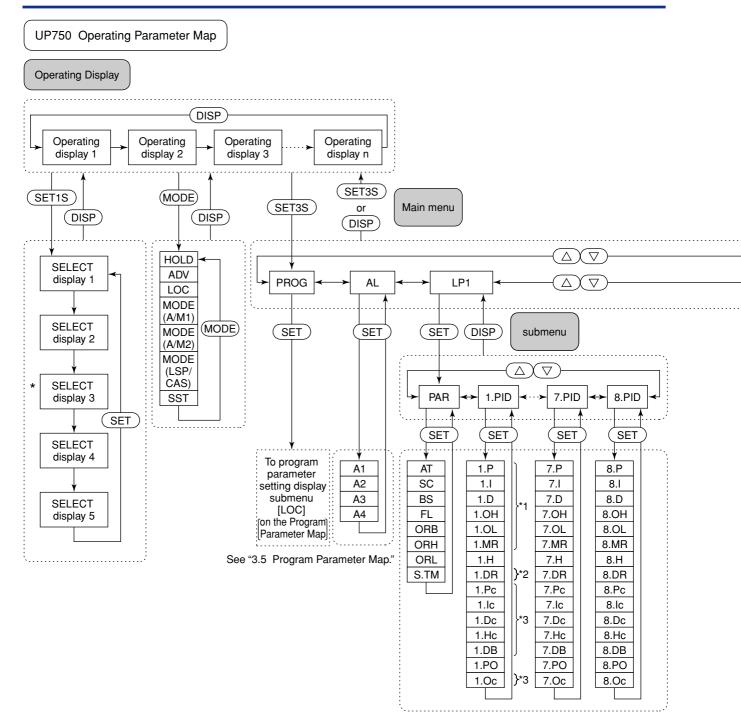

\*1 Not displayed for ON/OFF control

\*2 Not displayed for heating/cooling control

\*3 Displayed for heating/cooling control

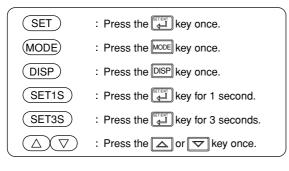

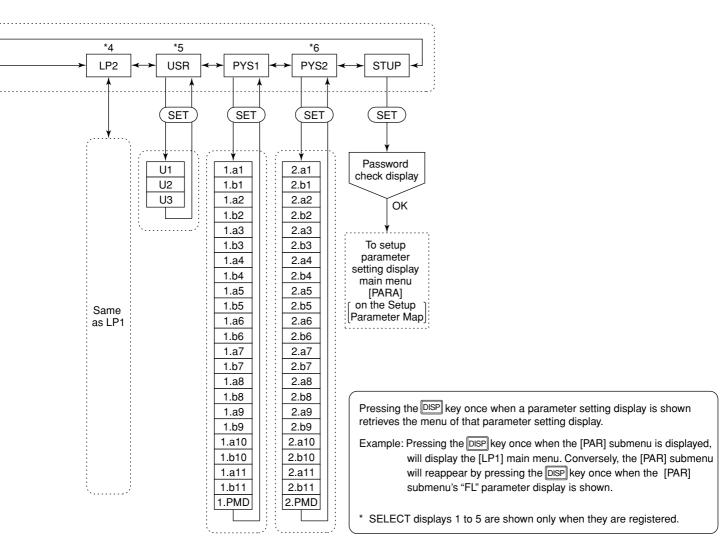

- \*4 Main menu LP2 is displayed when UP mode is "Cascade control," "Dual-loop control," "Temperature and humidity control," "Cascade control with two universal inputs."
- \*5 Main menu USR is displayed when UP mode is "Loop control with PV switching," "Loop control with PV auto-selector," "Loop control with PV switching and two universal inputs," "Loop control with PV auto-selector and two universal inputs."
- \*6 Main menu PYS2 is displayed when UP mode is "Cascade control," "Loop control with PV switching," "Dual-loop control," "Temperature and humidity control," "Cascade control with two universal inputs," "Loop control with PV switching and two universal inputs," "Loop control with PV auto-selector and two universal inputs."

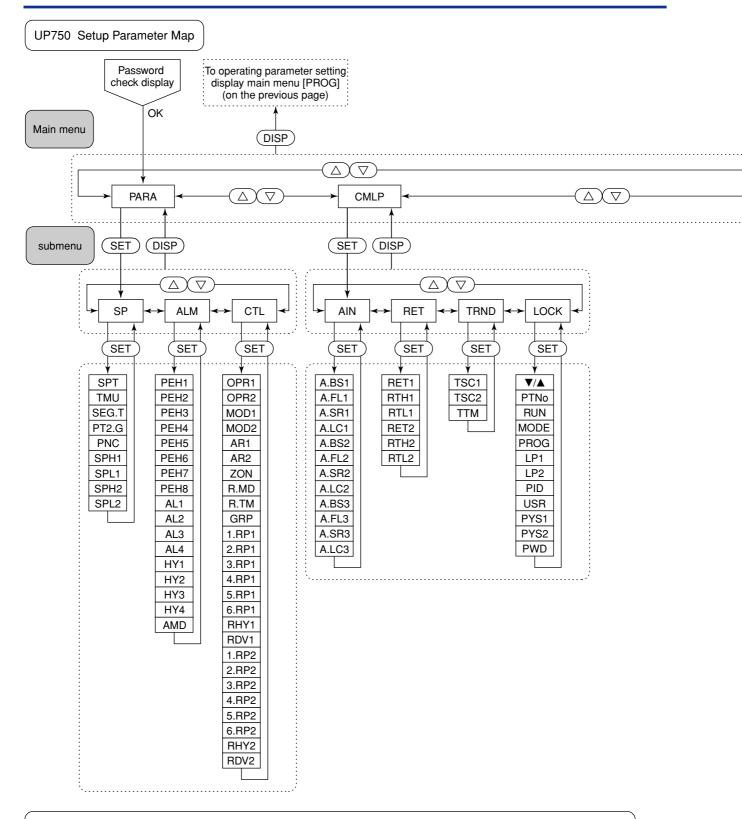

Pressing the DISP key once when a parameter setting display is shown retrieves the submenu of that parameter setting display.

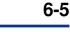

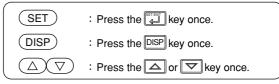

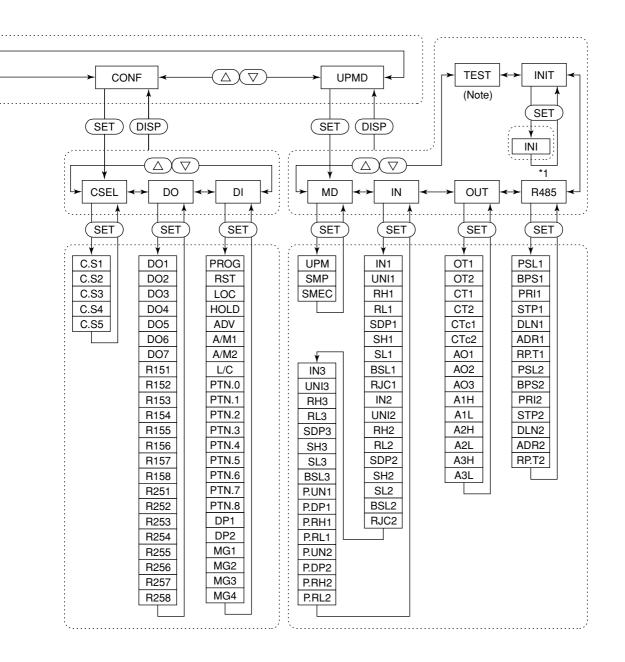

\*1 Submenu R485 is displayed only for the controller with communication function.

Note: The parameter items shown on the [TEST] submenu of the setup parameter setting display are to be used by Yokogawa service personnel to check the controller functions. User cannot set or change these parameters.

# 6.2 Lists of Parameters

This section describes the functions of parameters briefly. In addition, each parameter table has a "User Setting" column, where you can record your setpoints when setting them in the controller.

- \* Parameters relating to PV or program setpoints should all be set in real numbers. For example, use temperature values to define program setpoints and PV event setpoints for temperature input.
- \* The "User Setting" column in the table is provided for the customer to record setpoints.
- \* Numbers in () are the parameter setpoints that apply when the communication function is used. ex. AUTO1 (0), MAN1 (1).

### Operation Mode Parameters

#### Located in: **MODE** key (MODE key on the instrument's front panel)

| Parameter<br>Symbol | Name of Parameter               | Setting Range and Description                                                                                                    | Initial Value | User<br>Setting |  |
|---------------------|---------------------------------|----------------------------------------------------------------------------------------------------|---------------|-----------------|--|
| HOLD                | Pause of program<br>operation   | Set as "HOLD = ON" to enable the hold mode of program operation.                                                                        |               |                 |  |
| ADV                 | Advance of segment              | Set as "ADV = ON" to advance from the current segment to the next segment.                                                              |               |                 |  |
| LOC                 | Local-mode operation            | Set as "LOC = ON" to switch from program operation or RESET mode to local-mode operation.                                               |               |                 |  |
| A/M1                | AUTO/MAN<br>switching           | To switch between AUTO and MAN:<br>To switch to AUTO mode, set as "MODE: AUTO1 (0)".<br>To switch to MAN mode, set as "MODE: MAN1 (1)". |               |                 |  |
| SST                 | Start-of-program segment number | 1 to 99<br>Program operation begins with the segment whose number is specified<br>by this parameter.                                    | 1             |                 |  |

### Operating Parameters

# Instrument Alarm Setting Parameters

#### Located in: Main menu = AL

| Parameter<br>Symbol | Name of Parameter              | Setting Range and Description                                                                                                    | Initial Value                                                      | User<br>Setting |
|---------------------|--------------------------------|----------------------------------------------------------------------------------------------------|--------------------------------------------------------------------|-----------------|
| A1                  | Instrument alarm-1<br>setpoint | Allows alarm action to be set irrespective of the program.                                                                                                    | PV high limit/SP high<br>limit alarm: 100.0% of<br>PV range        |                 |
| A2                  | Instrument alarm-2<br>setpoint | PV alarm / SP alarm: -100.0 to 100.0% of         I           PV range         I           Deviation alarm: -100.0 to 100.0% of PV         I           range span         I           Output alarm: -5.0 to 105.0%         I | Deviation alarm: 0.0% of<br>PV range span<br>Other PV/SP low limit |                 |
| A3                  | Instrument alarm-3<br>setpoint |                                                                                                    | alarm: 0.0% of PV range<br>Output high limit                       |                 |
| A4                  | Instrument alarm-4<br>setpoint |                                                                                                    | alarm: 100.0%<br>Output low limit<br>alarm: 0.0%                   |                 |

### Operation-related Parameters

### Located in: Main menu = LP1; Submenu = PAR

| Parameter<br>Symbol | Name of Parameter                                | Setting Range and Description                                                                                                    | Initial Value            | User<br>Setting |
|---------------------|--------------------------------------------------|----------------------------------------------------------------------------------------------------|--------------------------|-----------------|
| AT                  | Auto-tuning                                      | OFF (0): No auto-tuning<br>1: Auto-tuning for 1st group of PID<br>2: Auto-tuning for 2nd group of PID<br>3: Auto-tuning for 3rd group of PID<br>5 to 8: Perform auto-tuning on a group basis in the same way as 1 to 4<br>9: Performs auto-tuning to all groups 1 to 8.                                                                                                    | OFF (0)                  |                 |
| SC                  | "SUPER" function                                 | <ul> <li>OFF (0): Disable</li> <li>1: Overshoot suppressing function<br/>Suppresses overshoots generated by abrupt changes in the<br/>target setpoint or by disturbances.</li> <li>2: Hunting suppressing function (Stable mode)<br/>Suitable to stabilize the state of control when the load varies<br/>greatly, or the target setpoint is changed.<br/>Enables to answer the wider characteristic changes compared<br/>with Response mode.</li> <li>3: Hunting suppressing function (Response mode)<br/>Enables quick follow-up and short converging time of PV for the<br/>changed target setpoint.</li> <li>Note: Use "SUPER" function (SC) 2 or 3 in PID control or PI control.<br/>"SUPER" function 2 or 3 is not available in the following controls:</li> <li>1) ON/OFF control</li> <li>2) P control (control for proportional band only)</li> <li>3) PD control (control for proportional band and derivative item only)</li> <li>4) Heating/cooling control<br/>Do not use hunting suppressing function when control processes<br/>with response such as flow or pressure control.</li> </ul> | OFF (0)                  |                 |
| BS                  | PV input bias                                    | -100.0% to 100.0% of PV range span<br>Used to correct the PV input value.                                                                                                    | 0.0% of PV<br>range span |                 |
| FL                  | PV input filter                                  | OFF (0), 1 to 120 sec.<br>Used when the PV input value fluctuates.                                                                                                    | OFF (0)                  |                 |
| ORB                 | ON/OFF rate detection band                       | 0.0 to 100.0% of PV range span                                                                                                    | 1.0% of PV<br>range span |                 |
| ORH                 | ON/OFF rate<br>high limit                        | ORL + 1 digit to 105.0%                                                                                                    | 100.0%                   |                 |
| ORL                 | ON/OFF rate<br>low limit                         | -5.0% to ORH - 1 digit                                                                                                    | 0.0%                     |                 |
| S.TM                | Starting time of<br>program pattern<br>operation | 0.00 to 99.59 ("hour, minute" or "minute, second")<br>The controller begins control when the specified time has<br>passed after power-on.                                                                                                    | 0.00                     |                 |

#### • PID-related Parameters

## Located in: Main menu = LP1 ; Submenu = 1.PID

| Parameter<br>Symbol | Name of Parameter                                                                                      | Setting Range and Description                                                                                                    | Initial Value                                                                | User<br>Setting |
|---------------------|----------------------------------------------------------------------------------------------------|----------------------------------------------------------------------------------------------------|------------------------------------------------------------------------------|-----------------|
| 1.P                 | Proportional band/Heating-<br>side proportional band<br>(in heating/cooling control)                   | 0.1 to 999.9% of PV range<br>In heating/cooling control: 0.0 to 999.9%<br>(heating-side on/off control applies when 0.0)                                                                                                    | 5.0%                                                                         |                 |
| 1.1                 | Integral time<br>Heating-side integral time<br>(in heating/cooling control)                            | OFF (0), 1 to 6000 sec.                                                                                                    | 240 sec.                                                                     |                 |
| 1.D                 | Derivative time<br>Heating-side derivative time<br>(in heating/cooling control)                        | OFF (0), 1 to 6000 sec.                                                                                                    | 60 sec.                                                                      |                 |
| 1.OH                | Output high limit<br>Heating-side output high limit<br>(in heating/cooling control)                    | -5.0 to 105.0%<br>Heating-side limiter in heating/cooling control:<br>0.0 to 105.0% (1.OL < 1.OH)                                                                                                    | 100%<br>Heating/cooling<br>control: 100.0%                                   |                 |
| 1.OL                | Output low limit<br>Cooling-side output high<br>limit (in heating/cooling<br>control)                  | -5.0 to 105.0%<br>Cooling-side limiter in heating/cooling control:<br>0.0 to 105.0% (1.OL < 1.OH)<br>SD (shutdown): Set in manual operation in<br>4-20 mA control output. Output is 0 mA.                                                                                                    | 0.0%<br>Heating/cooling<br>control: 100.0%                                   |                 |
| 1.MR                | Manual reset                                                                                           | -5.0 to 105.0%<br>(enabled when integral time "1.I" is OFF)<br>The manual reset value equals the output value<br>when PV = SP is true. For example, if the<br>manual reset value is 50%, the output value is<br>50% when PV = SP becomes true.                                                                                                    | 50.0%                                                                        |                 |
| 1.H                 | ON/OFF control hysteresis<br>Heating-side ON/OFF<br>control hysteresis<br>(in heating/cooling control) | In ON/OFF control: 0.0 to 100.0% of PV range span<br>Hysteresis can be set in the program setpoint when<br>the controller is performing ON/OFF control.<br>Point of<br>ON/OFF action<br>Output<br>On<br>Off<br>Off<br>PV value                                                                                                    | ON/OFF control: 0.5%<br>of PV range span<br>Heating/cooling control:<br>0.5% |                 |
| 1.DR                | Direct/reverse action<br>switching                                                                     | REVERSE (0): reverse action, DIRECT (1): direct action<br>Control output                                                                                                    | REVERSE (0)                                                                  |                 |
| 1.Pc                | Cooling-side                                                                                           | 0.0 to 999.9% of PV range<br>(Cooling-side ON/OFF control applies when 0.0)                                                                                                    | 5.0%                                                                         |                 |
| 1.lc                | proportional band<br>Cooling-side integral                                                             | OFF, 1 to 6000 sec.                                                                                                    | 240 sec.                                                                     |                 |
| 1.Dc                | time<br>Cooling-side derivative<br>time                                                                | OFF, 1 to 6000 sec.                                                                                                    | 60 sec.                                                                      |                 |
| 1.Hc                | Cooling-side ON/OFF<br>control hysteresis                                                              | 0.0 to 100.0%                                                                                                    | 0.5%                                                                         |                 |
| 1.DB                | Dead band                                                                                              | In heating/cooling control: -100.0 to 50.0%<br>• When performing heating/cooling control:<br>setting any positive value prohibits both the heating<br>and cooling outputs from turning on; setting any<br>negative value allows both the heating and cooling<br>outputs to turn on; and setting a value of zero<br>either the heating or cooling output to turn on. | 3.0%                                                                         |                 |
| 1.PO                | Preset output/Heating-<br>side preset output<br>(in heating/cooling control)                           | -5.0 to 105.0%<br>In RESET mode, fixed control output can be generated.<br>In heating/cooling control: Heating-side 0.0 to 105.0%                                                                                                    | 0.0%                                                                         |                 |
| 1.Oc                | Cooling-side preset<br>output                                                                          | 0.0 to 105.0%<br>In RESET mode, cooling-side fixed control<br>output can be generated.                                                                                                    | 0.0%                                                                         |                 |

If you are using two or more groups of PID parameters, use the following table to record their values.

| Parameter | n=2 | n=3 | n=4 | n=5 | n=6 | n=7 | n=8 |
|-----------|-----|-----|-----|-----|-----|-----|-----|
| n.P       |     |     |     |     |     |     |     |
| n.l       |     |     |     |     |     |     |     |
| n.D       |     |     |     |     |     |     |     |
| n.OH      |     |     |     |     |     |     |     |
| n.OL      |     |     |     |     |     |     |     |
| n.MR      |     |     |     |     |     |     |     |
| n.H       |     |     |     |     |     |     |     |
| n.DR      |     |     |     |     |     |     |     |
| n.Pc      |     |     |     |     |     |     |     |
| n.lc      |     |     |     |     |     |     |     |
| n.Dc      |     |     |     |     |     |     |     |
| n.Hc      |     |     |     |     |     |     |     |
| n.DB      |     |     |     |     |     |     |     |
| n.PO      |     |     |     |     |     |     |     |
| n.Oc      |     |     |     |     |     |     |     |

### • User Parameters

### Located in: Main menu = USR

| Parameter<br>Symbol | Name of Parameter                                       | Setting Range and Description                                                                                   | Initial Value    | User<br>Setting |
|---------------------|---------------------------------------------------------|----------------------------------------------------------------------------------------------------|------------------|-----------------|
| U1                  | User Parameter 1<br>(input switching PV<br>upper limit) | Need to set parameter U3 = 0 or 1<br>0.0 to 100% of controlled PV range                                         | 0.0% of PV range |                 |
| U2                  | User Parameter 2<br>(input switching PV<br>lower limit) | Need to set parameter U3 = 0<br>0.0 to 100% of controlled PV range                                              | 0.0% of PV range |                 |
| U3                  | User Parameter 3<br>(PV switching action)               | 0 : Switching between using U2 and U1 parameters<br>1 : Switching using U1 parameter<br>2 : Switching using DI7 | 0                |                 |

<Toc>

The following parameter is for PV input 1.

### • Ten-segment Linearizer 1 Parameters Located in: Main menu = PYS1

· Ten-segment linearizer biasing (factory-set default)

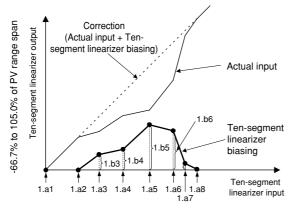

-66.7% to 105.0% of PV input 1 range

Ten-segment linearizer approximation

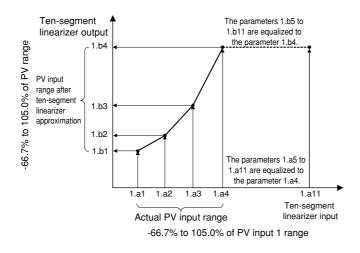

| Parameter<br>Symbol | Name of Parameter                        | Setting Range and Description                                                                                     | Initial Value                                                                             | User<br>Setting |
|---------------------|------------------------------------------|----------------------------------------------------------------------------------------------------|-------------------------------------------------------------------------------------------|-----------------|
| 1.a1                | Ten-segment<br>linearizer 1 input-1      | -66.7% to 105.0% of PV input 1 range                                                                              | 0.0% of PV input 1 range                                                                  |                 |
| 1.b1                | Ten-segment<br>linearizer 1 output-1     | -66.7% to 105.0% of PV range span<br>-66.7% to 105.0% of PV range when in<br>ten-segment linearizer approximation | 0.0% of PV range span 0.0% of<br>PV range when in ten-segment<br>linearizer approximation |                 |
| 1.a2                | Ten-segment<br>linearizer 1 input-2      | -66.7% to 105.0% of PV input 1 range                                                                              | 0.0% of PV input 1 range                                                                  |                 |
| 1.b2                | Ten-segment<br>linearizer 1 output-2     | -66.7% to 105.0% of PV range span<br>-66.7% to 105.0% of PV range when in<br>ten-segment linearizer approximation | 0.0% of PV range span 0.0% of<br>PV range when in ten-segment<br>linearizer approximation |                 |
| 1.a3                | Ten-segment<br>linearizer 1 input-3      | -66.7% to 105.0% of PV input 1 range                                                                              | 0.0% of PV input 1 range                                                                  |                 |
| 1.b3                | Ten-segment<br>linearizer 1 output-3     | -66.7% to 105.0% of PV range span<br>-66.7% to 105.0% of PV range when in<br>ten-segment linearizer approximation | 0.0% of PV range span 0.0% of<br>PV range when in ten-segment<br>linearizer approximation |                 |
| 1.a4                | Ten-segment<br>linearizer 1 input-4      | -66.7% to 105.0% of PV input 1 range                                                                              | 0.0% of PV input 1 range                                                                  |                 |
| 1.b4                | Ten-segment<br>linearizer 1 output-4     | -66.7% to 105.0% of PV range span<br>-66.7% to 105.0% of PV range when in<br>ten-segment linearizer approximation | 0.0% of PV range span 0.0% of<br>PV range when in ten-segment<br>linearizer approximation |                 |
| 1.a5                | Ten-segment<br>linearizer 1 input-5      | -66.7% to 105.0% of PV input 1 range                                                                              | 0.0% of PV input 1 range                                                                  |                 |
| 1.b5                | Ten-segment<br>linearizer 1 output-5     | -66.7% to 105.0% of PV range span<br>-66.7% to 105.0% of PV range when in<br>ten-segment linearizer approximation | 0.0% of PV range span 0.0% of<br>PV range when in ten-segment<br>linearizer approximation |                 |
| 1.a6                | Ten-segment<br>linearizer 1 input-6      | -66.7% to 105.0% of PV input 1 range                                                                              | 0.0% of PV input 1 range                                                                  |                 |
| 1.b6                | Ten-segment<br>linearizer 1 output-6     | -66.7% to 105.0% of PV range span<br>-66.7% to 105.0% of PV range when in<br>ten-segment linearizer approximation | 0.0% of PV range span 0.0% of<br>PV range when in ten-segment<br>linearizer approximation |                 |
| 1.a7                | Ten-segment<br>linearizer 1 input-7      | -66.7% to 105.0% of PV input 1 range                                                                              | 0.0% of PV input 1 range                                                                  |                 |
| 1.b7                | Ten-segment<br>linearizer 1 output-7     | -66.7% to 105.0% of PV range span<br>-66.7% to 105.0% of PV range when in<br>ten-segment linearizer approximation | 0.0% of PV range span 0.0% of<br>PV range when in ten-segment<br>linearizer approximation |                 |
| 1.a8                | Ten-segment<br>linearizer 1 input-8      | -66.7% to 105.0% of PV input 1 range                                                                              | 0.0% of PV input 1 range                                                                  |                 |
| 1.b8                | Ten-segment<br>linearizer 1 output-8     | -66.7% to 105.0% of PV range span<br>-66.7% to 105.0% of PV range when in<br>ten-segment linearizer approximation | 0.0% of PV range span 0.0% of<br>PV range when in ten-segment<br>linearizer approximation |                 |
| 1.a9                | Ten-segment<br>linearizer 1 input-9      | -66.7% to 105.0% of PV input 1 range                                                                              | 0.0% of PV input 1 range                                                                  |                 |
| 1.b9                | Ten-segment<br>linearizer 1 output-9     | -66.7% to 105.0% of PV range span<br>-66.7% to 105.0% of PV range when in<br>ten-segment linearizer approximation | 0.0% of PV range span 0.0% of<br>PV range when in ten-segment<br>linearizer approximation |                 |
| 1.a10               | Ten-segment<br>linearizer 1 input-10     | -66.7% to 105.0% of PV input 1 range                                                                              | 0.0% of PV input 1 range                                                                  |                 |
| 1.b10               | Ten-segment<br>linearizer 1<br>output-10 | -66.7% to 105.0% of PV range span<br>-66.7% to 105.0% of PV range when in<br>ten-segment linearizer approximation | 0.0% of PV range span 0.0% of<br>PV range when in ten-segment<br>linearizer approximation |                 |
| 1.a11               | Ten-segment<br>linearizer 1 input-11     | -66.7% to 105.0% of PV input 1 range                                                                              | 0.0% of PV input 1 range                                                                  |                 |
| 1.b11               | Ten-segment<br>linearizer 1<br>output-11 | -66.7% to 105.0% of PV range span<br>-66.7% to 105.0% of PV range when in<br>ten-segment linearizer approximation | 0.0% of PV range span 0.0% of<br>PV range when in ten-segment<br>linearizer approximation |                 |
| 1.PMD               | Ten-segment<br>linearizer 1 mode         | 0: Ten-segment linearizer biasing<br>1: Ten-segment linearizer approximation                                      | 0                                                                                         |                 |

The following parameter is for PV input 2.

## • Ten-segment Linearizer 2 Parameters Located in: Main menu = PYS2

· Ten-segment linearizer biasing (factory-set default)

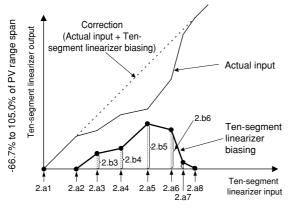

-66.7% to 105.0% of PV input 2 range

Ten-segment linearizer approximation

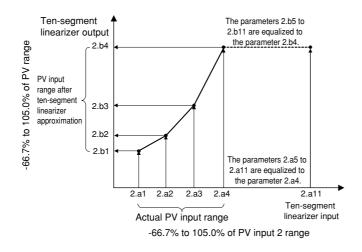

| Parameter<br>Symbol | Name of Parameter                        | Setting Range and Description                                                                                     | Initial Value                                                                             | User<br>Setting |
|---------------------|------------------------------------------|----------------------------------------------------------------------------------------------------|-------------------------------------------------------------------------------------------|-----------------|
| 2.a1                | Ten-segment<br>linearizer 2 input-1      | -66.7% to 105.0% of PV input 2 range                                                                              | 0.0% of PV input 2 range                                                                  |                 |
| 2.b1                | Ten-segment<br>linearizer 2 output-1     | -66.7% to 105.0% of PV range span<br>-66.7% to 105.0% of PV range when in<br>ten-segment linearizer approximation | 0.0% of PV range span 0.0% of<br>PV range when in ten-segment<br>linearizer approximation |                 |
| 2.a2                | Ten-segment<br>linearizer 2 input-2      | -66.7% to 105.0% of PV input 2 range                                                                              | 0.0% of PV input 2 range                                                                  |                 |
| 2.b2                | Ten-segment<br>linearizer 2 output-2     | -66.7% to 105.0% of PV range span<br>-66.7% to 105.0% of PV range when in<br>ten-segment linearizer approximation | 0.0% of PV range span 0.0% of<br>PV range when in ten-segment<br>linearizer approximation |                 |
| 2.a3                | Ten-segment<br>linearizer 2 input-3      | -66.7% to 105.0% of PV input 2 range                                                                              | 0.0% of PV input 2 range                                                                  |                 |
| 2.b3                | Ten-segment<br>linearizer 2 output-3     | -66.7% to 105.0% of PV range span<br>-66.7% to 105.0% of PV range when in<br>ten-segment linearizer approximation | 0.0% of PV range span 0.0% of<br>PV range when in ten-segment<br>linearizer approximation |                 |
| 2.a4                | Ten-segment<br>linearizer 2 input-4      | -66.7% to 105.0% of PV input 2 range                                                                              | 0.0% of PV input 2 range                                                                  |                 |
| 2.b4                | Ten-segment<br>linearizer 2 output-4     | -66.7% to 105.0% of PV range span<br>-66.7% to 105.0% of PV range when in<br>ten-segment linearizer approximation | 0.0% of PV range span 0.0% of<br>PV range when in ten-segment<br>linearizer approximation |                 |
| 2.a5                | Ten-segment<br>linearizer 2 input-5      | -66.7% to 105.0% of PV input 2 range                                                                              | 0.0% of PV input 2 range                                                                  |                 |
| 2.b5                | Ten-segment<br>linearizer 2 output-5     | -66.7% to 105.0% of PV range span<br>-66.7% to 105.0% of PV range when in<br>ten-segment linearizer approximation | 0.0% of PV range span 0.0% of<br>PV range when in ten-segment<br>linearizer approximation |                 |
| 2.a6                | Ten-segment<br>linearizer 2 input-6      | -66.7% to 105.0% of PV input 2 range                                                                              | 0.0% of PV input 2 range                                                                  |                 |
| 2.b6                | Ten-segment<br>linearizer 2 output-6     | -66.7% to 105.0% of PV range span<br>-66.7% to 105.0% of PV range when in<br>ten-segment linearizer approximation | 0.0% of PV range span 0.0% of<br>PV range when in ten-segment<br>linearizer approximation |                 |
| 2.a7                | Ten-segment<br>linearizer 2 input-7      | -66.7% to 105.0% of PV input 2 range                                                                              | 0.0% of PV input 2 range                                                                  |                 |
| 2.b7                | Ten-segment<br>linearizer 2 output-7     | -66.7% to 105.0% of PV range span<br>-66.7% to 105.0% of PV range when in<br>ten-segment linearizer approximation | 0.0% of PV range span 0.0% of<br>PV range when in ten-segment<br>linearizer approximation |                 |
| 2.a8                | Ten-segment<br>linearizer 2 input-8      | -66.7% to 105.0% of PV input 2 range                                                                              | 0.0% of PV input 2 range                                                                  |                 |
| 2.b8                | Ten-segment<br>linearizer 2 output-8     | -66.7% to 105.0% of PV range span<br>-66.7% to 105.0% of PV range when in<br>ten-segment linearizer approximation | 0.0% of PV range span 0.0% of<br>PV range when in ten-segment<br>linearizer approximation |                 |
| 2.a9                | Ten-segment<br>linearizer 2 input-9      | -66.7% to 105.0% of PV input 2 range                                                                              | 0.0% of PV input 2 range                                                                  |                 |
| 2.b9                | Ten-segment<br>linearizer 2 output-9     | -66.7% to 105.0% of PV range span<br>-66.7% to 105.0% of PV range when in<br>ten-segment linearizer approximation | 0.0% of PV range span 0.0% of<br>PV range when in ten-segment<br>linearizer approximation |                 |
| 2.a10               | Ten-segment<br>linearizer 2 input-10     | -66.7% to 105.0% of PV input 2 range                                                                              | 0.0% of PV input 2 range                                                                  |                 |
| 2.b10               | Ten-segment<br>linearizer 2<br>output-10 | -66.7% to 105.0% of PV range span<br>-66.7% to 105.0% of PV range when in<br>ten-segment linearizer approximation | 0.0% of PV range span 0.0% of<br>PV range when in ten-segment<br>linearizer approximation |                 |
| 2.a11               | Ten-segment<br>linearizer 2 input-11     | -66.7% to 105.0% of PV input 2 range                                                                              | 0.0% of PV input 2 range                                                                  |                 |
| 2.b11               | Ten-segment<br>linearizer 2<br>output-11 | -66.7% to 105.0% of PV range span<br>-66.7% to 105.0% of PV range when in<br>ten-segment linearizer approximation | 0.0% of PV range span 0.0% of<br>PV range when in ten-segment<br>linearizer approximation |                 |
| 2.PMD               | Ten-segment<br>linearizer 2 mode         | 0: Ten-segment linearizer biasing<br>1: Ten-segment linearizer approximation                                      | 0                                                                                         |                 |

#### <Toc>

## Setup Parameters

## • Program Setpoint-related Parameters

## Located in: Main menu = PARA; Submenu = SP

| Parameter | Name of Parameter                         | Setting Range and Description                                                                                                  | Initial Value         | User    |
|-----------|-------------------------------------------|----------------------------------------------------------------------------------------------------|-----------------------|---------|
| Symbol    |                                           |                                                                                                    |                       | Setting |
| SPT       | SP tracking selection                     | OFF (0), ON (1)                                                                                                    | OFF (0)               |         |
|           |                                           | Tracking is performed when the mode changes from program to<br>Local (The local setpoint keeps track of the program setpoint.) |                       |         |
| TNALL     | Program time unit                         | Sets the time unit of a program.                                                                                               | hh:mm (0)             |         |
| TMU       |                                           | hh:mm (0): "hour, minute"                                                                                                    | (-7                   |         |
|           |                                           | mm:ss (1): "minute, second"                                                                                                    |                       |         |
| SEG.T     | Segment setting                           | Defines the method of programming. Note that changing the                                                                      | 0                     |         |
| 020.1     | method                                    | setpoint of this parameter deletes the program in question.<br>0: Programming by setting segment times                         |                       |         |
|           |                                           | 1: Programming by setting segment ramps                                                                                        |                       |         |
| PT2.G     | Program pattern-2                         | The controller can serve as a program pattern generator.                                                                       | OFF (0)               |         |
| F12.G     | retransmission                            | Thus, another program pattern can be created in addition to the                                                                |                       |         |
|           |                                           | control-purpose program pattern. Note that the segment time<br>setpoints of the created program pattern are the same as those  |                       |         |
|           |                                           | of the control-purpose program pattern.                                                                                        |                       |         |
|           |                                           | OFF (0): Not used.                                                                                                    |                       |         |
|           |                                           | ON (1): Used.                                                                                                    |                       |         |
| PNC       | Program pattern<br>number clearance       | The controller resets (clears) the program pattern number on the operating display to "0" at the end of program operation.     | OFF (0)               |         |
|           | number clearance                          | OFF (0): Not cleared.                                                                                                    |                       |         |
|           |                                           | ON (1): Cleared.                                                                                                    |                       |         |
| SPH1      | Program setpoint-1                        | Place limits on the program setpoints when the controller is in                                                                | 100.0% of PV          |         |
| SFIII     | limiter upper limit                       | program operation.                                                                                                    | range                 |         |
| SPL1      | Program setpoint-1                        | 0.0% to 100.0% of PV range.<br>Note that SPL1 < SPH1                                                                           | 0.0% of PV            |         |
|           | limiter lower limit                       |                                                                                                    | range                 |         |
| SPH2      | Program setpoint-2<br>limiter upper limit | Place limits on the program setpoints when the controller is in<br>program pattern-2 retransmission.                           | 100.0% of PV<br>range |         |
|           | Program setpoint-2                        | 0.0% to 100.0% of PV range.                                                                                                    | 0.0% of PV            |         |
| SPL2      | limiter lower limit                       | Note that SPL2 < SPH2                                                                                                    | range                 |         |

#### • Alarm-related Parameters

## Located in: Main menu = PARA ; Submenu = ALM

| Parameter<br>Symbol | Name of Parameter                | Setting Range and Description                                                                                                    | Initial Value                                     | User<br>Setting |
|---------------------|----------------------------------|----------------------------------------------------------------------------------------------------|---------------------------------------------------|-----------------|
| PEH1                | PV event 1 hysteresis            | Allows margins to be set for a PV event setpoint.<br>With the hysteresis settings, it is possible to prevent relays from chattering.                                                                                    | 0.5%                                              |                 |
| PEH2                | PV event 2 hysteresis            | Hysteresis for PV high limit alarm                                                                                                    |                                                   |                 |
| PEH3                | PV event 3 hysteresis            | Output Point of ON/OFF action<br>(PV event setpoint)                                                                                                    |                                                   |                 |
| PEH4                | PV event 4 hysteresis            | On                                                                                                    |                                                   |                 |
| PEH5                | PV event 5 hysteresis            | Off                                                                                                    |                                                   |                 |
| PEH6                | PV event 6 hysteresis            | PV value                                                                                                    |                                                   |                 |
| PEH7                | PV event 7 hysteresis            |                                                                                                    |                                                   |                 |
| PEH8                | PV event 8 hysteresis            |                                                                                                    |                                                   |                 |
| AL1                 | Instrument alarm-1<br>type       | OFF (0), 1 to 20, 25 to 31<br>1: PV high limit (energized, no stand-by action)                                                                                                    | 1                                                 |                 |
| AL2                 | Instrument alarm-2<br>type       | <ul> <li>2: PV low limit (energized, no stand-by action)</li> <li>3: Deviation high limit (energized, no stand-by action)</li> <li>4: Deviation limit (energized and stand-by action)</li> </ul>                        | 2                                                 |                 |
| AL3                 | Instrument alarm-3<br>type       | <ol> <li>Deviation low limit (energized, no stand-by action)</li> <li>Deviation high limit (de-energized, no stand-by action)</li> <li>Deviation low limit (de-energized, no stand-by action)</li> </ol>                | 1                                                 |                 |
| AL4                 | Instrument alarm-4<br>type       | For other alarm types, see the next page.                                                                                                    | 2                                                 |                 |
| HY1                 | Instrument alarm-1<br>hysteresis | 0.0 to 100.0% of PV range span<br>Output alarm: 0.0 to 100.0%<br>Allows margins to be set for an alarm setpoint.                                                                                                    | 0.5% of PV<br>range span<br>Output<br>alarm: 0.5% |                 |
| HY2                 | Instrument alarm-2<br>hysteresis | With the hysteresis settings, it is possible to prevent relays from chattering.<br>Hysteresis for PV high limit alarm<br>Point of ON/OFF action                                                                         |                                                   |                 |
| HY3                 | Instrument alarm-3<br>hysteresis | Output (Alarm setpoint)<br>On                                                                                                    |                                                   |                 |
| HY4                 | Instrument alarm-4<br>hysteresis | Off Hysteresis                                                                                                    |                                                   |                 |
| AMD                 | Alarm mode                       | Allows the instrument alarm function to be enabled or disabled<br>according to the operating condition.<br>0: Always active<br>1: Not active when in RESET mode<br>2: Not active when in RESET mode or manual operation | 0                                                 |                 |

The table below shows the types and actions of instrument alarm. In the table, codes 1 to 10 are not provided with stand-by actions, while codes 11 to 20 are provided with stand-by actions.

|                                                  | <b>A</b> 1                                                                                                | Alarm ty                                | pe code                                |                                                 | <b>A</b> 1                                                                                                | Alarm ty                                | /pe code                               |
|--------------------------------------------------|----------------------------------------------------------------------------------------------------|-----------------------------------------|----------------------------------------|-------------------------------------------------|----------------------------------------------------------------------------------------------------|-----------------------------------------|----------------------------------------|
| Alarm type                                       | Alarm action<br>"Open/close" shows status of relay contact,<br>and "lit" and "unlit" shows status of lamp | Contact<br>closes<br>if alarm<br>occurs | Contact<br>opens<br>if alarm<br>occurs | Alarm type                                      | Alarm action<br>"Open/close" shows status of relay contact,<br>and "lit" and "unlit" shows status of lamp | Contact<br>closes<br>if alarm<br>occurs | Contact<br>opens<br>if alarm<br>occurs |
| No alarm                                         |                                                                                                    | O                                       | FF                                     |                                                 | Hysteresis                                                                                                | /                                       |                                        |
| PV high limit                                    | Open (unlit)<br>PV Alarm setpoint                                                                         | 1<br>11                                 |                                        | De-energized<br>on deviation low<br>limit alarm | Open (lit)<br>Deviation<br>setpoint<br>Target SP                                                          |                                         | 6<br>16                                |
| PV low limit                                     | Hysteresis<br>Closed (lit)<br>Alarm setpoint PV                                                           | 2<br>12                                 |                                        | Deviation high<br>and low limits                | Hysteresis<br>Closed<br>(lit)<br>Deviation setpoint<br>Target SP                                          | 7<br>17                                 |                                        |
| Deviation high<br>limit                          | Open (unlit)<br>PV<br>Target SP                                                                           | 3<br>13                                 |                                        | Deviation within<br>high and low<br>limits      | Hysteresis<br>Open<br>(unlit)<br>Deviation setpoint!<br>Target SP                                         | 8<br>18                                 |                                        |
| Deviation low<br>limit                           | Hysteresis<br>Closed (lit)<br>Deviation setpoint<br>Target SP                                             | 4<br>14                                 |                                        | De-energized on<br>PV high limit                | Closed<br>(unlit)<br>PV Alarm setpoint                                                                    |                                         | 9<br>19                                |
| De-energized on<br>deviation high<br>limit alarm | Closed<br>(unlit)<br>PV<br>Target SP                                                                      |                                         | 5<br>15                                | De-energized on<br>PV low limit                 | Hysteresis<br>Open (lit)<br>Alarm setpoint PV                                                             |                                         | 10<br>20                               |
| SP high<br>limit                                 | Open (unlit)<br>SP Alarm setpoint                                                                         | 28                                      |                                        | Output high limit                               | Open (unlit)<br>Output value<br>Output value                                                              | 30                                      |                                        |
| SP low<br>limit                                  | Hysteresis<br>Closed (lit) Open (unlit)<br>Alarm setpoint SP                                              | 29                                      |                                        | Output low limit                                | Hysteresis<br>Closed (lit)<br>Alarm setpoint Output value                                                 | 31                                      |                                        |

The following alarm types are used only for "Instrument Alarm."

- 25: Sensor grounding alarm
- 26: Fault diagnosis output (Note 1)
- 27: FAIL output (Note 2)
- Note 1: The fault diagnosis output turns on in case of input burnout, A/D converter failure, or reference junction compensation (RJC) failure. For input burnout or A/D converter failure, the control output is set to the setpoint of the Preset Output Value operating parameter (PO).
- Note 2: The FAIL output is on during normal operation and turns off case failure.

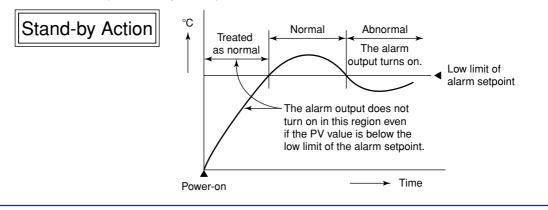

## • Control Action-related Parameters Located in: Main menu = PARA ; Submenu = CTL

| Parameter<br>Symbol | Name of Parameter                                       | Setting Range and Description                                                                                                    | Initial Value         | User<br>Setting |
|---------------------|---------------------------------------------------------|----------------------------------------------------------------------------------------------------|-----------------------|-----------------|
| OPR1                | Output velocity<br>limiter                              | OFF (0)<br>0.1 to 100.0%/sec.<br>can limit control output velocity                                                                                                    | OFF (0)               |                 |
| MOD1                | PID control mode                                        | 0: Standard PID control (with output bump at SP change)<br>1: Fixed-point control (without output bump at SP change)<br>Choose "Fixed-point Control" when controlling pressure or flow rate.                                                                       | 0                     |                 |
| AR1                 | Anti-reset windup<br>(Excess integration<br>prevention) | AUTO (0), 50.0 to 200.0%<br>The larger Setting, the sooner PID computation (integral computation) stops.<br>Used when the control output travels up to 100% or down to 0% and<br>stays at this point.                                                              | AUTO (0)              |                 |
| ZON                 | Zone PID selection                                      | 0: Segment PID<br>1: Zone PID<br>If set to "Segment PID," allows PID constants to be selected for each<br>segment.<br>If set to "Zone PID," automatically selects PID constants according<br>to the temperature range set in the given Reference Point parameter.  | 1                     |                 |
| R.MD                | Restart mode                                            | CONT (0): Continues action set before power failure.<br>MAN (1): Starts from manual operation status<br>RESET (2): Continues action set before power failure and starts computation<br>from the preset output value.                                               | CONT (0)              |                 |
| R.TM                | Restart timer                                           | 0 to 10 sec.<br>Sets time between power on and the instant where controller<br>starts computation.                                                                                                    | 0 sec.                |                 |
| GRP                 | PID group number                                        | Allows you to determine how many groups of setpoint, alarm and<br>PID parameters the controller should show.<br>1: Show one set.<br>2: Show two sets.<br>3: Show three sets.<br>4: Show four sets.<br>5 to 8: Show as many groups of parameters as have been set.  | 8                     |                 |
| 1.RP1               | Zone PID reference point-1                              | 0.0 to 100.0% of PV range.<br>Note that 1.RP1 $\leq$ 2.RP1 $\leq$ 3.RP1 $\leq$ 4.RP1 $\leq$ 5.RP1 $\leq$ 6.RP1.<br>Sets reference points at which switching is carried out between groups<br>of PID constants according to the given temperature zone. You can set | 100.0% of<br>PV range |                 |
| 2.RP1               | Zone PID reference point-2                              | a maximum of six reference points and therefore a maximum of seven<br>temperature zones.                                                                                                    |                       |                 |
| 3.RP1               | Zone PID reference point-3                              | The example below sets reference points 1 and 2 to provide 3 zones to<br>switch PID constants automatically.                                                                                                    |                       |                 |
| 4.RP1               | Zone PID reference<br>point-4                           | Maximum value of<br>PV range<br>P.RH1<br>Setpoint                                                                                                    |                       |                 |
| 5.RP1               | Zone PID reference point-5                              | Reference point 2<br>2.RP1<br>Reference point 1<br>1.RP1<br>Vinput<br>Zone 2<br>The controller is operated with<br>the 2nd group of PID constants.<br>Zone 1                                                                                                    |                       |                 |
| 6.RP1               | Zone PID reference point-6                              | Minimum value of<br>PV range<br>P.RL1 Time                                                                                                    |                       |                 |

6-18

| Parameter<br>Symbol | Name of Parameter            | Setting Range and Description                                                                                                    | Initial Value            | User<br>Setting |
|---------------------|------------------------------|----------------------------------------------------------------------------------------------------|--------------------------|-----------------|
| RHY1                | Zone switching<br>hysteresis | 0.0 to10.0% of PV range span<br>Allows hysteresis to be set for switching at a reference point.                                                                                                    | 0.5% of PV<br>range span |                 |
| RDV1                | Reference deviation          | Used to select a group of PID parameters according to a deviation from<br>the given program setpoint. The controller uses the PID parameters of the<br>number selected in PID group number (GRP) if the PV input falls outside<br>the given deviation range. The following example shows a case when only<br>the reference deviation is set without setting any reference point.<br>The selected group of PID parameters is as follows.<br>Since region 1 is within the deviation range, the controller uses the 1st<br>group of PID parameters.<br>Since region 2 is outside the deviation range, the controller uses the 1st<br>PID parameters of the number selected in PID group number (GRP).<br>Maximum value of<br>P.RH1<br>Alope is set to vary<br>he program setpoint<br>Minimum value of<br>P.RL1<br>OFF (0): Disable<br>0.0% to 100.0% of PV range span | OFF (0)                  |                 |

# Analog Input Computation Parameters Located in: Main menu = CMLP ; Submenu = AIN

| Parameter<br>Symbol | Name of Parameter                                                                                         | Setting Range and Description                                                                                                    | Initial Value                       | User<br>Setting |  |  |
|---------------------|----------------------------------------------------------------------------------------------------|----------------------------------------------------------------------------------------------------|-------------------------------------|-----------------|--|--|
| A.BS1               | Analog input-1 bias                                                                                       | Used to correct the PV input 1 value beforehand.<br>When in normal operation, use the PV Input Bias (BS) operating<br>parameter.<br>-100.0% to 100.0% of PV input 1 range span | 0.0% of PV<br>input 1 range<br>span |                 |  |  |
| A.FL1               | Analog input-1 filter                                                                                     | OFF (0): Disable<br>1 to 120 sec.                                                                                                    | OFF (0)                             |                 |  |  |
| A.SR1               | Analog input-1<br>square-root<br>computation                                                              | Performs square-root computation for the PV input 1 value.<br>OFF (0): Do not compute the square root<br>ON (1): Compute the square root                                       | OFF (0)                             |                 |  |  |
| A.LC1               | Analog input-1 low<br>signal cutoff                                                                       | 0.0% to 5.0%<br>The slope equals "1" at levels below the low-signal cutoff point.                                                                                              | 1.0%                                |                 |  |  |
| A.BS2               | Analog input-2 bias                                                                                       | Used to correct the PV input 2 value beforehand.<br>When in normal operation, use the PV Input Bias (BS) operating<br>parameter.<br>-100.0% to 100.0% of PV input 2 range span | 0.0% of PV<br>input 2 range<br>span |                 |  |  |
| A.FL2               | Analog input-2 filter                                                                                     | OFF (0): Disable<br>1 to 120 sec.                                                                                                    | OFF (0)                             |                 |  |  |
| A.SR2               | Analog input-2<br>square-root<br>computation                                                              | Performs square-root computation for the PV input 2 value.<br>OFF (0): Do not compute the square root<br>ON (1): Compute the square root                                       | OFF (0)                             |                 |  |  |
| A.LC2               | Analog input-2 low<br>signal cutoff                                                                       | 0.0% to 5.0%<br>The slope equals "1" at levels below the low-signal cutoff point.                                                                                              | 1.0%                                |                 |  |  |
| A.BS3               | Although not used in                                                                                      | Although not used in Loop Control with PV Switching and Two Universal Inputs, it is shown on the display.                                                                      |                                     |                 |  |  |
| A.FL3               | Although not used in Loop Control with PV Switching and Two Universal Inputs, it is shown on the display. |                                                                                                    |                                     |                 |  |  |
| A.SR3               | Although not used in                                                                                      | Although not used in Loop Control with PV Switching and Two Universal Inputs, it is shown on the display.                                                                      |                                     |                 |  |  |
| A.LC3               | Although not used in                                                                                      | Loop Control with PV Switching and Two Universal Inputs, it is sho                                                                                                    | own on the display                  | •               |  |  |

## • Retransmission Output Parameters Located in: Main menu = CMLP ; Submenu = RET

| Parameter<br>Symbol | Name of Parameter                                    | Setting Range and Description                                                                                                    | Initial Value         | User<br>Setting |
|---------------------|------------------------------------------------------|----------------------------------------------------------------------------------------------------|-----------------------|-----------------|
| RET1                | Retransmission<br>output-1 type                      | OFF (0): Disable<br>1: PV1, 2: SP1, 3: OUT1, 4: LPS loop power supply (15 V),<br>5: PV2, 6: SP2, 7: OUT2<br>Setpoints 5 to 7 are not available for loop control with PV switching.<br>Retransmission output 1 is always provided via terminals 14<br>and 15.<br>In heating/cooling control, an output value before allocation<br>to heating/cooling control is transmitted if setpoint "3" is<br>selected.<br>(0% to 50%: Cooling-side output; 50% to 100%: Heating-side<br>output)                                                                                          | 1                     |                 |
| RTH1                | Maximum value<br>of retransmission<br>output-1 scale | RET1=1, 2: RTL1 + 1 digit to 100.0% of PV range<br>RET1=3: RTL1 + 1 digit to 100.0%                                                                                                    | 100.0% of PV<br>range |                 |
| RTL1                | Minimum value<br>of retransmission<br>output-1 scale | RET1=1, 2: 0.0% of PV range to RTH1 - 1 digit<br>RET1=3: 0.0% to RTH1 - 1 digit                                                                                                    | 0.0% of PV range      |                 |
| RET2                | Retransmission<br>output-2 type                      | Retransmission output-2 is available when the type of control<br>output is not "current" or "voltage pulse." The output is<br>provided via terminals 16 and 17.<br>OFF (0): Disable<br>1: PV1, 2: SP1, 3: OUT1, 4: LPS loop power supply (15 V),<br>5: PV2, 6: SP2, 7: OUT2<br>Setpoints 5 to 7 are not available for loop control with PV switching.<br>In heating/cooling control, an output value before allocation<br>to heating/cooling control is transmitted if setpoint "3" is<br>selected.<br>(0% to 50%: Cooling-side output; 50% to 100%: Heating-side<br>output) | OFF (0)               |                 |
| RTH2                | Maximum value<br>of retransmission<br>output-2 scale | RET2=1, 2: RTL2 + 1 digit to 100.0% of PV range<br>RET2=3: RTL2 + 1 digit to 100.0%                                                                                                    | 100.0% of PV<br>range |                 |
| RTL2                | Minimum value<br>of retransmission<br>output-2 scale | RET2=1, 2: 0.0% of PV range to RTH2 - 1 digit<br>RET2=3: 0.0% to RTH2 - 1 digit                                                                                                    | 0.0% of PV<br>range   |                 |

## • Deviation Trend Parameters Located in: Main menu = CMLP ; Submenu = TRND

| Parameter<br>Symbol | Name of Parameter     | Setting Range and Description                                                                                        | Initial Value         | User<br>Setting |
|---------------------|-----------------------|----------------------------------------------------------------------------------------------------|-----------------------|-----------------|
| TSC1                | Deviation trend scale | Allows the deviation axis of the Deviation Trend operating display to be rescaled.<br>0.1 to 100.0% of PV range span | 0.5% of PV range span |                 |
| ТТМ                 | Deviation trend time  | Allows the time axis of the Deviation Trend operating display<br>to be rescaled.<br>1 to 600 sec.                    | 5 sec.                |                 |

## • Security-related Parameters Located in: Main menu = CMLP ; Submenu = LOCK

| Parameter<br>Symbol          | Name of Parameter                                           | Setting Range and Description                                                                                                    | Initial Value | User<br>Setting |
|------------------------------|-------------------------------------------------------------|----------------------------------------------------------------------------------------------------|---------------|-----------------|
| $\mathbf{\nabla}/\mathbf{A}$ | Locking of front panel<br>up/down keys (▲and▼)              | OFF (0): Unlock<br>ON (1): Lock                                                                                                    | OFF (0)       |                 |
| PTNo                         | Locking of front panel<br>PT.No key                         | OFF (0): Unlock<br>ON (1): Lock                                                                                                    | OFF (0)       |                 |
| RUN                          | Locking of front panel<br>RUN key                           | OFF (0): Unlock<br>ON (1): Lock                                                                                                    | OFF (0)       |                 |
| MODE                         | Locking of front panel<br>MODE key                          | OFF (0): Unlock<br>ON (1): Lock                                                                                                    | OFF (0)       |                 |
| PROG                         | Locking of operating<br>parameter main menu<br>PROG display | OFF (0): Unlock<br>ON (1): Lock                                                                                                    | OFF (0)       |                 |
| LP1                          | Operating parameter<br>main menu [LP1] lock                 | OFF (0): Unlock<br>ON (1): Lock                                                                                                    | OFF (0)       |                 |
| LP2                          | Although not used in Loc                                    | op Control with PV Switching, it is shown on the display.                                                                                           |               |                 |
| PID                          | Operating parameter<br>submenu [PID] lock                   | OFF (0): Unlock<br>ON (1): Lock                                                                                                    | OFF (0)       |                 |
| USR                          | Operating parameter<br>main menu [USR] lock                 | OFF (0): Unlock<br>ON (1): Lock                                                                                                    | OFF (0)       |                 |
| PYS1                         | Operating parameter<br>main menu [PYS1] lock                | OFF (0): Unlock<br>ON (1): Lock                                                                                                    | OFF (0)       |                 |
| PYS2                         | Operating parameter<br>main menu [PYS2] lock                | OFF (0): Unlock<br>ON (1): Lock                                                                                                    | OFF (0)       |                 |
| PWD                          | Password setting                                            | 0: Password not set<br>1 to 30000<br>Note: If a password is set, the setup parameters cannot be<br>displayed without entering the correct password. | 0             |                 |

## SELECT Display Parameters

## Located in: Main menu = CONF; Submenu = CSEL

| Parameter<br>Symbol | Name of Parameter                | Setting Range and Description                                                                                                    | Initial Value | User<br>Setting |
|---------------------|----------------------------------|----------------------------------------------------------------------------------------------------|---------------|-----------------|
| C.S1                | SELECT display-1<br>registration | OFF (0), 101 to 1023<br>Select the desired parameter from among the operating                                                                         | OFF (0)       |                 |
| C.S2                | SELECT display-2 registration    | and setup parameters, then register the number<br>(D register No.) accompanying that parameter.<br>For example, registering "231" for C.S1 allows you |               |                 |
| C.S3                | SELECT display-3 registration    | to change instrument alarm-1 setpoint in operating display.<br>Numbers for registering instrument alarm SP parameter                                  |               |                 |
| C.S4                | SELECT display-4 registration    | for operating display:<br>Instrument alarm-1 setpoint: 231<br>Instrument alarm-2 setpoint: 232                                                        |               |                 |
| C.S5                | SELECT display-5 registration    | Instrument alarm-3 setpoint: 233<br>Instrument alarm-4 setpoint: 234                                                                                  |               |                 |

#### • Contact Output Registration Parameters

## Located in: Main menu = CONF; Submenu = DO

| Parameter<br>Symbol | Name of Parameter                                                | Setting Range and Description                                                                | Initial Value | User<br>Setting |
|---------------------|------------------------------------------------------------------|----------------------------------------------------------------------------------------------|---------------|-----------------|
| DO1                 | Relay output flag<br>registration for DO1                        | The following setpoints are registration numbers for Loop<br>Control with PV Switching only. | 5705          |                 |
| DO2                 | Relay output flag<br>registration for DO2                        | 5705: PV event 1 output0: No function5706: PV event 2 output                                 | 5706          |                 |
| DO3                 | Relay output flag<br>registration for DO3                        | Diagrams."                                                                                   | 5689          |                 |
| DO4                 | Open-collector transistor<br>output flag registration<br>for DO4 |                                                                                              | 5129          |                 |
| DO5                 | Open-collector transistor<br>output flag registration<br>for DO5 |                                                                                              | 5130          |                 |
| DO6                 | Open-collector transistor<br>output flag registration<br>for DO6 |                                                                                              | 5131          |                 |
| DO7                 | Open-collector transistor<br>output flag registration<br>for DO7 |                                                                                              | 5133          |                 |

#### • Contact Input Registration Parameters

### Located in: Main menu = CONF; Submenu = DI

| Parameter<br>Symbol | Name of Parameter                                                                              |                             | Setting Range and Description                                                                                                    |                    |              |            |             |           |               | Initial Value | User<br>Setting |  |
|---------------------|------------------------------------------------------------------------------------------------|-----------------------------|----------------------------------------------------------------------------------------------------|--------------------|--------------|------------|-------------|-----------|---------------|---------------|-----------------|--|
| PROG                | Start of program operation<br>(When "DIn" changes from<br>OFF to ON)                           | mak                         | These parameters determine which contact input to use to make selections/switches listed on the left.         DI1: 5161       No function: 0    |                    |              |            |             |           | o use to      | 5165          |                 |  |
| RST                 | Stop of program operation<br>(When "DIn" changes from<br>OFF to ON)                            | DI3:<br>DI4:                | DI2: 5162<br>DI3: 5163<br>DI4: 5164                                                                                                    |                    |              |            |             |           | 5166          |               |                 |  |
| LOC                 | Start of local-mode operation<br>(When "DIn" changes from<br>OFF to ON)                        | DI6:<br>DI7:                | DI5: 5165<br>DI6: 5166<br>DI7: 5167                                                                                                    |                    |              |            |             |           | 0             |               |                 |  |
| HOLD                | Start of hold-mode operation<br>(When "DIn" changes from<br>OFF to ON)                         | Con<br>sele                 | tion (se                                                                                                    | ts 1 to<br>e belov | 4 (DI1<br>v) | to DI4     | ): Prog     | jram p    | attern        | number        | 0               |  |
| ADV                 | Advance of segment<br>(When "DIn" changes from<br>OFF to ON)                                   | Con                         | Contact input 5 (DI5): Start of program operation<br>Contact input 6 (DI6): Stop of program operation<br>Contact input 7 (DI7): Input switching |                    |              |            |             | 0         |               |               |                 |  |
| A/M1                | Loop-1 AUTO/MAN switching<br>(AUTO when contact input is ON;<br>MAN when contact input is OFF) | O when contact input is ON; |                                                                                                    |                    |              |            |             | 0         |               |               |                 |  |
| A/M2                | Loop-2 AUTO/MAN switching                                                                      | D                           |                                                                                                    | OFF<br>ON          | ON<br>ON     | OFF<br>OFF | ON<br>OFF   | OFF<br>ON | ON<br>ON      | OFF           | 0               |  |
| L/C                 | LOCAL/CASCADE switching                                                                        | D                           |                                                                                                    | OFF                | OFF          | ON         | ON          | ON        | ON            | OFF           | 0               |  |
| PTN.0               | Bit 0 of program pattern<br>number                                                             |                             | 4 OFF<br>9                                                                                                    | 10                 | OFF          | OFF        | OFF         | OFF       | OFF           |               | 5161            |  |
| PTN.1               | Bit 1 of program pattern<br>number                                                             | D                           | 1 ON                                                                                                    | OFF                | ON           | OFF        | ON<br>OFF   | OFF       | ON            | -             | 5162            |  |
| PTN.2               | Bit 2 of program pattern<br>number                                                             | D                           |                                                                                                    | ON<br>OFF          | ON<br>OFF    | OFF<br>ON  | OFF         | ON        | ON<br>ON      | -             | 5163            |  |
| PTN.3               | Bit 3 of program pattern<br>number                                                             | D                           | 4 ON<br>"Externa                                                                                                    |                    |              | ON         | ON<br>"15 T | ON        | ON<br>al Wiri | ]<br>na       | 5164            |  |
| PTN.4               | Bit 4 of program pattern<br>number                                                             |                             | rams."                                                                                                    |                    | ior ouq      |            | 1.0 1       | omm       |               | ''g           | 0               |  |
| MG1                 | Interruptive message<br>display 1                                                              |                             |                                                                                                    |                    |              |            |             |           |               |               | 0               |  |
| MG2                 | Interruptive message<br>display 2                                                              |                             |                                                                                                    |                    |              |            |             |           |               |               | 0               |  |
| MG3                 | Interruptive message display 3                                                                 |                             |                                                                                                    |                    |              |            |             |           |               |               | 0               |  |
| MG4                 | Interruptive message<br>display 4                                                              |                             |                                                                                                    |                    |              |            |             |           |               |               | 0               |  |

IM 05E01B02-54E 1st Edition : May 31,2000-00

#### • UP Mode Parameters

### Located in: Main menu = UPMD; Submenu = MD

| Parameter<br>Symbol | Name of Parameter                                  | Setting Range and Description                                                                                                    | Initial Value        | User<br>Setting |
|---------------------|----------------------------------------------------|----------------------------------------------------------------------------------------------------|----------------------|-----------------|
| UPM                 | Controller mode<br>(UP mode)                       | 14: Loop Control with PV Switching and Two Universal Inputs<br>For another Controller mode, see User's Manual (Reference)<br>(CD-ROM version).                    | 1                    |                 |
| SMP                 | PV sampling period setting                         | 100, 200 and 500 ms<br>The controller restarts if any change is made to the PV sampling<br>period; this does not affect other parameter settings at all, however. | 200 ms               |                 |
| SMEC                | Sampling period<br>error counter<br>(reading only) | 0 to 30000                                                                                                    | Shows 0 at power-on. |                 |

### • Input-related Parameters

### Located in: Main menu = UPMD; Submenu = IN

| Parameter<br>Symbol | Name of Parameter                                                             | Setting Range and Description                                                                                                    | Initial Value                      | User<br>Setting |
|---------------------|-------------------------------------------------------------------------------|----------------------------------------------------------------------------------------------------|------------------------------------|-----------------|
| IN1                 | PV input 1 type<br>(INPUT 1 terminals)<br>Terminals ①, ②<br>and ③             | Specify the type of PV input 1 as a range code.<br>See "Instrument Input Range Codes" in "2. Initial Settings."                                                                                                    | OFF (0)                            |                 |
| UNI1                | PV input 1 unit                                                               | Select the unit of PV input 1.         % (0): Percent       - (2): No unit         °C (1): Degree Celsius       °F (5): Fahrenheit                                                                                                    | Depends on the PV input 1 type.    |                 |
| RH1                 | Max. value of<br>PV input 1 range                                             | Set the instrument input range (RL1 < RH1).                                                                                                    | Depends on the<br>PV input 1 type. |                 |
| RL1                 | Min. value of<br>PV input 1 range                                             | <ul> <li>For temperature input -</li> <li>Set the range of temperature that is actually controlled.</li> <li>For voltage input -</li> <li>Set the range of a voltage signal that is applied.</li> <li>The scale across which the voltage signal is actually controlled should be set using the parameters Maximum Value of PV Input 1 Scale (SH1) and Minimum Value of PV Input 1 Scale (SL1).</li> </ul> |                                    |                 |
| SDP1                | PV input 1 decimal<br>point position<br>(shown when in<br>voltage-input mode) | Set the position of the decimal point of voltage-mode PV input 1.<br>0 to 4<br>0: No decimal place<br>1: One decimal place, 2 to 4: Two, three, four decimal places                                                                                                    | Depends on the<br>PV input 1 type. |                 |
| SH1                 | Max. value of<br>PV input 1 scale<br>(shown when in<br>voltage-input mode)    | Set the read-out scale of voltage-mode PV input 1.<br>-19999 to 30000, where SL1 < SH1                                                                                                    | Depends on the<br>PV input 1 type. |                 |
| SL1                 | Min. value of<br>PV input 1 scale<br>(shown when in<br>voltage-input mode)    |                                                                                                    |                                    |                 |
| BSL1                | Selection of<br>PV input 1 burnout<br>action                                  | Allows the PV input 1 value to be determined as shown below<br>in case of PV input 1 burnout.<br>• 105% of PV input 1 range if set to "Upscale"<br>• -5.0% of PV input 1 range if set to "Downscale"<br>OFF (0): Disable<br>UP (1): Upscale<br>DOWN (2): Downscale                                                                                                    | Depends on the<br>PV input 1 type. |                 |
| RJC1                | Presence/absence<br>of PV input 1<br>reference junction<br>compensation       | Allows input compensation to be applied to thermocouple input.<br>OFF (0): Absent<br>ON (1): Present                                                                                                    | ON (1)                             |                 |

| Parameter<br>Symbol | Name of Parameter                                                              | Setting Range and Description                                                                                                    | Initial Value                                                                                             | User<br>Setting |  |  |
|---------------------|--------------------------------------------------------------------------------|----------------------------------------------------------------------------------------------------|----------------------------------------------------------------------------------------------------|-----------------|--|--|
| IN2                 | PV input 2 type<br>(INPUT 2 terminals)<br>Terminals ④, ⑫<br>and ④              | Specify the type of PV input 2 as a range code.<br>See "Instrument Input Range Codes" in "2. Initial Settings."                                                                                                    | typeK1 (1)                                                                                                |                 |  |  |
| UNI2                | PV input 2 unit                                                                | Select the unit of PV input 2.<br>% (0): Percent - (2): No unit<br>°C (1): Degree Celsius °F (5): Fahrenheit                                                                                                    | °C (1)                                                                                                    |                 |  |  |
| RH2                 | Max. value of<br>PV input 2 range                                              | Set the instrument input range (RL2 < RH2).                                                                                                    | 1370.0                                                                                                    |                 |  |  |
| RL2                 | Min. value of<br>PV input 2 range                                              | <ul> <li>For temperature input -</li> <li>Set the range of temperature that is actually controlled.</li> <li>For voltage input -</li> <li>Set the range of a voltage signal that is applied.</li> <li>The scale across which the voltage signal is actually controlled should be set using the parameters Maximum Value of PV Input 2 Scale (SH2) and Minimum Value of PV Input 2 Scale (SL2).</li> </ul> | -270.0                                                                                                    |                 |  |  |
| SDP2                | PV input 2 decimal<br>point position<br>(shown when in<br>voltage-input mode)  | Set the position of the decimal point of voltage-mode PV input 2.<br>0 to 4<br>0: No decimal place<br>1: One decimal place, 2 to 4: Two, three, four decimal places                                                                                                    | 2                                                                                                    |                 |  |  |
| SH2                 | Max. value of<br>PV input 2 scale<br>(shown when in<br>voltage-input mode)     | Set the read-out scale of voltage-mode PV input 2.<br>-19999 to 30000, where SL2 < SH2                                                                                                    | 100.00                                                                                                    |                 |  |  |
| SL2                 | Min. value of<br>PV input 2 scale<br>(shown when in<br>voltage-input mode)     |                                                                                                    | 0.00                                                                                                    |                 |  |  |
| BSL2                | Selection of<br>PV input 2 burnout<br>action                                   | Allows the PV input 2 value to be determined as shown below<br>in case of PV input 2 burnout.<br>• 105% of PV input 2 range if set to "Upscale"<br>• -5.0% of PV input 2 range if set to "Downscale"<br>OFF (0): Disable<br>UP (1): Upscale<br>DOWN (2): Downscale                                                                                                    | OFF (0)                                                                                                   |                 |  |  |
| RJC2                | Presence/absence<br>of PV input 2<br>reference junction<br>compensation        | Allows input compensation to be applied to thermocouple input.<br>OFF (0): Absent<br>ON (1): Present                                                                                                    | ON (1)                                                                                                    |                 |  |  |
| IN3                 | Auxiliary analog<br>input type<br>(INPUT 3 terminals)<br>Terminals (2) and (2) | Although not used in loop control with PV switching and two univ<br>on the display.                                                                                                    | versal inputs, it is s                                                                                    | hown            |  |  |
| UNI3                | Auxiliary analog<br>input unit                                                 | Although not used in loop control with PV switching and two univ<br>on the display.                                                                                                    | versal inputs, it is s                                                                                    | hown            |  |  |
| RH3                 | Maximum value of<br>auxiliary analog input<br>range                            | Although not used in loop control with PV switching and two univ<br>on the display.                                                                                                    | versal inputs, it is s                                                                                    | hown            |  |  |
| RL3                 | Minimum value of<br>auxiliary analog input<br>range                            | Although not used in loop control with PV switching and two univ<br>on the display.                                                                                                    | versal inputs, it is s                                                                                    | hown            |  |  |
| SDP3                | Auxiliary analog input decimal point position                                  | on the display.                                                                                                    | Although not used in loop control with PV switching and two universal inputs, it is shown on the display. |                 |  |  |
| SH3                 | Max. value of auxiliary<br>analog input scale                                  | Although not used in loop control with PV switching and two univ<br>on the display.                                                                                                    | Although not used in loop control with PV switching and two universal inputs, it is shown on the display. |                 |  |  |
| SL3                 | Min. value of auxiliary<br>analog input scale                                  | Although not used in loop control with PV switching and two univon the display.                                                                                                    | versal inputs, it is s                                                                                    | hown            |  |  |
| BSL3                | Auxiliary analog input<br>burnout action<br>selection                          | Although not used in loop control with PV switching and two univ<br>on the display.                                                                                                    | versal inputs, it is s                                                                                    | hown            |  |  |

| Parameter<br>Symbol | Name of Parameter            | Setting Range and Description                                                                                                    | Initial Value                                    | User<br>Setting |
|---------------------|------------------------------|----------------------------------------------------------------------------------------------------|--------------------------------------------------|-----------------|
| P.UN1               | PV unit                      | Set the unit of PV.<br>% (0): Percent - (2): No unit<br>°C (1): Degree Celsius °F (5): Fahrenheit                                                                                                    | Same as the<br>PV input 1 unit                   |                 |
| P.DP1               | PV decimal point<br>position | Under normal operation, set the same value as in the PV Input<br>Decimal Point Position (SDP1) parameter.<br>To shift the decimal point for temperature input, use this parameter.<br>For example, set as "P.DP1 = 0" to change a temperature<br>reading of one decimal place to that of no decimal places.<br>This involves reconfiguring the P.RH1 and P.RL1 parameters.<br>0 to 4 | -                                                |                 |
| P.RH1               | Maximum value<br>of PV range | Under normal operation, keep the values of these parameters<br>between the maximum and minimum values of the PV input<br>range.                                                                                                    | Maximum value<br>of PV input 1<br>range or scale |                 |
| P.RL1               | Minimum value of<br>PV range | -19999  to  30000<br>P.RL1 < P.RH1, where P.RH1-P.RL1 $\leq$ 30000                                                                                                    | Minimum value<br>of PV input 1<br>range or scale |                 |

## • Output-related Parameters Located in: Main menu = UPMD ; Submenu = OUT

| Parameter<br>Symbol | Name of Parameter                                            | Setting Range and Description                                                                                                    | Initial<br>Value | User<br>Setting |
|---------------------|--------------------------------------------------------------|----------------------------------------------------------------------------------------------------|------------------|-----------------|
| OT1                 | Control output<br>type                                       | 0     Time proportional PID relay contact output (terminals① -② -③)       1     Time proportional PID voltage pulse output (terminals⑥ -⑦)                                                                                                 | 0                |                 |
|                     |                                                              | 2 Current output (terminals 6 - 7)                                                                                                    |                  |                 |
|                     |                                                              | 3 ON/OFF control relay contact output (terminals ① - ② - ③)                                                                                                    | -                |                 |
|                     |                                                              | 4 Heating-side relay output (terminals ① - ② - ③), cooling-side relay output (terminals ④ - ⑦)                                                                                                    |                  |                 |
|                     |                                                              | 5 Heating-side pulse output (terminals (6 - 7)), cooling-side relay output (terminals (4 - 7))                                                                                                    |                  |                 |
|                     |                                                              | 6 Heating-side current output (terminals (6) - (7)), cooling-side<br>relay output (terminals (4) - (7))                                                                                                    |                  |                 |
|                     |                                                              | 7 Heating-side relay output (terminals ① - ② - ③), cooling-side transistor output (terminals ④ - ⑤)                                                                                                    |                  |                 |
|                     |                                                              | <ul> <li>8 Heating-side pulse output (terminals (6) - (7)), cooling-side transistor output (terminals (9) - (5))</li> </ul>                                                                                                    | 1                |                 |
|                     |                                                              | 9 Heating-side current output (terminals (6 - 7)), cooling-side transistor output (terminals (9 - 5))                                                                                                    | 1                |                 |
|                     |                                                              | 10 Heating-side relay output (terminals① -② -③), cooling-side current output (terminals④ -⑤)                                                                                                    |                  |                 |
|                     |                                                              | 11 Heating-side pulse output (terminals (6) - 70), cooling-side current output (terminals (4) - 76)                                                                                                    |                  |                 |
|                     |                                                              | 12 Heating-side current output (terminals (6 - 17), cooling-side current output (terminals (9 - 15))                                                                                                    |                  |                 |
| CT1                 | Control output cycle time                                    | 1 to 1000 sec.                                                                                                    | 30 sec.          |                 |
| ••••                | Heating-side control                                         |                                                                                                    |                  |                 |
|                     | output cycle time                                            |                                                                                                    |                  |                 |
|                     | (in heating/cooling control)                                 |                                                                                                    |                  |                 |
|                     | control)                                                     | Cycle time Cycle time                                                                                                    |                  |                 |
|                     |                                                              | Relay's Behavior when Cycle Time = 10 sec.                                                                                                    |                  |                 |
|                     |                                                              | For 20% of Control Output For 50% of Control Output For 80% of Control Output                                                                                                    |                  |                 |
|                     |                                                              | 10 sec.       10 sec.       10 sec.         On-state duration: 2 sec.       On-state duration: 5 sec.       On-state duration: 8 sec.         Off-state duration: 8 sec.       Off-state duration: 5 sec.       Off-state duration: 2 sec. |                  |                 |
| CTc1                | Cooling-side control<br>output cycle time                    | 1 to 1000 sec.                                                                                                    | 30 sec.          |                 |
| AO1                 | Analog output-1 type<br>(OUTPUT 1:<br>Terminals (6) and (7)) | Allows control output or retransmission output to be presented<br>as one of the following current signals.<br>0: 4 to 20 mA                                                                                                    | 0                |                 |
| 100                 | Analog output-2 type                                         | 1: 0 to 20 mA                                                                                                    | 0                |                 |
| AO2                 | (OUTPUT 2:<br>Terminals (46) and (47)                        | 2: 20 to 4 mA<br>3: 20 to 0 mA                                                                                                    |                  |                 |
| AO3                 | Analog output-3 type<br>(OUTPUT 3:<br>Terminals (4) and (5)  |                                                                                                    | 0                |                 |
| A1H                 | Analog output-1 100% segmental point                         | Set the values of segmental points for the 0% and 100% output levels at which the values are presented via OUTPUT-1                                                                                                    | 100.0%           |                 |
| A1L                 | Analog output-1 0%<br>segmental point                        | (terminals ⓑ and ⑦). See "■ Performing Split Computations" below.<br>-5.0% to 105.0%                                                                                                    | 0.0%             |                 |
| A2H                 | Analog output-2 100%<br>segmental point                      | Set the values of segmental points for the 0% and 100% output levels at which the values are presented via OUTPUT-2                                                                                                    | 100.0%           |                 |
| A2L                 | Analog output-2 0%<br>segmental point                        | (terminals⊛ and@). See "■ Performing Split Computations" below.<br>-5.0% to 105.0%                                                                                                    | 0.0%             |                 |
| АЗН                 | Analog output-3 100% segmental point                         | Set the values of segmental points for the 0% and 100% output levels at which the values are presented via OUTPUT-3                                                                                                    | 100.0%           |                 |
| A3L                 | Analog output-3 0%<br>segmental point                        | (terminals (④ and (⑤). See "■ Performing Split Computations" below.<br>-5.0% to 105.0%                                                                                                    | 0.0%             |                 |

### Performing Split Computations

#### [V-mode Output]

The following explains an example of letting "Analog OUTPUT-1 (terminals (6) and (7))" and "Analog OUTPUT-3 (terminals (4) and (5))" present the V-mode characteristics of split computations.

- [1] Set the Control Output Type (OT1) parameter to "2". This sets the control output to "current output."
- [2] Set the Retransmission Output 1 (RET1) parameter to "3". This sets the retransmission output to "control output retransmission."
- [3] Set the Analog Output-1 100% Segmental Point (A1H) parameter to "100%".
- [4] Set the Analog Output-1 0% Segmental Point (A1L) parameter to "25%".
- [5] Set the Analog Output-3 100% Segmental Point (A3H) parameter to "0%".
- [6] Set the Analog Output-3 0% Segmental Point (A3L) parameter to "75%".

The figure below shows an example where both analog outputs-1 and 3 are set to the current signal of 4 to 20 mA DC. The type of output signal can be determined separately for each of the analog outputs listed above, using the following three parameters.

Analog output-1: Analog output-1 type (AO1)

Analog output-2: Analog output-2 type (AO2)

Analog output-3: Analog output-3 type (AO3)

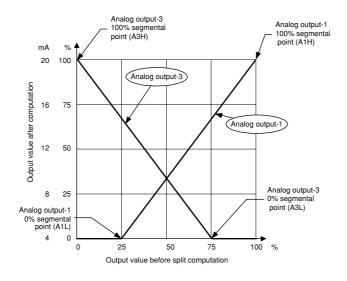

#### [Parallel-mode Output]

The following explains an example of letting "Analog OUTPUT-1 (terminals (6) and (7))" and "Analog OUTPUT-3 (terminals (4) and (5))" present the parallel-mode characteristics of split computations.

- [1] Set the Control Output Type (OT1) parameter to "2". This sets the control output to "current output."
- [2] Set the Retransmission Output 1 (RET1) parameter to "3". This sets the retransmission output to "control output retransmission."
- [3] Set the Analog Output-1 100% Segmental Point (A1H) parameter to "100%".
- [4] Set the Analog Output-1 0% Segmental Point (A1L) parameter to "25%".
- [5] Set the Analog Output-3 100% Segmental Point (A3H) parameter to "75%".
- [6] Set the Analog Output-3 0% Segmental Point (A3L) parameter to "0%".

The figure below shows an example where both analog outputs-1 and 3 are set to the current signal of 20 to 0 mA DC. The type of output signal can be determined separately for each of the analog outputs listed above, using the following three parameters.

Analog output-1: Analog output-1 type (AO1)

Analog output-2: Analog output-2 type (AO2)

Analog output-3: Analog output-3 type (AO3)

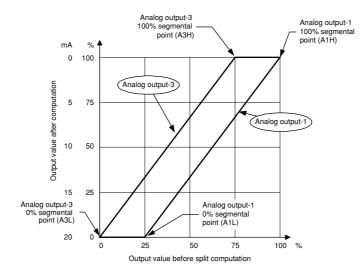

## • Communication Parameters Located in: Main menu = UPMD ; Submenu = R485

| Parameter<br>Symbol | Name of Parameter       | Setting Range and Description                                                                                                    | Initial Value | User<br>Setting |
|---------------------|-------------------------|----------------------------------------------------------------------------------------------------|---------------|-----------------|
| PSL1                | Protocol selection      | 0: PC link communication<br>1: PC link communication (with sum check)<br>2: Ladder communication<br>3: Coordinated master station<br>7: MODBUS (ASCII)<br>8: MODBUS (RTU)<br>9: Coordinated master station (2 loop mode)                                                                         | 0             |                 |
| BPS1                | Baud rate               | 600 (0), 1200 (1), 2400 (2), 4800 (3),<br>9600 (4) (bps)                                                                                                    | 9600 (4)      |                 |
| PRI1                | Parity                  | NONE (0): None<br>EVEN (1): Even<br>ODD (2): Odd                                                                                                    | EVEN (1)      |                 |
| STP1                | Stop bit                | 1, 2                                                                                                    | 1             |                 |
| DLN1                | Data length             | 7, 8;<br>7 is fixed for MODBUS (ASCII)<br>8 is fixed for MODBUS (RTU), Ladder                                                                                                    | 8             |                 |
| ADR1                | Address                 | 1 to 99<br>However, the maximum number of stations<br>connectable is 31.                                                                                                    | 1             |                 |
| RP.T1               | Minimum response time   | 0 to 10 (× 10 ms)                                                                                                    | 0             |                 |
| PSL2                | Protocol selection-2    | 0: PC link communication<br>1: PC link communication (with sum check)<br>2: Ladder communication<br>3: Coordinated master station<br>5: I/O expansion (for single-controller applications)<br>6: I/O expansion (for dual-controller applications)<br>9: Coordinated master station (2 loop mode) | 0             |                 |
| BPS2                | Baud rate-2             | 600 (0), 1200 (1), 2400 (2), 4800 (3), 9600 (4),<br>19200 (5), 38400 (6) (bps)                                                                                                    | 9600 (4)      |                 |
| PRI2                | Parity-2                | NONE (0): None<br>EVEN (1): Even<br>ODD (2): Odd                                                                                                    | EVEN (1)      |                 |
| STP2                | Stop bit-2              | 1, 2                                                                                                    | 1             |                 |
| DLN2                | Data length-2           | 7, 8;<br>8 is fixed for Ladder                                                                                                    | 8             |                 |
| ADR2                | Address-2               | 1 to 99<br>However, the maximum number of stations<br>connectable is 31.                                                                                                    | 1             |                 |
| RP.T2               | Minimum response time-2 | 0 to 10 (× 10 ms)                                                                                                    | 0             |                 |

### • Parameter-initializing Parameters

## Located in: Main menu = UPMD; Submenu = INIT

| Parameter<br>Symbol | Name of Parameter        | Setting Range and Description               | Initial Value | User<br>Setting |
|---------------------|--------------------------|---------------------------------------------|---------------|-----------------|
| INI                 | Parameter initialization | OFF (0): -<br>ON (1): Initialize parameters | OFF (0)       |                 |

#### ■ Tips about Heating/Cooling Control

In heating/cooling control, the controller outputs the result of computation after splitting it into heating-purpose and cooling-purpose signals. In addition, the controller can perform PID control or ON/OFF control on the heating and cooling sides separately. When performing ON/OFF control, set the proportional band to "0".

The controller splits the result of computation (0 to 100%) into heating-side and cooling-side signals, as described below.

- 0% to 50% of the computation result is presented as a 0% to 100% cooling-side output.
- 50% to 100% of the computation result is presented as a 0% to 100% heating-side output.

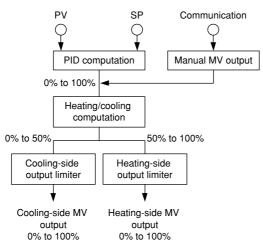

Heating/cooling control provides two methods in which either none of the heating- and cooling-side outputs are presented or both of the heating- and cooling-side outputs are presented, as shown in the following figures.

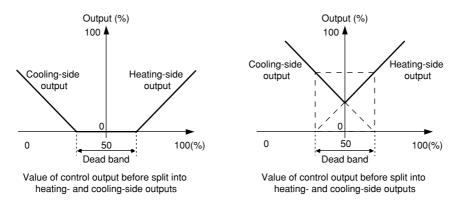

#### **Precautions in Heating/Cooling Control**

- Keep the ratio of the heating-side proportional band (P) to the cooling-side proportional band (Pc) equal to or below 5.
- If neither the heating-side nor the cooling-side is performing ON/OFF control, setting the integral time (I or Ic) of one side to "0" results in the Integral Time parameters of both sides being set to "OFF", irrespective of the integral time setting of the other side.

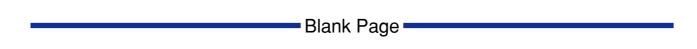

## 7. Function Block Diagram and Descriptions

This chapter contains the function block diagrams for "Loop control with PV switching and two universal inputs," and "Heating/cooling loop control with PV switching and two universal inputs." For details on these function block diagrams, refer to the descriptions mentioned later.

### Function Block Diagram for Loop Control with PV Switching and Two Universal inputs

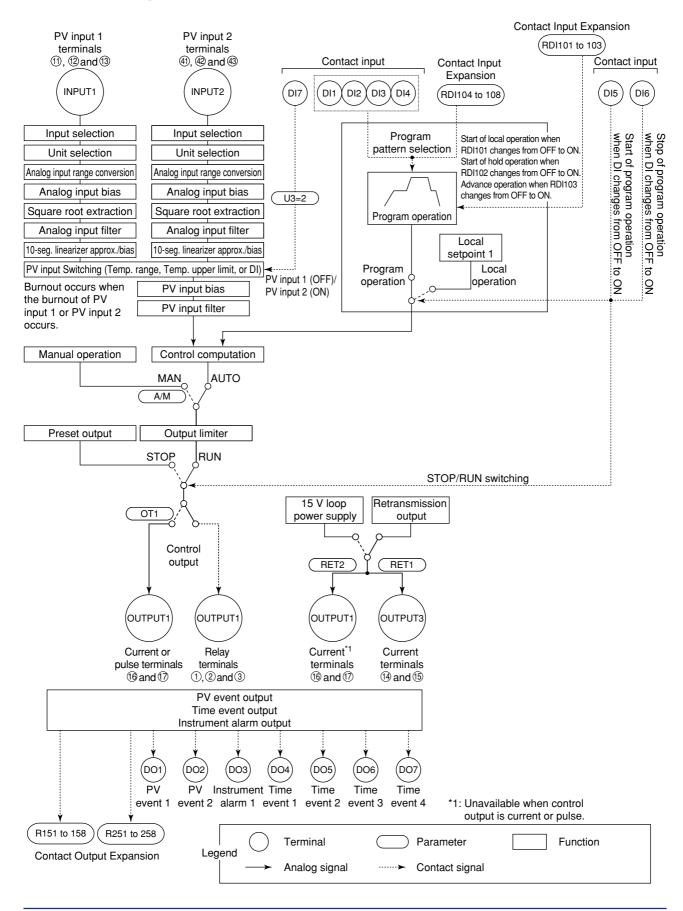

#### Function Block Diagram for Heating/Cooling Loop Control with PV Switching and Two Universal inputs

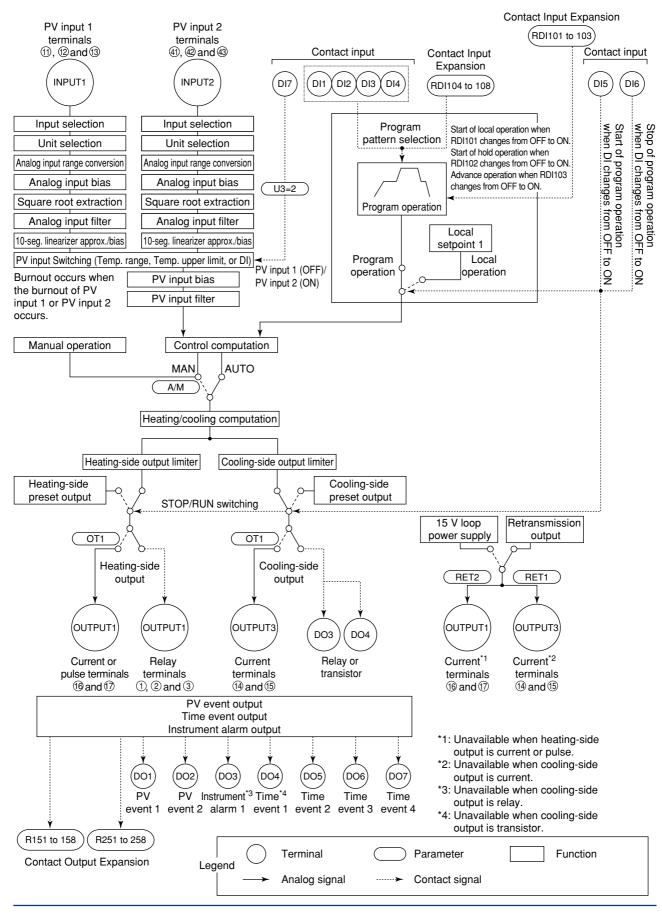

IM 05E01B02-54E 1st Edition : May 31,2000-00

# Functions and Parameters for "Loop Control with PV Switching" in Initial State

Functions and parameters in initial state are given in the tables below. For details on each parameter, refer to "6.2 Lists of Parameters."

### ■ PV Input 1

PV input 1 (INPUT1) is a universal input, which can receive signals from thermocouple, RTD, or DC voltage signals. The controller is capable of biasing, square root extraction, first-order lag computation (filtering) ten-segment linearizer approximation, and ten-segment linearizer biasing on input signals.

After switching between PV input 1 and 2, the controller is capable of first-order lag computation (filtering), and biasing on the signals.

Each function can be set by the following parameters.

#### **Setup Parameters**

| Function                      | Parameter                 | Main menu | Submenu |
|-------------------------------|---------------------------|-----------|---------|
| Input selection               | IN1                       | UPMD      | IN      |
| Unit selection                | UNI1                      | UPMD      | IN      |
| Analog input range conversion | RH1, RL1 (SDP1, SH1, SL1) | UPMD      | IN      |
| Analog input bias             | A.BS1                     | CMLP      | AIN     |
| Square root extraction        | A.SR1, A.LC1              | CMLP      | AIN     |
| Analog input filter           | A.FL1                     | CMLP      | AIN     |

Note: PV input bias (BS) and PV input filter (FL) among the operating parameters are used as bias and filter when normal operation. Analog input bias (A.BS1) and analog input filter (A.FL1) among the setup parameters are used when PV correction value is decided in advance.

| Function                                     | Parameter                    | Main menu | Submenu |
|----------------------------------------------|------------------------------|-----------|---------|
| Ten-segment linearizer mode                  | 1.PMD                        | PYS1      | None    |
| Ten-segment linearizer approximation/biasing | 1.a1 to 1.a11, 1.b1 to 1.b11 | PYS1      | None    |

## ■ PV Input 2

PV input 2 (INPUT2) is a universal input, which can receive signals from thermocouple, RTD, or DC voltage signals. The controller is capable of biasing, square root extraction, first-order lag computation (filtering) ten-segment linearizer approximation, and ten-segment linearizer biasing on input signals.

Each function can be set by the following parameters.

#### **Setup Parameters**

| Function                      | Parameter                 | Main menu | Submenu |
|-------------------------------|---------------------------|-----------|---------|
| Input selection               | IN2                       | UPMD      | IN      |
| Unit selection                | UNI2                      | UPMD      | IN      |
| Analog input range conversion | RH2, RL2 (SDP2, SH2, SL2) | UPMD      | IN      |
| Analog input bias             | A.BS2                     | CMLP      | AIN     |
| Square root extraction        | A.SR2, A.LC2              | CMLP      | AIN     |
| Analog input filter           | A.FL2                     | CMLP      | AIN     |

Note: PV input bias (BS) and PV input filter (FL) among the operating parameters are used as bias and filter when normal operation. Analog input bias (A.BS2) and analog input filter (A.FL2) among the setup parameters are used when PV correction value is decided in advance.

| Function                                     | Parameter                    | Main menu | Submenu |
|----------------------------------------------|------------------------------|-----------|---------|
| Ten-segment linearizer mode                  | 2.PMD                        | PYS2      | None    |
| Ten-segment linearizer approximation/biasing | 2.a1 to 2.a11, 2.b1 to 2.b11 | PYS2      | None    |

## PV Input Switching Operation

Switching of PV input 1 and 2 can be executed by contact input or within a set temperature range.

At first, select the switching method in operating parameter U3 (user parameter 3). There are three methods of PV switching:

- 1. When switching within a set temperature range, set U3 = 0.
- 2. When switching at the limit, set U3 = 1.
- 3. When switching by contact input, set U3 = 2.

#### **Operating Parameters**

| Function         | Parameter | Main menu | Submenu |
|------------------|-----------|-----------|---------|
| User parameter 3 | U3        | USR       | None    |

Then, set the temperature in U1 or U2.

Set input switching PV upper limit in U1.

Set input switching PV lower limit in U2.

| Function         | Parameter | Main menu | Submenu |
|------------------|-----------|-----------|---------|
| User parameter 1 | U1        | USR       | None    |
| User parameter 2 | U2        | USR       | None    |

#### (1) Switching within the PV range specified by U1 and U2 (U3=0)

This method should be selected in cases where, for example, two thermocouples are used — one for higher temperatures and the other for lower temperatures — and a sudden change in PV must be avoided when switching the thermocouple.

In a PV rising process, input switching starts when input 1 reaches the lower limit for PV switching.

The PV gradually become closer to input 2 and when it exceeds the upper limit for PV switching, the PV completely transfers to input 2.

Conversely, in a PV falling process, input switching starts when input 2 reaches the upper limit for PV switching. The PV gradually become closer to input 1 and when it falls below the lower limit, the PV completely transfers to input 1.

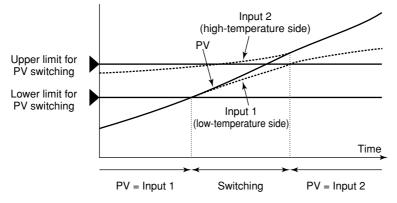

Switching within Specified PV Range (Rising PV)

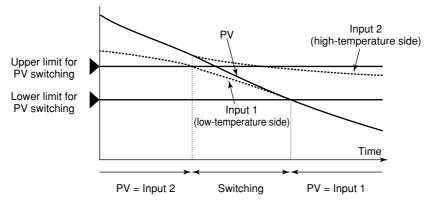

Switching within Specified PV Range (Falling PV)

#### (2) Switching at the PV upper limit specified with U1 (U3=1)

This method should be selected in cases where, for example, two thermocouples are used — one for higher temperatures and the other for lower temperatures — and a sudden change in PV is allowed when switching the thermocouple. MV will change smoothly (i.e., without any bumps) however, even when PV changes suddenly.

As shown in the figure below, PV = input 1 when input 1 is less than the upper limit for PV switching, and PV = input 2 when input 1 is no less than the upper limit for PV switching. Hysteresis (0.5% of PV range) is provided around the switching point.

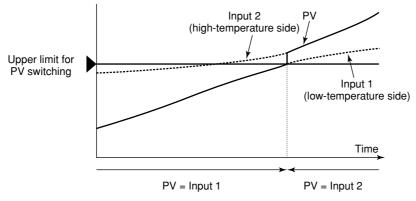

Switching at the Upper Limit for PV Switching

#### (3) Switching by contact input (U3=2)

The PV switching function is assigned to the contact input DI7.

- PV=Input 1 when DI7=OFF
- PV=Input 2 when DI7=ON

 $\rm MV$  will change smoothly (i.e., without any bumps) however, even when PV changes suddenly.

### Selecting Program Pattern Using Contact Input

It is possible to select the program pattern by turning the four contact input signals ON or OFF. This function is assigned to DI1 (contact input 1) to DI4 (contact input 4). Note that the program pattern can be selected during RESET mode, can not during operation.

| Contact |     | Program pattern number to be selected (PT.No) |     |     |     |     |     |     |     |     |     |     |     |     |    |
|---------|-----|-----------------------------------------------|-----|-----|-----|-----|-----|-----|-----|-----|-----|-----|-----|-----|----|
| input   | 1   | 2                                             | 3   | 4   | 5   | 6   | 7   | 8   | 9   | 10  | 11  | 12  | 13  | 14  | 15 |
| DI1     | ON  | OFF                                           | ON  | OFF | ON  | OFF | ON  | OFF | ON  | OFF | ON  | OFF | ON  | OFF | ON |
| DI2     | OFF | ON                                            | ON  | OFF | OFF | ON  | ON  | OFF | OFF | ON  | ON  | OFF | OFF | ON  | ON |
| DI3     | OFF | OFF                                           | OFF | ON  | ON  | ON  | ON  | OFF | OFF | OFF | OFF | ON  | ON  | ON  | ON |
| DI4     | OFF | OFF                                           | OFF | OFF | OFF | OFF | OFF | ON  | ON  | ON  | ON  | ON  | ON  | ON  | ON |

For example, set contact input 2 (DI2) only to "ON" to change the program pattern 1 to the program pattern 2.

Set contact input 1 (DI1) and contact input 2 (DI2) to "ON" to select the program pattern 3.

#### Switching Operation Mode Using Contact Input

Program operation for the selected program pattern starts when DI5 (contact input 5) changes from OFF to ON.

Program operation stops when DI6 (contact input 6) changes from OFF to ON. Preset output value is outputted when the operation stops.

Input switching function is assigned to DI7 (contact input 7). When executing input switching using DI7, set the operating parameter U3 (user parameter 3) to "2."

#### ■ PID

It is possible to use a maximum of eight groups of PID parameters.

#### **Operating Parameters**

| Function                            | Parameter | Main menu | Submenu |
|-------------------------------------|-----------|-----------|---------|
| Proportional band (P)               | n.P       | LP1       | n.PID   |
| Integral time (I)                   | n.l       | LP1       | n.PID   |
| Derivative time (D)                 | n.D       | LP1       | n.PID   |
| Cooling-side proportional band (Pc) | n.Pc      | LP1       | n.PID   |
| Cooling-side integral time (Ic)     | n.lc      | LP1       | n.PID   |
| Cooling-side derivative time (Dc)   | n.Dc      | LP1       | n.PID   |

#### Control Output

Control output (OUTPUT1) selects the output type among the current output, voltage pulse output, and relay contact output signals.

Preset output value is output when the operation is stopped by key operation or contact input, which takes priority over the manual operation.

Each function can be set by the following parameters.

#### **Setup Parameters**

| Function                               | Parameter | Main menu | Submenu |
|----------------------------------------|-----------|-----------|---------|
| Control output type selection          | OT1       | UPMD      | OUT     |
| Control output cycle time              | CT1       | UPMD      | OUT     |
| Cooling-side control output cycle time | CTc1      | UPMD      | OUT     |
| Analog output-1 type                   | AO1       | UPMD      | OUT     |
| Analog output-2 type (cooling-side)    | AO2       | UPMD      | OUT     |

| Function                   | Parameter  | Main menu | Submenu |
|----------------------------|------------|-----------|---------|
| Preset output              | n.PO       | LP1       | n.PID   |
| Cooling-side preset output | n.Oc       | LP1       | n.PID   |
| Output limiter             | n.OL, n.OH | LP1       | n.PID   |

## Contact Output

PV event 1 is outputted via DO1 (contact output 1).

PV event 2 is outputted via DO2 (contact output 2).

Instrument alarm 1 is outputted via DO3 (contact output 3).

Time event 1 is outputted via DO4 (contact output 4).

Time event 2 is outputted via DO5 (contact output 5).

Time event 3 is outputted via DO6 (contact output 6).

Time event 4 is outputted via DO7 (contact output 7).

## Retransmission Output

PV, program setpoint, or control output can be output to retransmission output 1 (OUT-PUT3).

Retransmission output 2 (OUTPUT1) can be used when the control output is relay.

Each function can be set by the following parameters.

#### **Setup Parameters**

| Function                      | Parameter  | Main menu | Submenu |
|-------------------------------|------------|-----------|---------|
| Retransmission output 1 type  | RET1       | CMLP      | RET     |
| Retransmission output 1 scale | RTH1, RTL1 | CMLP      | RET     |
| Retransmission output 2 type  | RET2       | CMLP      | RET     |
| Retransmission output 2 scale | RTH2, RTL2 | CMLP      | RET     |

## ■ 15 V DC Loop Power Supply

The 15 V DC loop power supply (OUTPUT3) uses the same terminal of retransmission output 1 or 2. The 15 V DC loop power supply can not be used when retransmission output 1 or 2 is used. To use the 15 V DC loop power supply, set "4" in retransmission output type 1 (RET1) or 2 (RET2) selection parameter.

Each function can be set by the following parameters.

#### **Setup Parameters**

| Function                     | Parameter | Main menu | Submenu |
|------------------------------|-----------|-----------|---------|
| Retransmission output 1 type | RET1      | CMLP      | RET     |
| Retransmission output 2 type | RET2      | CMLP      | RET     |

## **Revision Information**

- Title : Model UP750 Program Controller User's Manual for Loop Control with PV Switching and Two Universal Inputs
- Manual No. : IM 05E01B02-54E

May 2000/1st Edition

Newly published

Written by Products Documents Controllers & Conditioners Division Yokogawa M&C Corporation Published by Yokogawa M&C Corporation 1-19-18 Nakacho, Musashino-shi, Tokyo 180-0006, JAPAN